# 安全に正しくお使いいただくために

本製品を正しく、安全にご使用いただくために、以下の各項を熟読したうえでお取り扱いください。 なお、ここに記載されている内容は、機器の安全な取り扱いのほかに、操作者の安全についての一般的 な事柄をまとめたものです。ご使用の前に本書を必ずお読みください。

### **[**表示の意味**]**

この表示を無視して、誤った取り扱いをすると、使用者が死亡また は重傷を負う可能性が想定される内容を示しています。 警告

この表示を無視して、誤った取り扱いをすると、使用者が障害を負 う可能性が想定される内容および物的損害の発生が想定される内 容を示しています。 注意

### **[**絵表示の例**]**

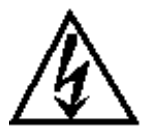

記号は、警告(注意を含む)を促す内容を示しています。 図中または近くに、具体的な警告【参照】内容(左図の場合は「感電 注意」)が表示されています。

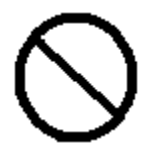

記号は特定しない一般的な禁止行為を示しています。 図中または近くに具体的な禁止内容の説明が表示されています。

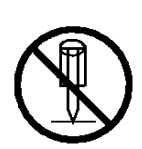

記号は禁止の行為である事を示しています。 図中または近くに具体的な禁止内容(左図の場合は「分解禁止」)が表 示されています。

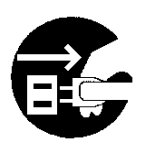

記号は行為を規制したり指示する内容を示しています。 図中または近くに具体的な指示内容(左図の場合は「電源プラグをコ ンセントから抜く」)が表示されています。

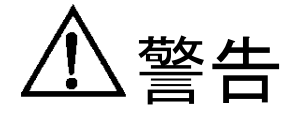

●設置・移動に関する警告

- ■衝撃を与えないでください。万一、衝撃を与え、破損した場合は、プリンタ 本体および本製品の電源プラグをコンセントから抜いてお買い求め先ある いは保守員にご連絡ください。 そのまま使用すると、火災、感電のおそれがあります。
	- ■本製品に接続してあるコード類、ケーブル類には、子供が手を触れないよう に十分ご注意ください。感電、ケガのおそれがあります。
		- ■本製品を取り外しするときは、必ずプリンタ本体の雷源プラグをコンセント から抜いて行ってください。 感電のおそれがあります。

■雷発生時には作業を行わないでください。 感電のおそれがあります。

警告 ●使用に関する警告

■本製品を分解したり、改造したりしないでください。 火災・感電の原因になります。 ■本製品の筐体を外した状態では使用しないでください。感電のおそれがあり ます。 ■お客様ご自身では、本製品の点検・調整・修理をおこなわないでください。 感電のおそれがあります。 本製品の点検・調整・修理はお買い求め先あるいは保守員にご依頼ください。 ■万一、異常に発熱していたり、煙が出ている、異臭がするなどの異常状態の まま使用すると、火災、感電、故障のおそれがあります。すぐにプリンタ本 体および本製品の電源スイッチを切り、その後電源プラグをコンセントから 抜いてください。 そしてお買い求め先あるいは保守員に修理・点検を依頼してください。 ■万一、異物(金属片や液体等)が本製品の内部に入った場合は、まずプリンタ 本体および本製品の電源スイッチを切り、その後電源プラグをコンセントか ら抜いてください。 そしてお買い求め先あるいは保守員に修理・点検を依頼してください。 そのまま使用すると火災、感電のおそれがあります。 ■ACアダプタは付属のものをご使用ください。 付属以外のものを使用すると火災・感電の原因となります。

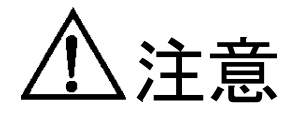

●設置・移動に関する注意

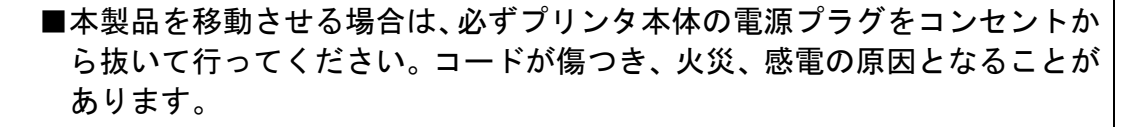

- ■プリンタ本体および本製品の電源プラグを抜く際は、電源コードを引っ張ら ないでください。コードが傷つき、火災、感電の原因となることがあります。 必ずプラグを持って抜いてください。
- ■ぐらついた台の上や傾いた場所など、不安定な場所に置かないでください。 落ちたり、倒れたりしてけがの原因となることがあります。 ■湿気やほこりの多い場所に置かないでください。

火災、感電の原因になることがあります。

注意

●使用に関する注意

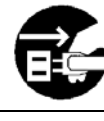

■連休等で長期間本製品をご使用にならない場合は、安全のため必ずプリンタ 本体および本製品の電源プラグを抜いてください。

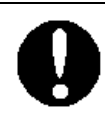

■本製品の使用の前には、すべてのコード類、ケーブル類が正確でかつ安全に 接続されていることを確認してください。

■商標について

- ・ Microsoft、Windows、Windows Server は、米国マイクロソフト社の米国および他の国に おける登録商標です。
- ・ Ethernet、イーサネットは富士フイルムビジネスイノベーション株式会社の登録商標です。
- ・ Interstage は、富士通株式会社の登録商標です。
- ・ その他、記載の社名、商品名やロゴは、各社の登録商標または商標です。

■OS の表記について

- ・ Windows® 10 の製品名は、Microsoft® Windows® 10 operating system です。 (本文中では Windows 10 と表記しています)
- ・ Windows® 11 の製品名は、Microsoft® Windows® 11 operating system です。 (本文中では Windows 11 と表記しています)
- ・ Windows Server® 2012 の製品名は、Microsoft® Windows Server® 2012 operating system です。(本文中では Windows Server 2012 と表記しています)
- ・ Windows Server® 2012 R2 の製品名は、Microsoft® Windows Server® 2012 R2 operating system です。(本文中では Windows Server 2012 R2 と表記しています)
- ・ Windows Server® 2016 の製品名は、Microsoft® Windows Server® 2016 operating system です。(本文中では Windows Server 2016 と表記しています)
- ・ Windows Server® 2019 の製品名は、Microsoft® Windows Server® 2019 operating system です。(本文中では Windows Server 2019 と表記しています)
- ・ Windows Server® 2022 の製品名は、Microsoft® Windows Server® 2022 operating system です。(本文中では Windows Server 2022 と表記しています)

# 目次

# 第1章 C5200KD について

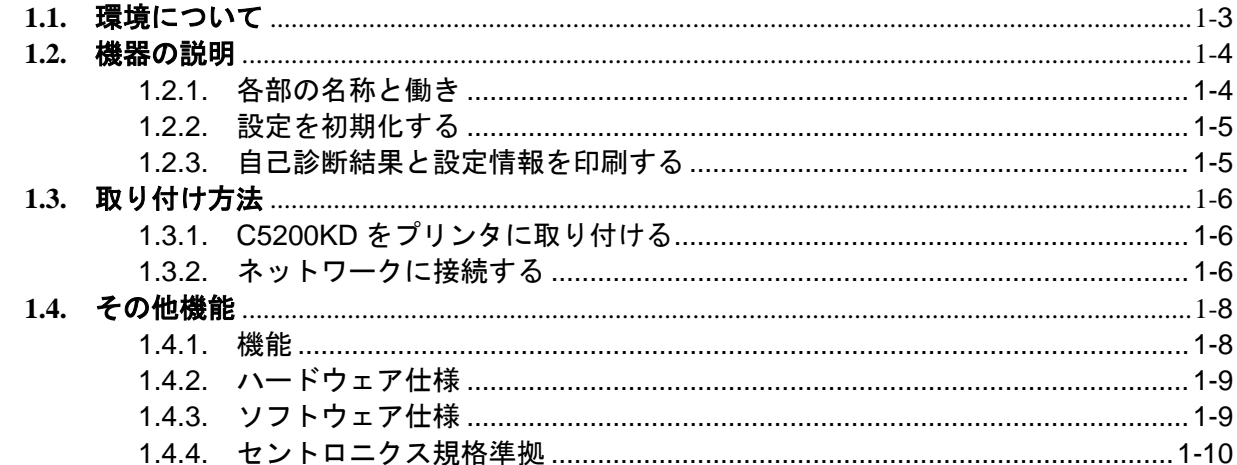

# 第2章 C5200KD のインストール

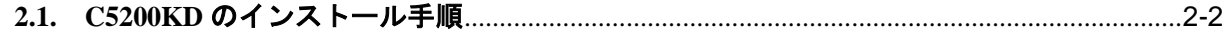

### 第3章 KD User Software

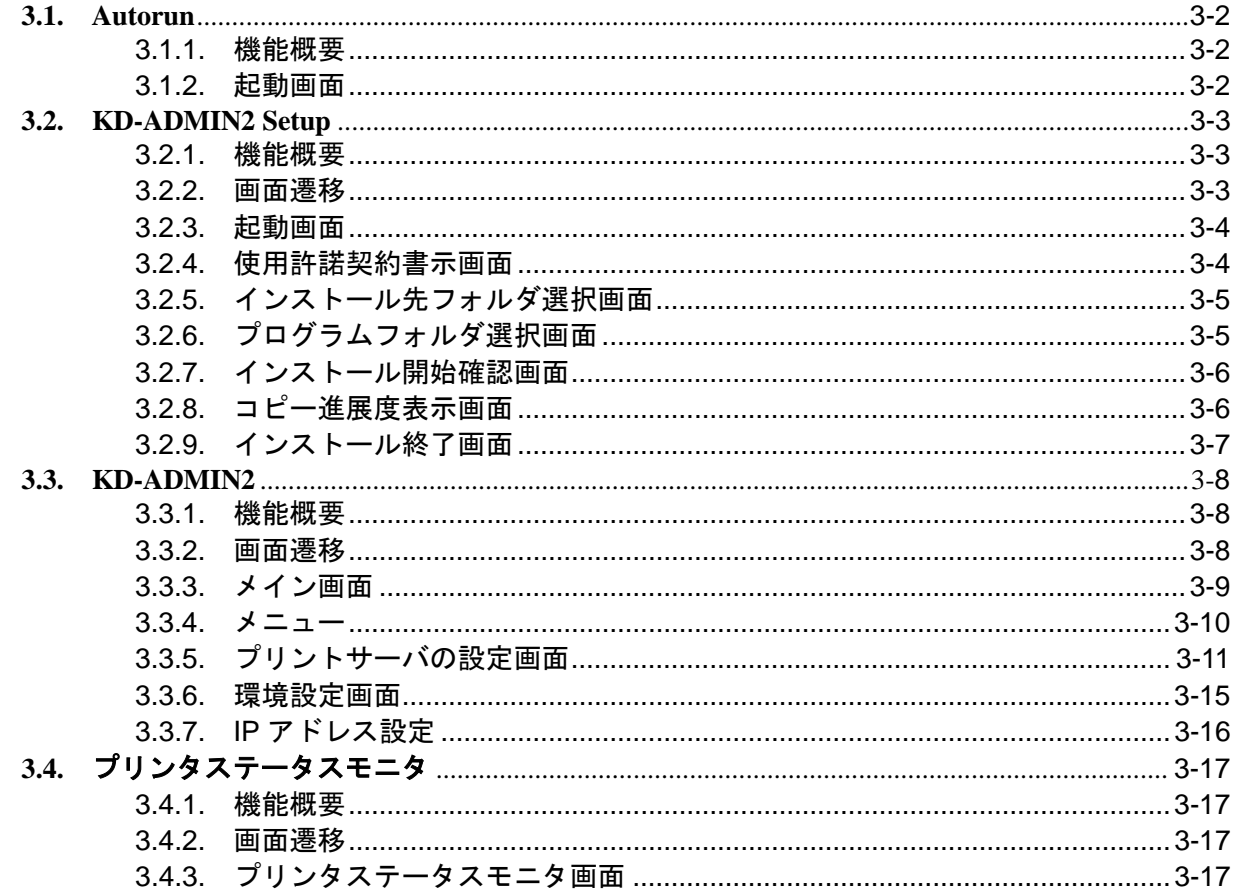

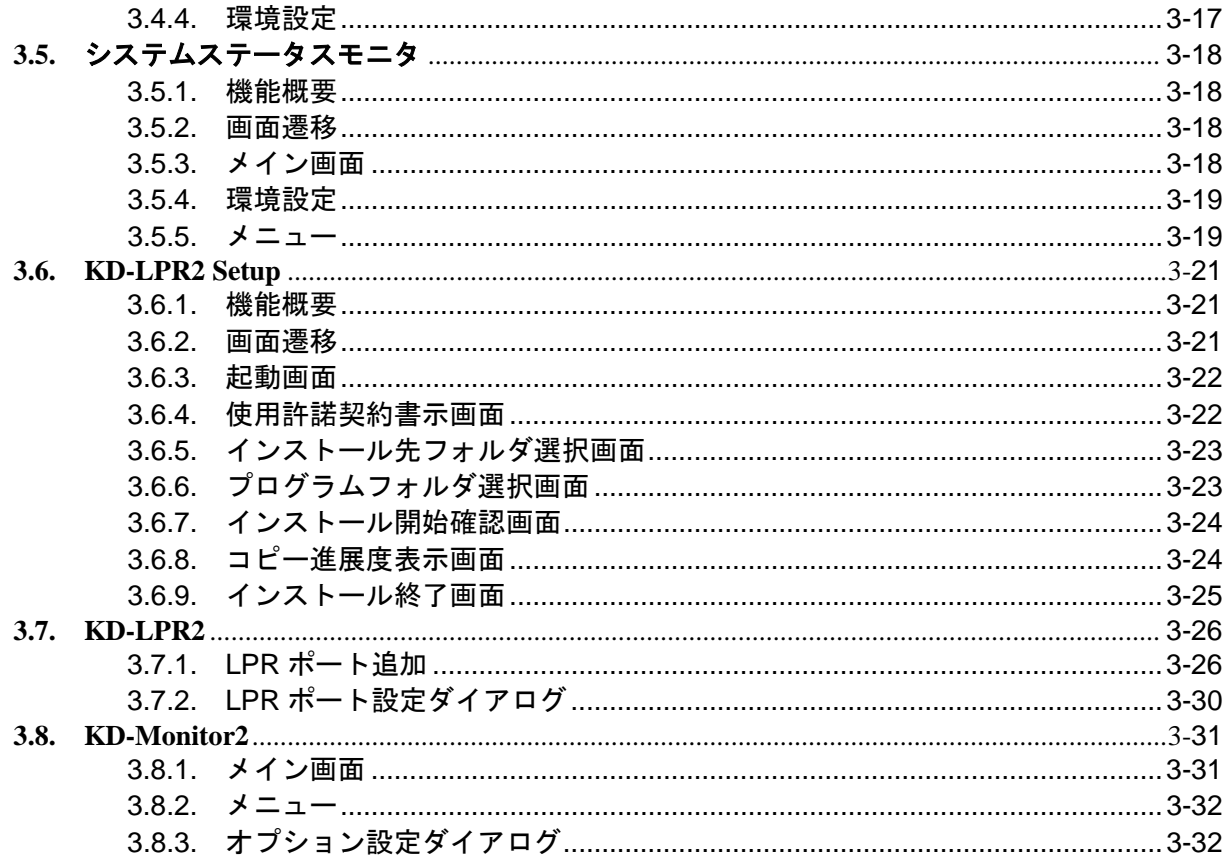

# 第4章 Web ブラウザを使用する

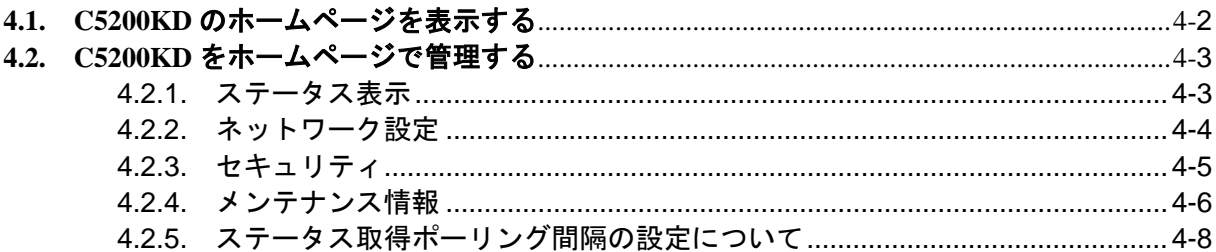

# 第5章 Q&A

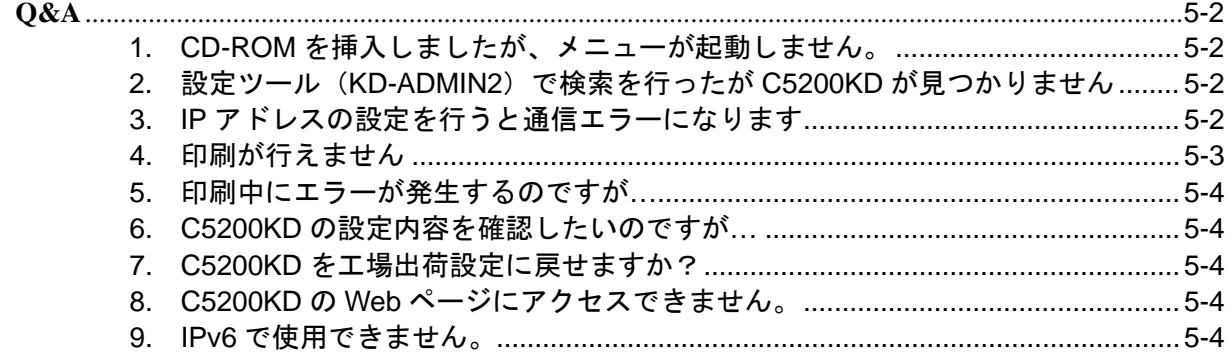

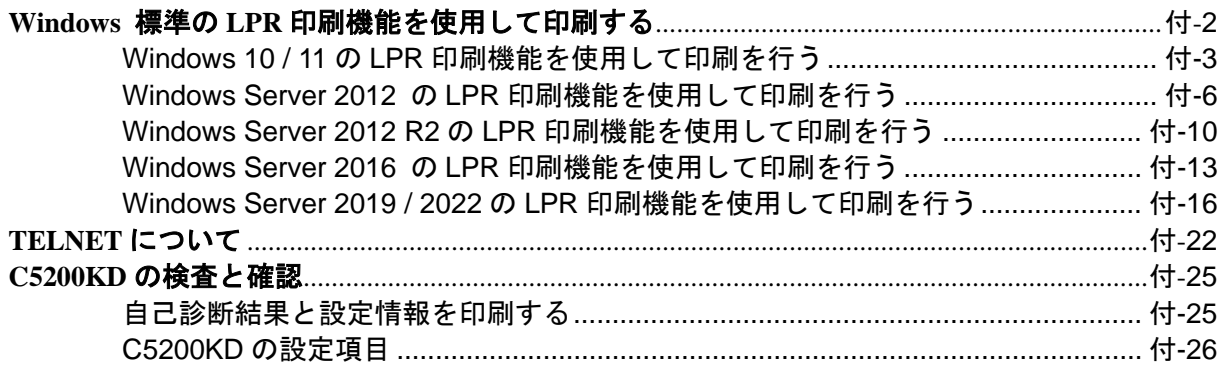

# <span id="page-8-0"></span>第1章 C5200KD について

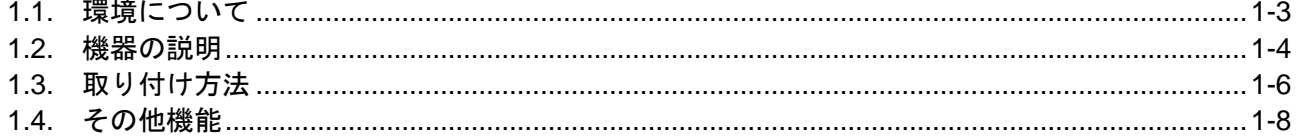

C5200KD は、10BASE-T/100BASE-TX 対応 KD シリーズ専用プリントサーバです。 C5200KD を利用すると KD シリーズプリンタをイーサネットに接続することができるので、ネットワ ークケーブルが敷設されている場所であれば、どこでもプリンタを設置できます。 また、イーサネット内であればどこからでも印字を行えるので、1 台のプリンタを複数のクライアント で共有できます。

C5200KD は付属の KD-Monitor2 を使用することにより、印刷中ジョブの状況やプリンタの状態を画面 で確認することができます。C5200KD の初期導入は、付属ユーティリティのインストールウィザード で、下記の OS へ簡単に設定を行うことができます。

- ・Windows 10
- ・Windows 11
- ・Windows Server 2012
- ・Windows Server 2012 R2
- ・Windows Server 2016
- ・Windows Server 2019
- ・Windows Server 2022

■電波障害自主規制について

本製品は、情報処理装置等電波障害自主規制協議会(VCCI)基準に基づくクラスB情報技術装置です。 本製品は家庭環境で使用することを目的としていますが、本製品がラジオやテレビジョン受信機に近 接して使用されると、受信障害を引き起こすことがあります。マニュアルに従って、正しい取り扱い をしてください。

VCCI-B

正しい取り扱いをしていただいていても、電波の状況によりラジオやテレビの受信に影響を及ぼすこと があります。

このようなときには、次の点にご注意ください。

- ・ C5200KD とラジオ、テレビを十分に離してご使用ください。
- ・ C5200KD とラジオ、テレビを別のコンセントに接続してください。

## <span id="page-10-0"></span>**1.1.** 環境について

C5200KD に必要な環境は、以下のとおりです。

○ネットワークに接続するために必要な機器

- ・ネットワークケーブル(100BASE-TX 環境ではカテゴリー5 以上)
- ・イーサネットハブ(HUB)
- ・プリンタ本体

### ○対応 OS

- Windows 10 (32bit / 64bit)
- ・Windows 11
- ・Windows Server 2012
- ・Windows Server 2012 R2
- ・Windows Server 2016
- ・Windows Server 2019
- ・Windows Server 2022

### ○動作環境条件

- ・温度:0℃~+40℃
- ・湿度:20%~80%RH(但し、結露状態でないこと)
- ○保存環境条件
	- ・温度:-10℃~+50℃
	- ・湿度:20%~90%RH(但し、結露状態でないこと)

○消費電流

5V ±5% 400mA

○適合規格

VCCI Class-B

# <span id="page-11-0"></span>**1.2.** 機器の説明

## <span id="page-11-1"></span>**1.2.1.** 各部の名称と働き

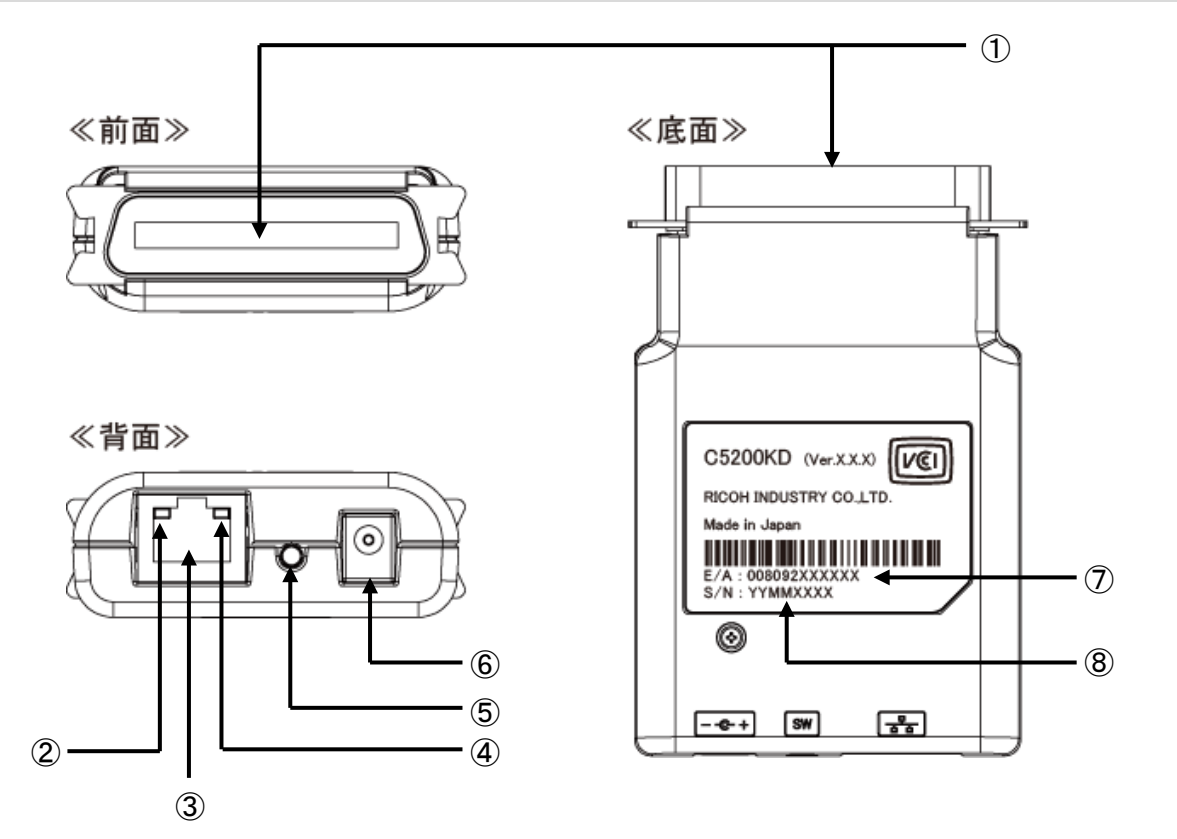

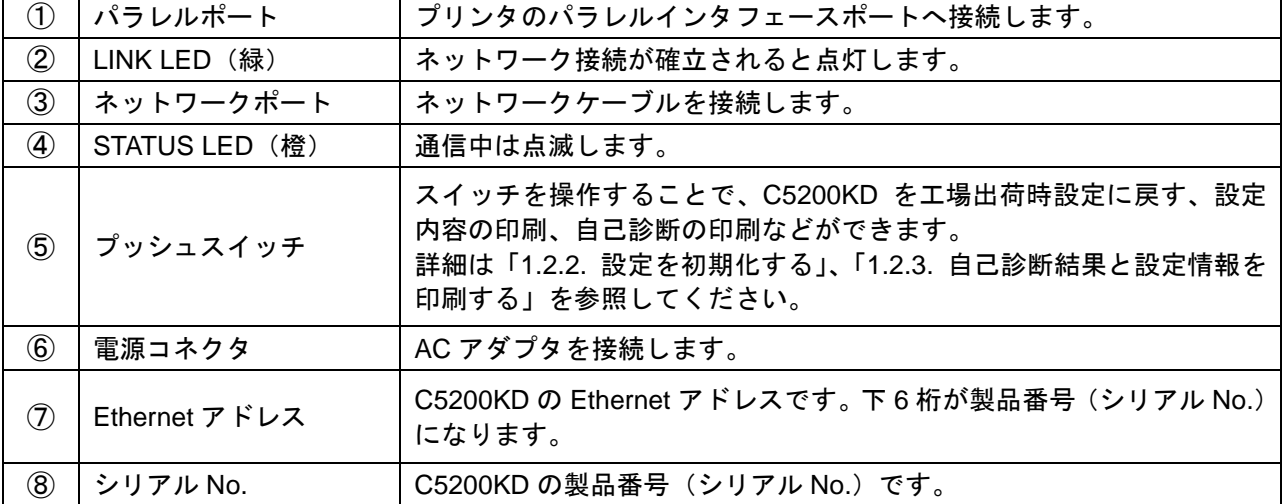

### <span id="page-12-0"></span>**1.2.2.** [設定を初期化する](file://edison/Document/CD-ROM/PS_SX%20User%20Software/V200%20(SX-PS-3200P)/Data/Manual/Japanese/SXPS3200P/Others/98_5_factory_default.htm)

- 1. C5200KD に接続している AC アダプタの電源プラグをコンセントから抜きます。
- 2. C5200KD のプッシュスイッチをボールペンなど先の細いもので押したまま、C5200KD の電源プ ラグをコンセントに差し込みます。
- 3. 2秒以上押し続けて STATUS LED (橙) が点灯したら、プッシュスイッチを離します。
- 4. LINK LED(緑)が約 1 秒点灯すると、設定の初期化が完了です。
- ≪参照≫
- ・ C5200KD の初期化を行っているときは、LINK LED(緑)が点灯するまで C5200KD の電源は切ら ないでください。
- ・ 設定の初期化は C5200KD の Web ブラウザや設定ユーティリティ(KD-ADMIN2)でも行えます。 設定ユーティリティを使った初期化の手順は、「第3章 KD User Software」の「3.3 KD-ADMIN2」 -「3.3.5 プリントサーバの設定画面」を参照してください。

### <span id="page-12-1"></span>**1.2.3.** [自己診断結果と設定情報を印刷する](file://edison/Document/CD-ROM/PS_SX%20User%20Software/V200%20(SX-PS-3200P)/Data/Manual/Japanese/SXPS3200P/Others/98_4_config_print.htm)

- 1. C5200KD の電源を入れた状態で、C5200KD のプッシュスイッチをボールペンなど先の細いもの で 5 秒以上押した後、プッシュスイッチから離します。
- 2. 接続したプリンタから C5200KD の自己診断結果と設定情報の一覧が出力されます。
- 3. C5200KD とプリンタの電源を再投入します。

≪注意≫

・ C5200KD の自己診断印刷を行うときは、自己診断印刷が完了するまで C5200KD の電源を切らな いでください。

### <span id="page-13-0"></span>**1.3.** 取り付け方法

### <span id="page-13-1"></span>**1.3.1. C5200KD** をプリンタに取り付ける

≪参照≫

- ・ C5200KD の取り付けは、プリンタの電源コードをコンセントから抜いた状態で行ってください。
- ・ C5200KD を一度でも他のネットワークで利用した場合は、必ず C5200KD の設定を初期化して工 場出荷設定に戻してください。設定の初期化手順については、「第 1 章 C5200KD について」の「1.2 機器の説明」-[「設定を初期化する」](file://edison/Document/CD-ROM/PS_SX%20User%20Software/V200%20(SX-PS-3200P)/Data/Manual/Japanese/SXPS3200P/Others/98_5_factory_default.htm)を参照してください。
- 1. プリンタの電源がオフであることを確認して、プリンタ の電源プラグをコンセントから抜いてから、プリンタ のパラレルインタフェースポートに C5200KD を接続し ます。

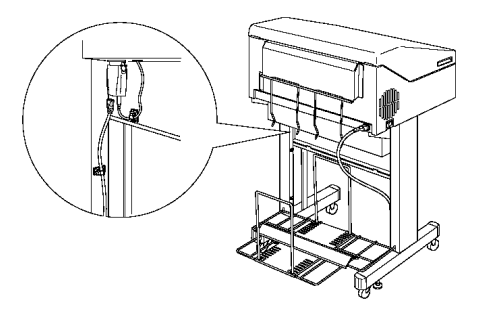

2. C5200KD とプリンタの接続を行った後、プリンタの電源スイッチがオフになっていることを確認 して、プリンタの電源プラグをコンセントに差し込みます。

### <span id="page-13-2"></span>**1.3.2.** ネットワークに接続する

C5200KD をネットワークに接続するためには、以下のものが必要です。

≪参照≫

100BASE-TX 環境でお使いの場合は、100BASE 対応のイーサネットハブ(HUB)とネットワークケ ーブル(カテゴリー5 以上)をご用意ください。

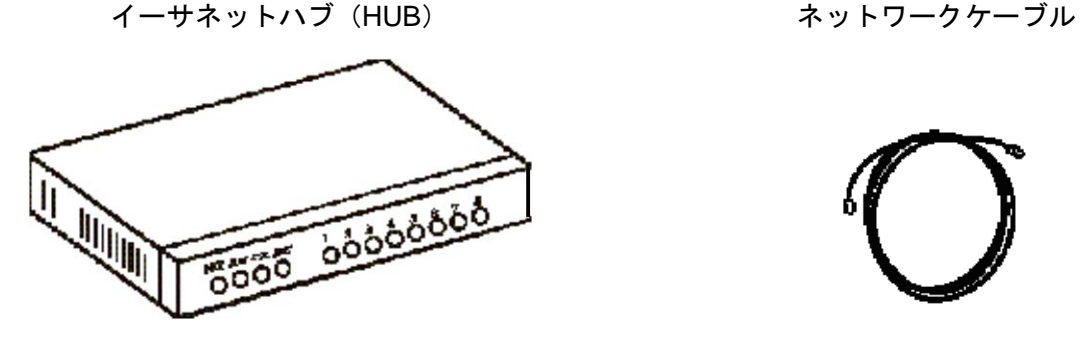

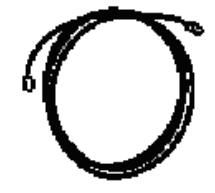

- 1. C5200KD に AC アダプタが接続されていないことを確認して、プリンタの電源をオフにします。
- 2. C5200KD のネットワークポート (10BASE-T/100BASE-TX) に、ネットワークケーブルを接続し ます。
- 3. イーサネットハブ (HUB) に、ネットワークケーブルのもう一方を接続します。
- 4. C5200KD に AC アダプタを接続して、電源プラグをコンセントに差し込みます。
- 5. プリンタの電源を投入して、プリンタが正常に起動することを確認します。

≪参照≫

C5200KD に付属している AC アダプタ以外のものを使用しないでください。故障の原因となります。

### <span id="page-15-0"></span>**1.4.** その他機能

C5200KD のその他機能を以下に示します。

### <span id="page-15-1"></span>**1.4.1.** 機能

○ DHCP、BOOTP、RARP による自動 IP 設定機能 (IPv4 アドレス)

DHCP/BOOTP について

C5200KD は、DHCP/BOOTP プロトコルを搭載しています。

DHCP/BOOTP サーバが動作しているネットワーク内において、TCP/IP 関連の設定を行うことが できます。

### ≪参照≫

- ・ C5200KD がサポートしている DHCP プロトコルは、RFC2131/2132 に準拠しています。
- ・ C5200KD の DHCP 機能を利用する場合は、ネットワーク管理者に相談してください。

### RARP について

C5200KD は、RARP プロトコルを搭載しています。 RARP サーバが動作しているネットワーク内において、IP アドレスの設定を行うことができま す。

○ IPP 対応(TCP/IP)

C5200KD は、インターネット経由でのプリントアウトを実現する「インターネット・プリンティン グ・プロトコル」(IPP Ver.1.0)に対応しています。

IPP を使えば、HTTP による Web アクセスと同様に遠隔地にあるプリンタに対して簡単にプリントア ウトを行うことができます。

### ○ IPv6 対応

C5200KD は、IPv6 アドレス設定方法として、リンクローカルおよびステートレス自動設定の 2 種類 に対応しています。

≪IPv6 制限事項≫

- ・ IPv6 アドレス設定方法として、マニュアル設定およびステートフル自動設定 (DHCPv6) には対 応していません。
- ・ IPv6 ヘッダのトラフィック・クラスおよびフローラベルは 0 固定です。
- ・ SNMP の通信は IPv6 を使用することは可能ですが、IPv6 に関する MIB は非対応となります。

○ Web ブラウザ機能

C5200KD は、HTTP サーバを搭載しています。 Web ブラウザからC5200KDにアクセスしてプリンタの状態表示や設定の変更を行うことができます。 ご利用のネットワークがインターネットに接続している場合は、C5200KD のサポート情報を提供し ます。

### ≪参照≫

- ・ Web ブラウザは Microsoft Edge を推奨します。
- ・ Web ブラウザ機能をご利用になる場合は、C5200KD の TCP/IP プロトコル設定が有効であり、 C5200KD に IP アドレスが設定されている必要があります。

### <span id="page-16-0"></span>**1.4.2.** ハードウェア仕様

### ○ **CPU**

32bit RISC CPU

#### ○メモリ

RAM: 8MByte FlashROM: 2MByte

### ○ネットワークインタフェース

10BASE-T/100BASE-TX 1 ポート (10/100BASE 自動認識)

### ○プリンタインタフェース

アンフェノール 36 Pin IEEE 1284 準拠パラレルインタフェースポート (双方向通信対応)

### ○その他

プッシュスイッチ :1 個 LED ランプ :2個 STATUS ( ) LINK (緑)

#### <span id="page-16-1"></span>**1.4.3.** ソフトウェア仕様

#### ○対応プロトコル

TCP/IP

○ **TCP/IP** 部 : ARP、RARP、IP(IPv4/IPv6)、ICMP、ICMPv6、FLDP セッション層 :TCP、UDP アプリケーション層 :BOOTP、DHCP、FTP、HTTP、IPP、LPD、SNMP、TELNET、#9100

・IP アドレスは、設定ユーティリティなどで設定可能です。

・独自の設定プロトコルに対応

# <span id="page-17-0"></span>**1.4.4.** セントロニクス規格準拠

パラレルインタフェース プリンタポートピンアサインメント

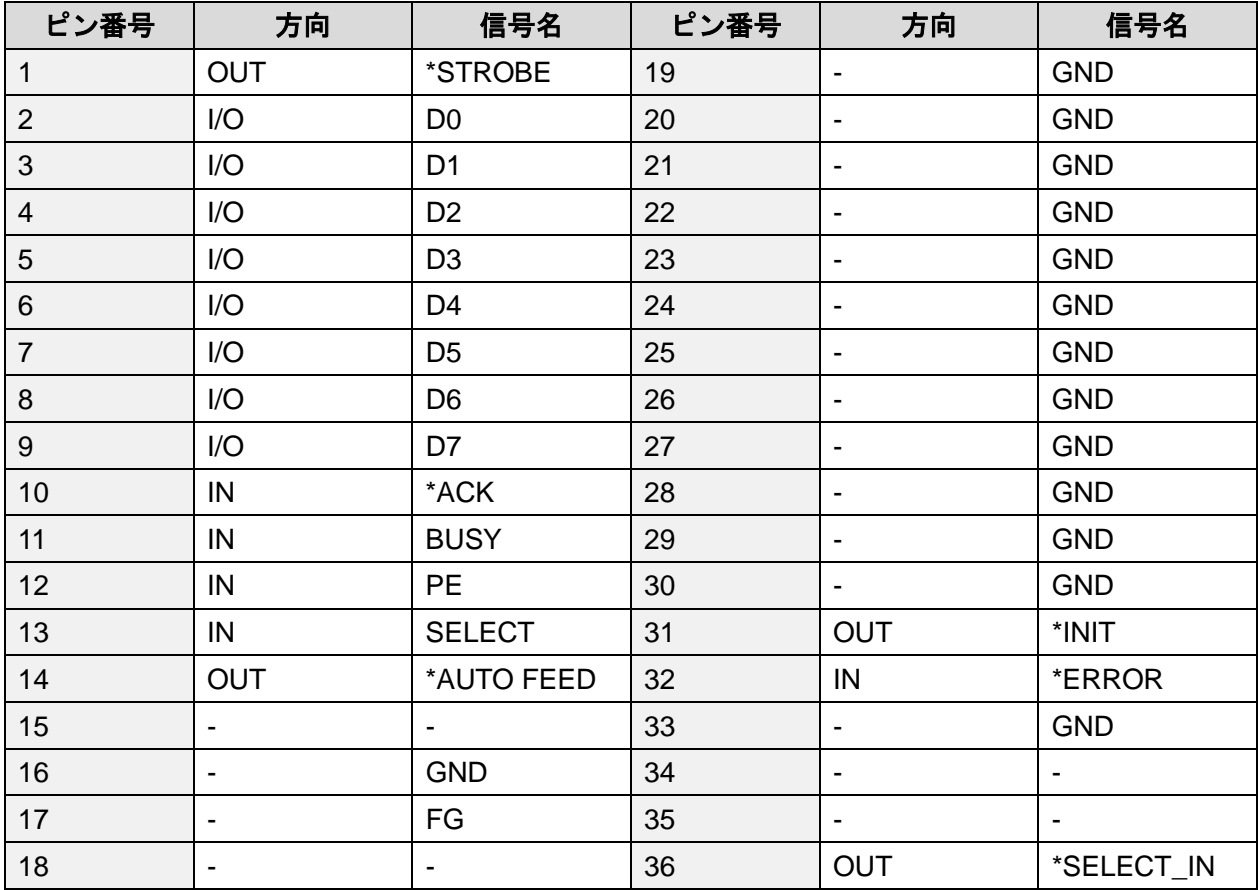

# <span id="page-18-0"></span>第2章 C5200KD のインストール

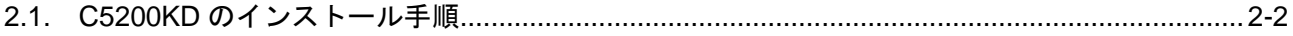

### <span id="page-19-0"></span>**2.1. C5200KD** のインストール手順

C5200KD を KD シリーズプリンタに接続する場合は、付属の KD-LPR2 ソフトウェアによる印刷が最も 効果的です。KD-LPR2 ソフトウェアにより、印刷状況やプリンタの状況を把握しながら、印刷を行う ことができます。

C5200KD のインストール手順は次のようになります。

- 1. C5200KD をネットワークおよびプリンタへ接続します。 「第 1 章 C5200KD について」-「1.3 取り付け方法」を参照して、C5200KD をネットワークおよ びプリンタへ接続します。
- 2. KD-ADMIN2 ソフトウェアをインストールします。 「第 3 章 KD User Software」-「3.1 Autorun」および「3.2 KD-ADMIN2 Setup」を参照して、 KD-ADMIN2 ソフトウェアをご使用のパソコンにインストールします。
- 3. KD-ADMIN2 ソフトウェアにより、C5200KD へ IP アドレスなどを設定します。 「第 3 章 KD User Software」-「3.3 KD-ADMIN2」の「3.3.5.4 TCP/IP 設定」を参照して、IP アド レスの設定を行います。
- 4. KD-LPR2 ソフトウェアをインストールして、ポートを作成します。 「第 3 章 KD User Software」-「3.1 Autorun」の「3.1.2 起動画面」より「KD-LPR2 Setup」を実 行して、KD-LPR2 ソフトウェアをインストール後、「第 3 章 KD User Software」-「3.7 KD-LPR2」 を参照して、KD-LPR2 ポートを作成します。
- 5. プリンタの作成を行います。 ご使用のパソコン上で、「スタート」-「設定」-「プリンタ」-「プリンタの追加」ウィザード により、プリンタの追加を行ってください。このとき、上記手順 4 で作成した KD-LPR2 を印刷先 に指定してください。

以上で印刷のための基本的な設定は終了です。

# <span id="page-20-0"></span>第3章 KD User Software

この章では、付属の CD-ROM にて提供されるソフトウェア (KD User Software) について説明してい ます。

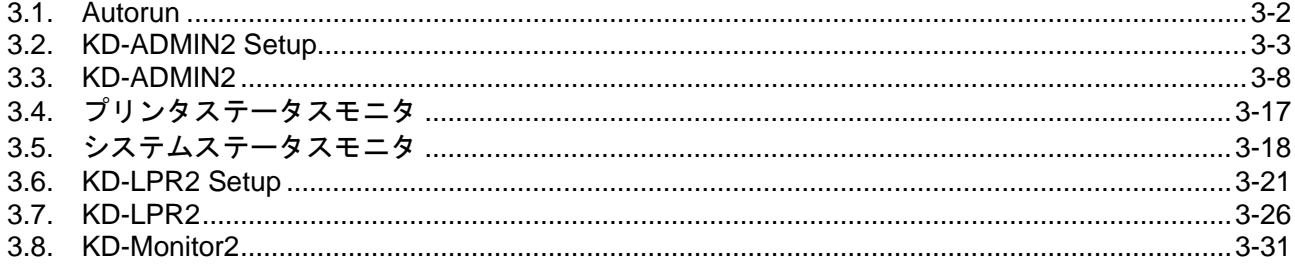

### <span id="page-21-0"></span>**3.1. Autorun**

### <span id="page-21-1"></span>**3.1.1.** 機能概要

Autorun は付属の CD-ROM をパソコンのドライブに挿入すると、自動的に起動するアプリケーションで す。メニュー表示された内容から選択することにより処理を行います。処理内容は、アプリケーション の実行、マニュアルの閲覧です。

### <span id="page-21-2"></span>**3.1.2.** 起動画面

メインの起動画面は下記の構成からなっています。

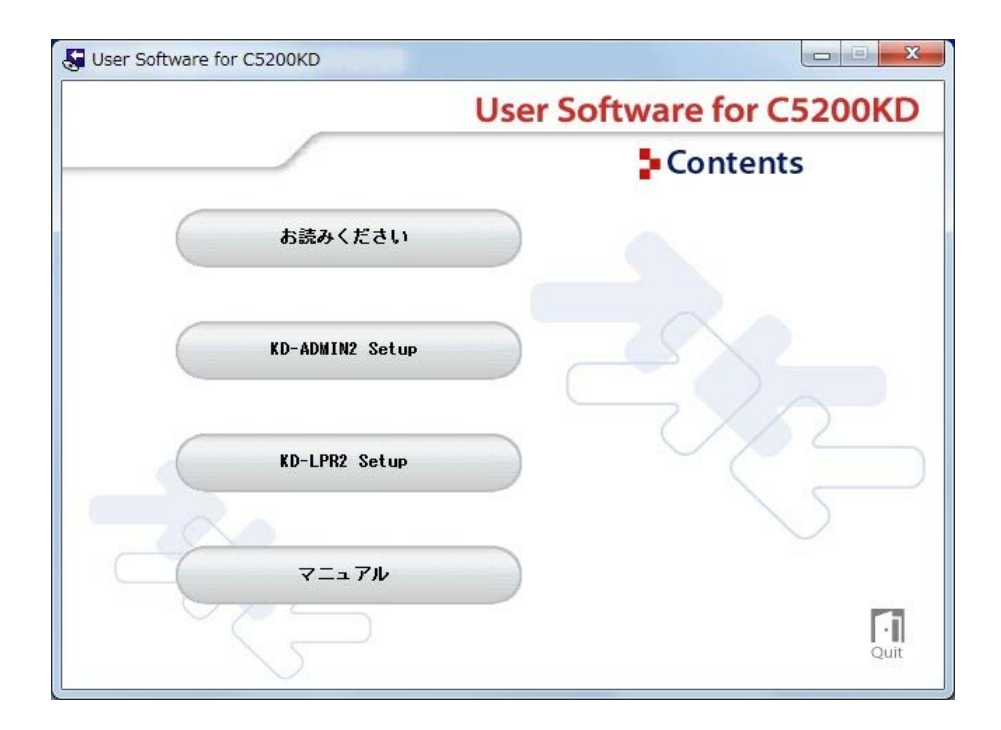

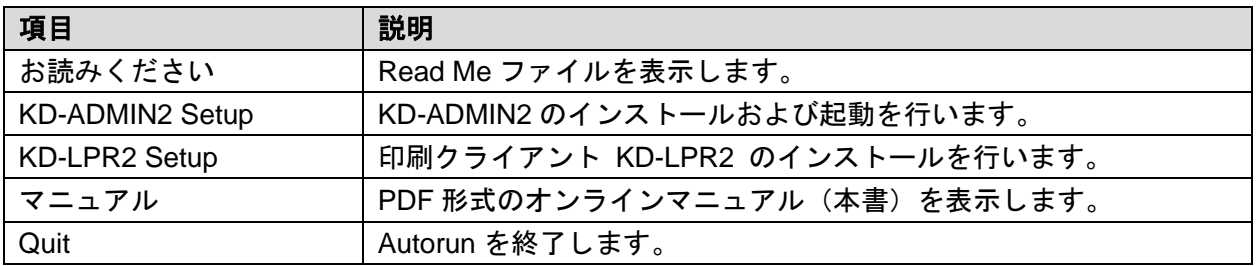

≪参照≫

「KD-ADMIN2 Setup」または「KD-LPR2 Setup」を選択したとき、インストーラを起動する「ユー ザー制御アカウントの確認ダイアログ」が表示されます。確認画面で[続行]ボタンをクリックして ください。

### <span id="page-22-0"></span>**3.2. KD-ADMIN2 Setup**

### <span id="page-22-1"></span>**3.2.1.** 機能概要

KD-ADMIN2 Setup は、KD-ADMIN2 を CD-ROM から直接起動したり、インストールを行ったりするた めのアプリケーションです。

### <span id="page-22-2"></span>**3.2.2.** 画面遷移

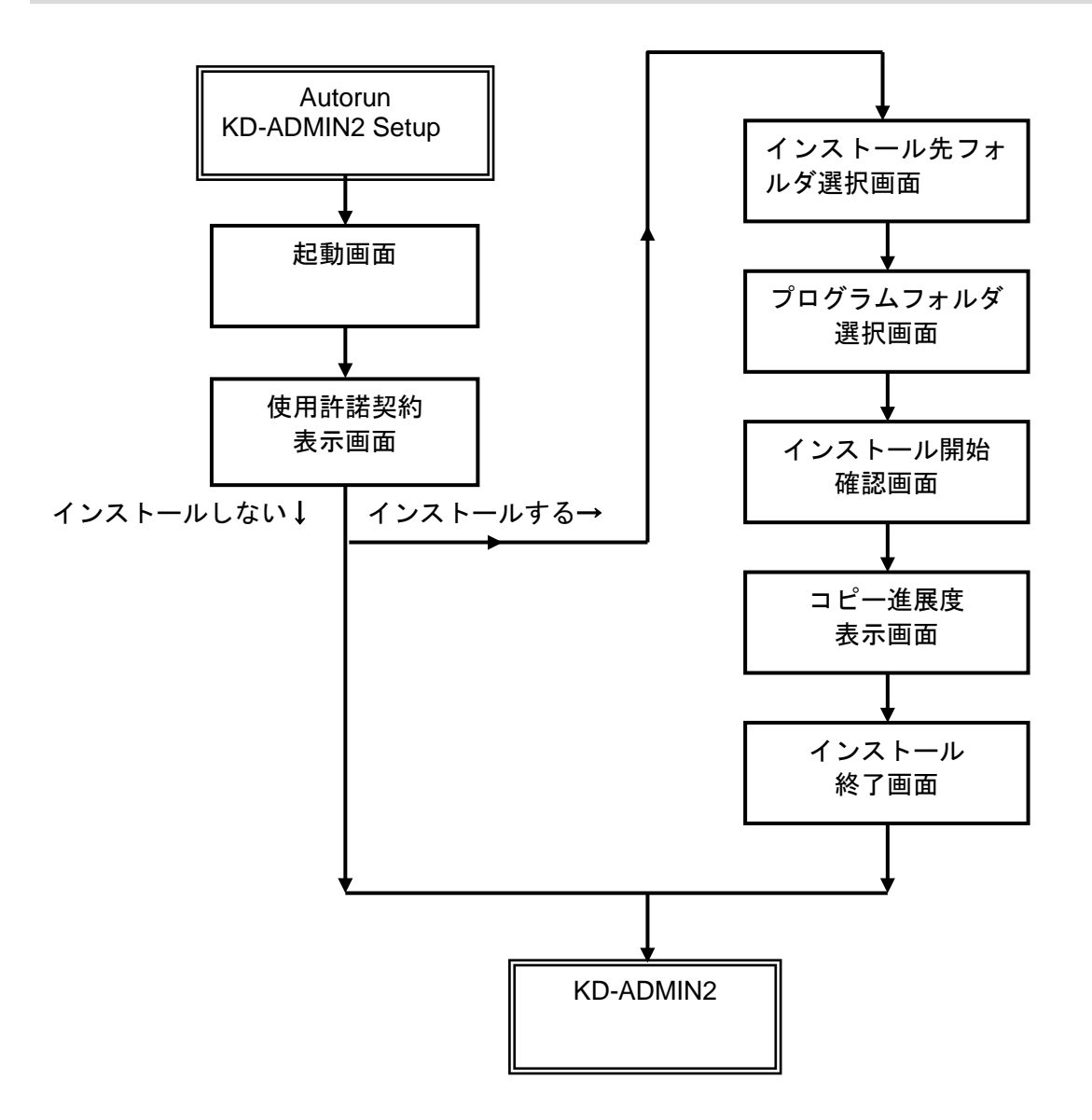

≪参照≫

インストーラを起動する「ユーザー制御アカウントの確認ダイアログ」が表示されます。確認画面で [続行]または「はい」ボタンをクリックしてください。

### <span id="page-23-0"></span>**3.2.3.** 起動画面

KD-ADMIN2 の運用方法について、「CD-ROM から直接起動」と「インストールしてから起動」の 2 つ の方法から選択します。

運用方法を選択して[次へ]ボタンをクリックすると、使用許諾契約表示画面に遷移します。

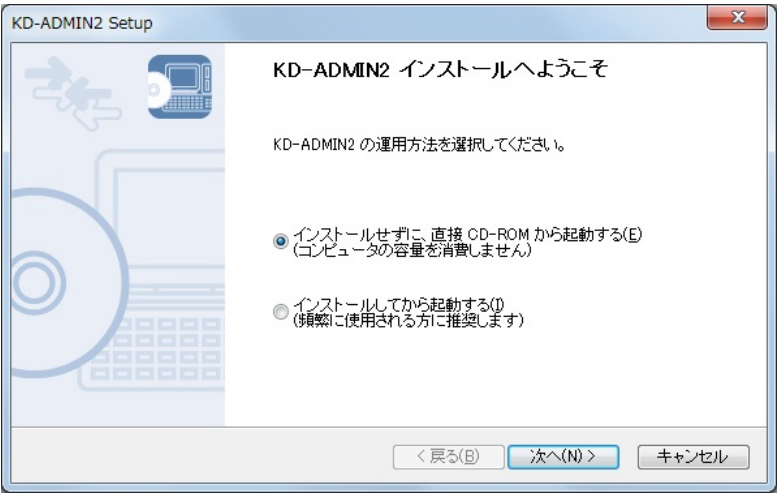

### <span id="page-23-1"></span>**3.2.4.** 使用許諾契約書示画面

本アプリケーションを使用するにあたって、ライセンス規約をユーザに通知して同意を促します。 [はい]ボタンをクリックします。

〇起動画面で「インストールせずに、直接 CD-ROM から起動する」を選択している場合 Windows ファイアウォールの例外リストへの登録確認画面が表示されます。[はい]ボタンをクリッ クすると、KD-ADMIN2 を起動します。

〇起動画面で「インストールしてから起動する」を選択している場合 インストール先フォルダ選択画面に移行します。

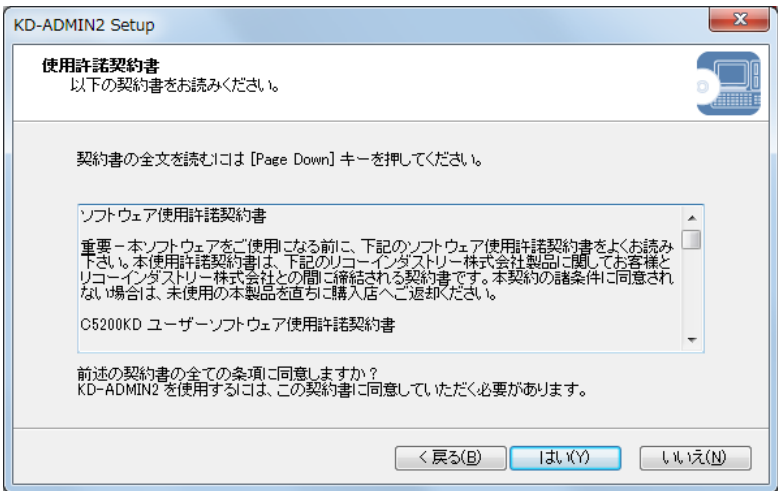

### <span id="page-24-0"></span>**3.2.5.** インストール先フォルダ選択画面

- 本アプリケーションをインストールするデフォルトのフォルダを表示します。
- [参照]ボタンをクリックすると、インストールパス入力ダイアログが表示され、任意のインストール 先パスを入力できます。
- [次へ]ボタンをクリックすると、プログラムフォルダ選択画面に遷移します。

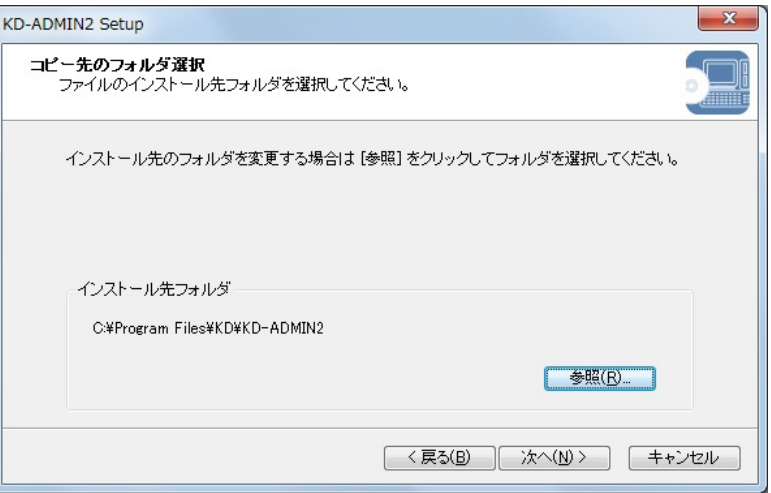

≪参照≫

デフォルトのインストール先フォルダは以下のフォルダとなります。 C:¥Program Files¥KD¥KD-ADMIN2

### <span id="page-24-1"></span>**3.2.6.** プログラムフォルダ選択画面

インストールする各モジュールについて、そのショートカットをスタートメニューのどこに作成するか を設定します。

[次へ]ボタンをクリックすると、インストール確認画面に遷移します。

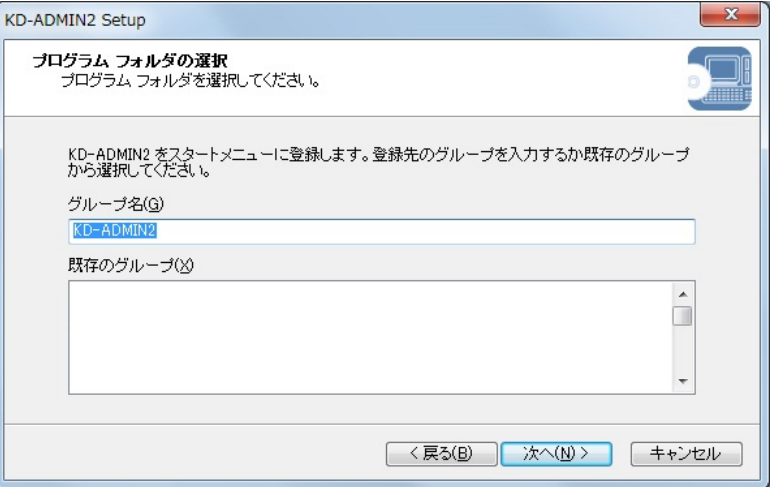

≪参照≫

デフォルトのグループ名は「KD-ADMIN2」となります。

### <span id="page-25-0"></span>**3.2.7.** インストール開始確認画面

インストールの準備が完了したことをユーザに通知します。 [開始]ボタンをクリックすると、コピー進展度表示画面に遷移します。

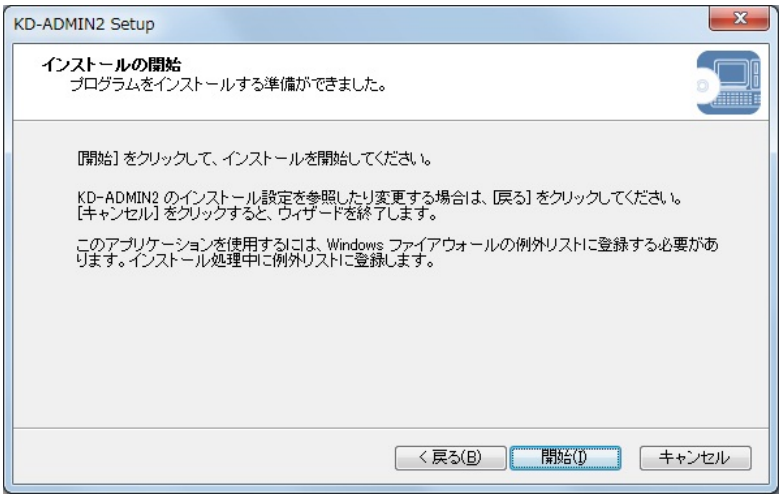

### <span id="page-25-1"></span>**3.2.8.** コピー進展度表示画面

インストールするファイルを、CD-ROM からハードディスクにコピーする際、その進展度をプログレス バーにより表示します。コピーがすべて完了すると自動的にインストール終了画面に遷移します。

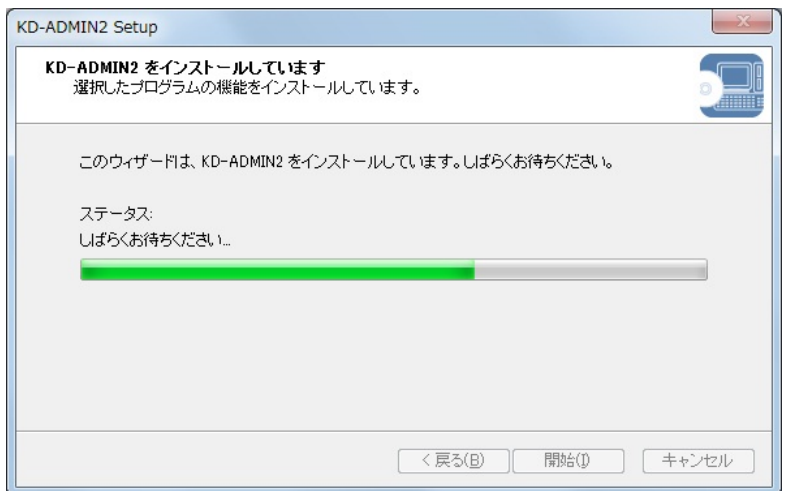

≪参照≫

KD-ADMIN2 は Windows ファイアウォールの例外リストに自動的に登録されます。

### <span id="page-26-0"></span>**3.2.9.** インストール終了画面

インストールが完了した事をユーザに通知して、引き続き KD-ADMIN2 を起動するかどうか選択します。 「はい」を選択して [完了] ボタンをクリックすると、KD-ADMIN2 を起動して処理を終了します。 「いいえ」を選択して [完了] ボタンをクリックすると、そのまま処理を終了します。

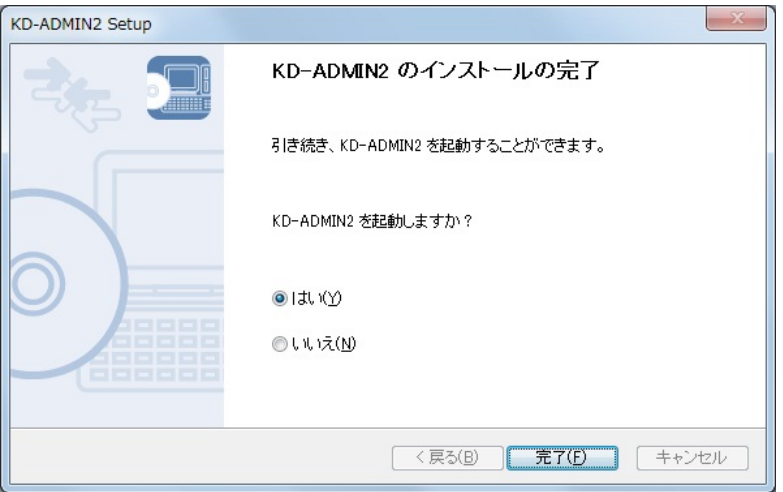

### <span id="page-27-0"></span>**3.3. KD-ADMIN2**

### <span id="page-27-1"></span>**3.3.1.** 機能概要

KD-ADMIN2 は、ネットワーク上に存在する C5200KD を検索して、一覧を表示する機能を持ちます。 また、その一覧から選択して、C5200KD の詳細設定、プリンタステータスモニタなどのモニタプログ ラムを起動することができます。

### <span id="page-27-2"></span>**3.3.2.** 画面遷移

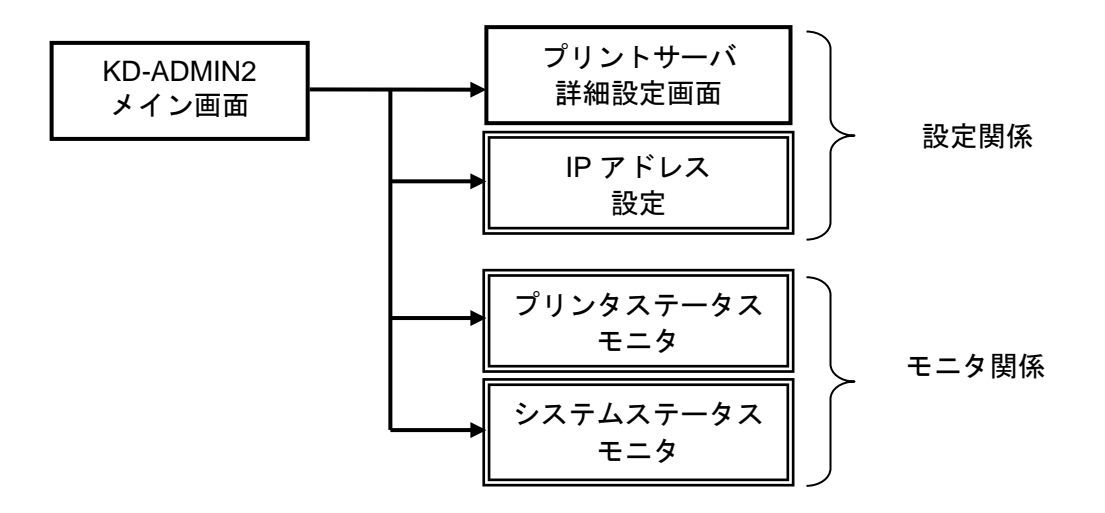

### <span id="page-28-0"></span>**3.3.3.** メイン画面

KD-ADMIN2 を起動すると、ネットワーク上に存在する C5200KD が検索されて一覧表示されます。検 索結果は、メニューやツールバーで「検索」を実行する事によって更新が可能です。

一覧から C5200KD を選択して、メインメニューやツールバー、または右クリックメニューなどで処理 を指定する事により、C5200KD 詳細設定画面や各種モニタなどのアプリケーションが起動します(メ ニュー項目などについては別表参照)。 なお、検索には、TCP/IP プロトコルを使用します。

IPv4 アドレスおよび IPv6 アドレスも表示します。KD-ADMIN2 を使って C5200KD の詳細設定や、各種

モニタを起動する場合、優先的に IPv6 を使用して通信を行います。

〇メイン画面

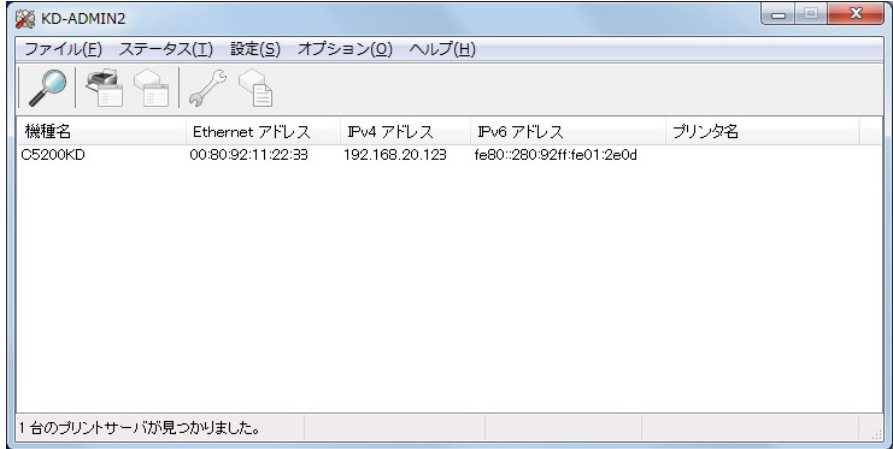

# <span id="page-29-0"></span>**3.3.4.** メニュー

### **3.3.4.1.** メインメニューの項目一覧

KD-ADMIN2

ファイル(E) ステータス(I) 設定(S) オプション(Q) ヘルプ(H)

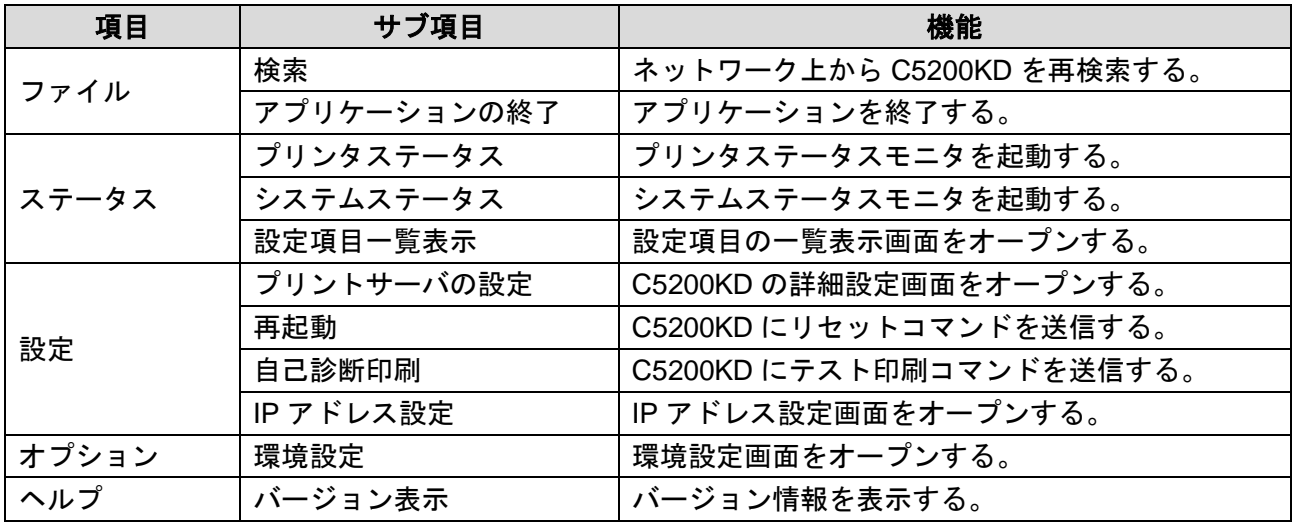

### **3.3.4.2.** 右クリックメニューの項目一覧

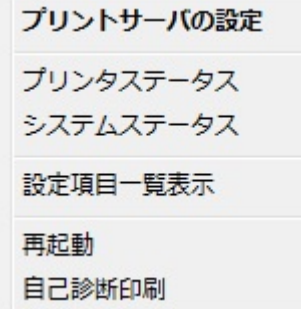

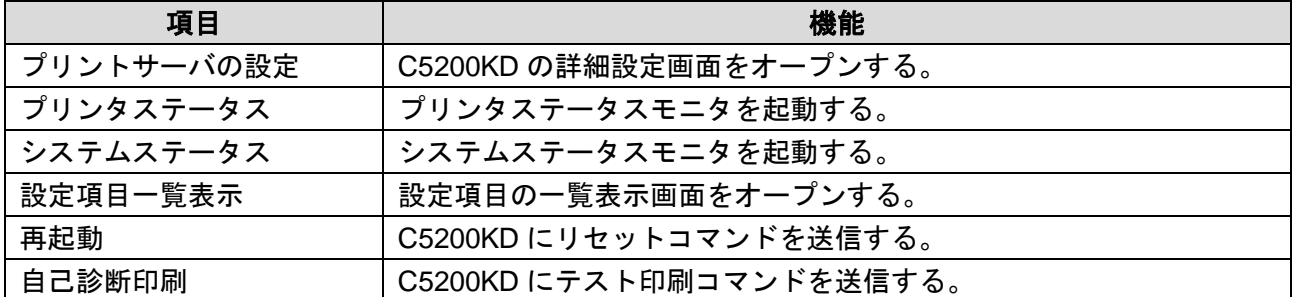

### **3.3.4.3.** ツールバー

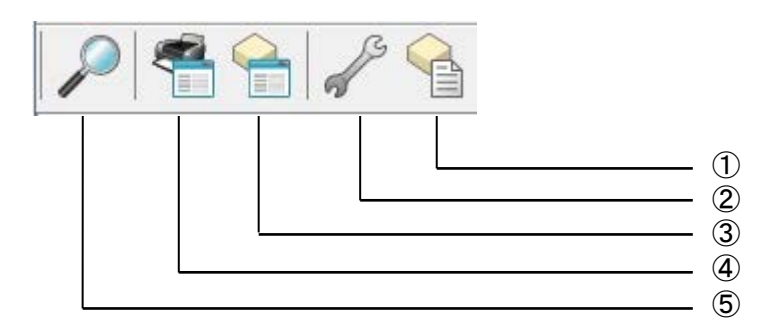

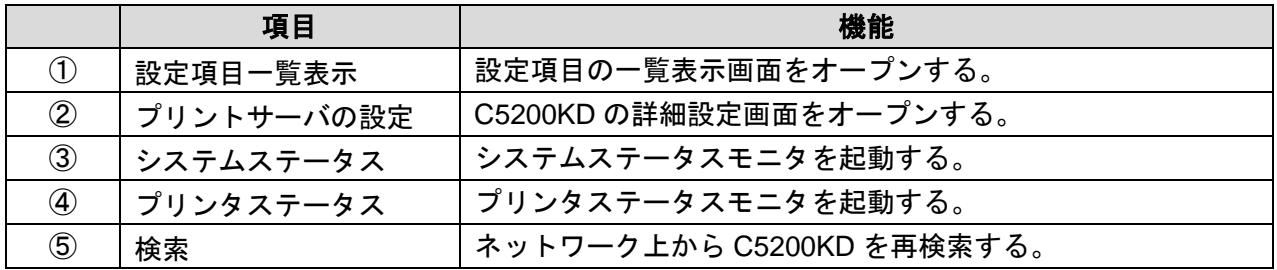

### <span id="page-30-0"></span>**3.3.5.** プリントサーバの設定画面

メニューにて「プリントサーバの設定」を選択すると、プリントサーバ設定画面がオープンします。 この画面では、プリントサーバに関する様々な設定項目を入力する事ができます。 各設定項目はカテゴリ毎に別れており、タブによって切り替える事ができます。

○ [設定] ボタンをクリックしたとき 入力した内容がプリントサーバに送信されます。

○ [初期化] ボタンをクリックしたとき プリントサーバの設定を初期化して工場出荷時の状態にすることができます。

### **3.3.5.1.** パスワード入力画面

プリントサーバにパスワードが設定されている場合に表示されます。パスワードの入力内容が登録され ているパスワードと一致した場合は、設定画面がオープンします。Guest ユーザをチェックした場合は パスワードを入力せずに設定画面がオープンします。ただし、この場合は設定内容の参照だけで設定す ることはできません。

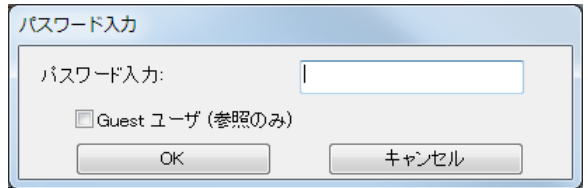

### **3.3.5.2. General** 設定

設定ツールの認証および TELNET、HTTP でログインする root ユーザのパスワードの変更、LAN インタ フェースの設定を行います。

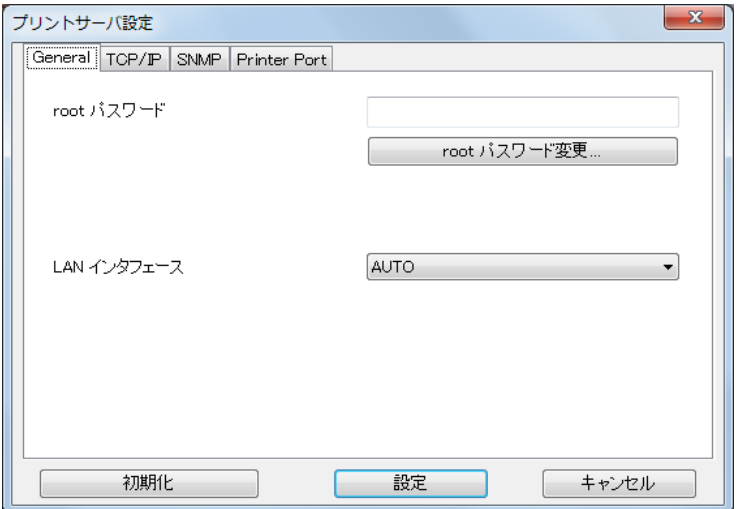

### **3.3.5.3.** パスワード変更

パスワードを変更するための画面です。 変更する場合は、古いパスワードと新しいパスワード、新しいパスワードの確認入力が必要です。

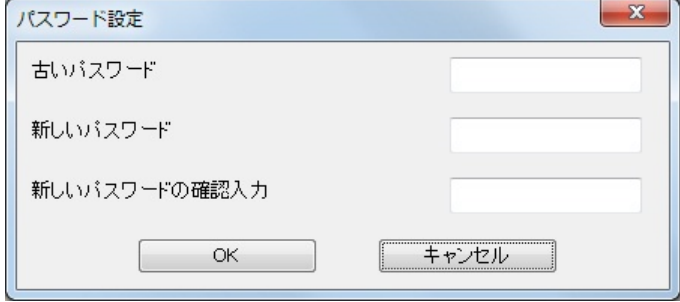

# **3.3.5.4. TCP/IP** 設定

IP アドレスやサブネットマスクなど、TCP/IP に関する設定を行います。

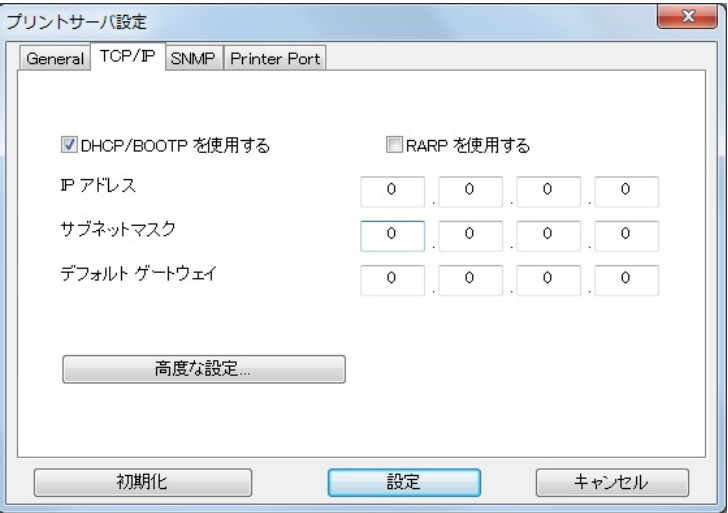

### **3.3.5.5.** 高度な設定

IPv6 機能の使用に関する設定を行います。

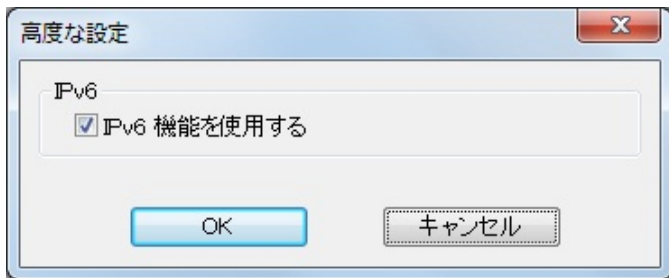

# **3.3.5.6. SNMP** 設定

SNMP に関する設定を行います。

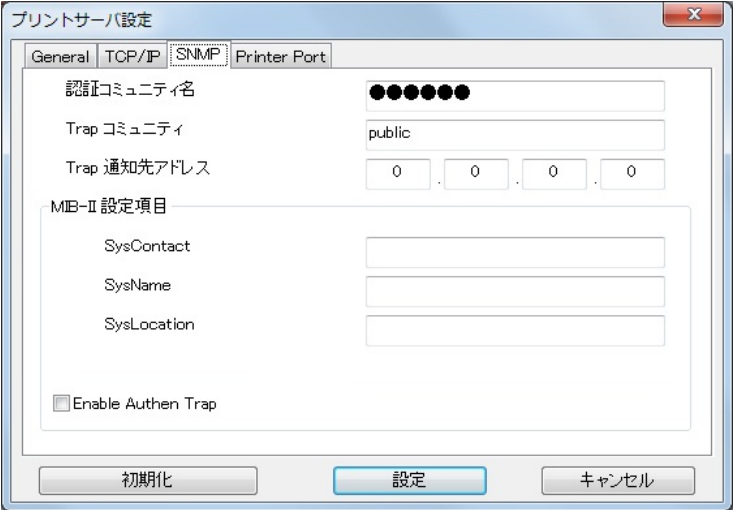

### **3.3.5.7.** プリンタポート設定

プリンタポート(パラレルポート)に関する設定を行います。 C5200KD 使用時は、必ず双方向モードを「NIBBLE」に設定してください。

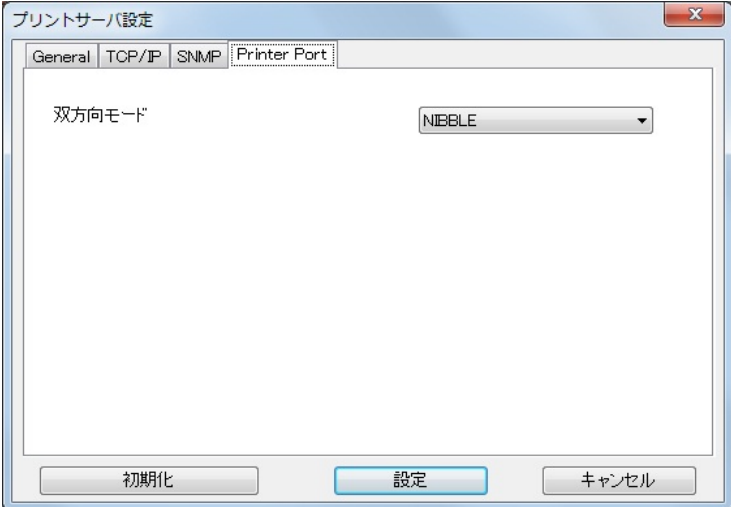

### <span id="page-34-0"></span>**3.3.6.** 環境設定画面

KD-ADMIN2 実行に関する種々の環境設定を変更する事ができます。設定項目は 2 つのグループに別れ ており、タブによって切り替えます。

[OK]ボタンをクリックすると、設定された内容を反映して、メイン画面に戻ります。 [キャンセル]ボタンをクリックすると、設定された内容を破棄し、メイン画面に戻ります。

### **3.3.6.1. TCP/IP** オプション

検索の際にブロードキャストを行う IP アドレスを設定します。

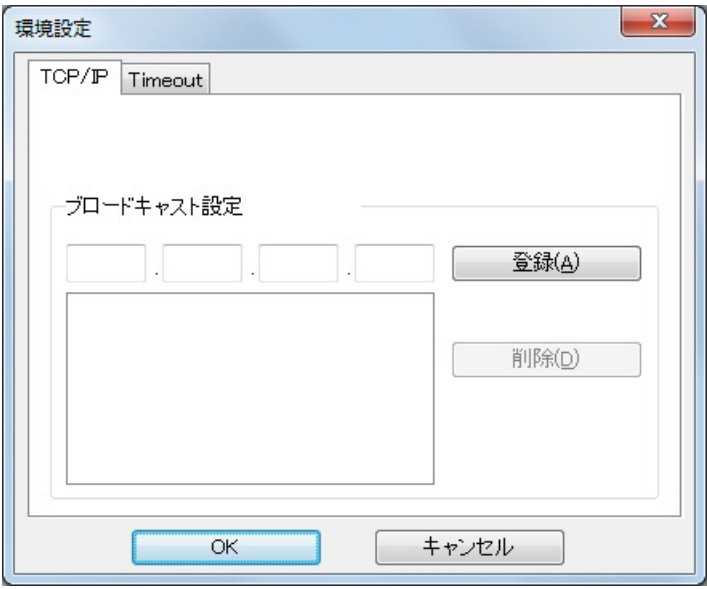

### **3.3.6.2.** 通信エラー制御オプション

プリントサーバ検索間隔時間と通信エラーのタイムアウト時間およびリトライ回数を設定します。

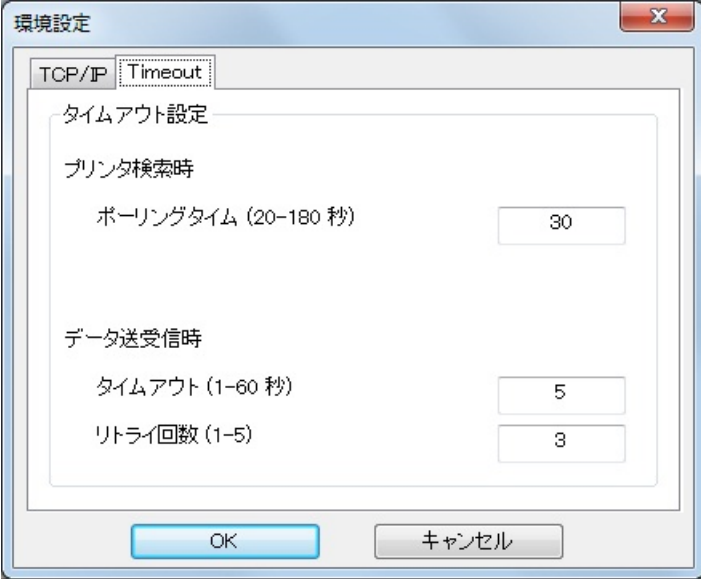

### <span id="page-35-0"></span>**3.3.7. IP** アドレス設定

IP アドレスの設定を行う場合に使用します。検索の一覧で出てこないプリントサーバに IP アドレスを 設定することができます。デフォルト IP 機能を搭載していないプリントサーバで UDP のみで設定する 場合は、IP アドレス設定で IP アドレスの設定を行う必要があります。

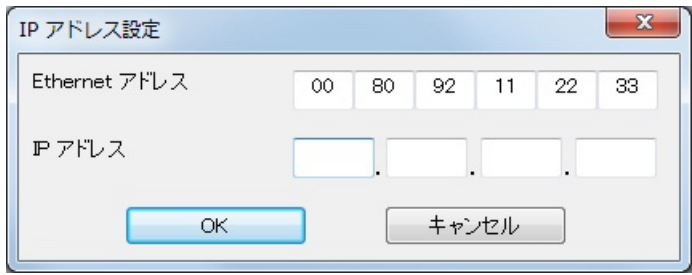
## **3.4.** プリンタステータスモニタ

#### **3.4.1.** 機能概要

プリンタステータスモニタは、任意の C5200KD に対して、ステータスの要求通信を行って、その結果 をグラフィカルに表示します。通信には、TCP/IP プロトコルを用います。 本アプリケーションは、KD-ADMIN2 から起動できます。

#### **3.4.2.** 画面遷移

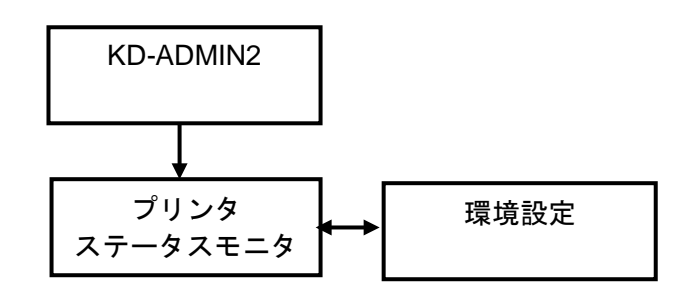

#### **3.4.3.** プリンタステータスモニタ画面

プリンタステータスモニタ画面は、現在のプリンタの状態を、ビットマップ、アイコンおよびメッセー ジにて表示します。

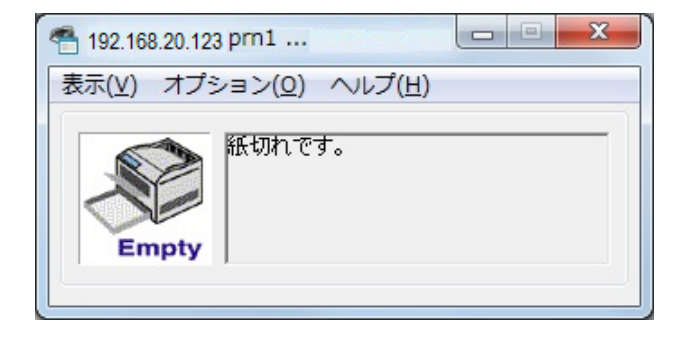

#### **3.4.4.** 環境設定

プリンタの状態を更新する時間間隔を設定します。

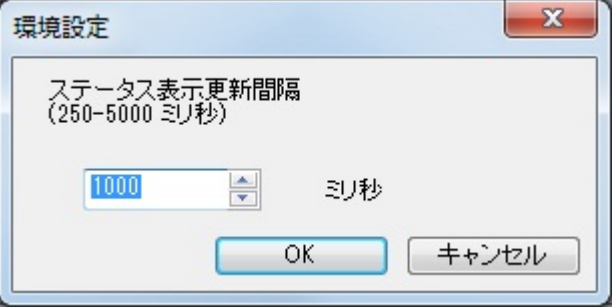

## **3.5.** システムステータスモニタ

#### **3.5.1.** 機能概要

システムステータスモニタは、C5200KD のシステム情報を取得して、表示するためのアプリケーショ ンです。プリンタステータスモニタとは異なり、ステータス情報は基本的に文字列によって表示されま す。

本アプリケーションは、KD-ADMIN2 より起動することができます。

#### **3.5.2.** 画面遷移

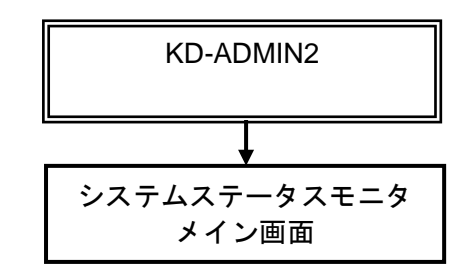

#### **3.5.3.** メイン画面

C5200KD より、システム情報文字列を取得し表示します。表示情報は、ツールバーの[最新情報の取得] ボタンをクリックすると、強制的に最新情報を表示することができます。

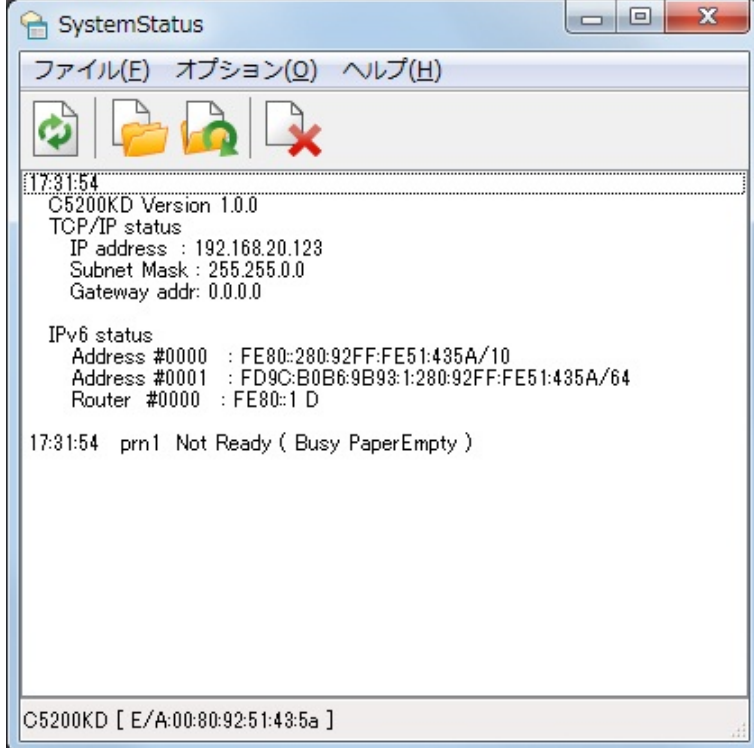

## **3.5.4.** 環境設定

システムステータスの情報を取得する間隔を設定します。ここで設定された時間間隔ごとに C5200KD に対してステータス取得のコマンドを発行します。

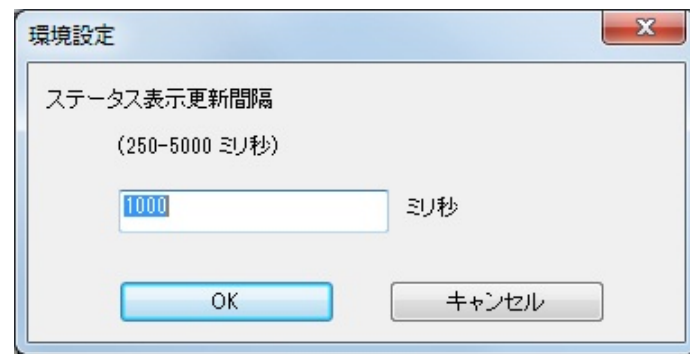

**3.5.5.** メニュー

#### **3.5.5.1.** メインメニューの項目一覧

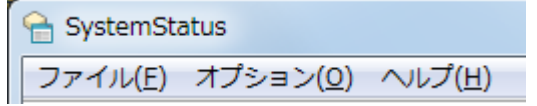

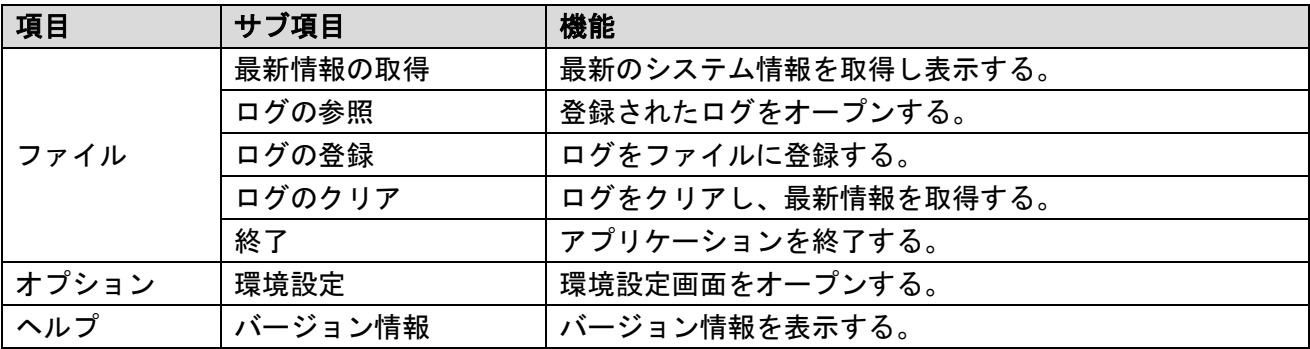

## **3.5.5.2.** ツールバー

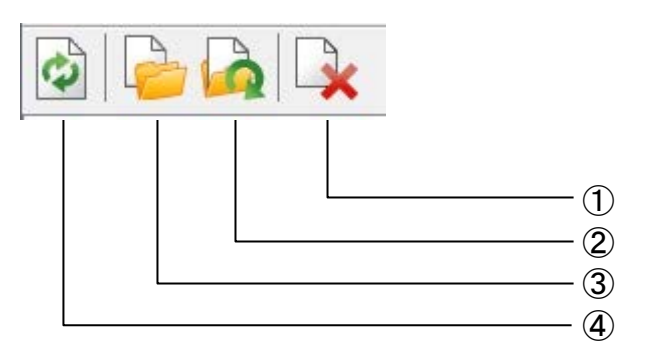

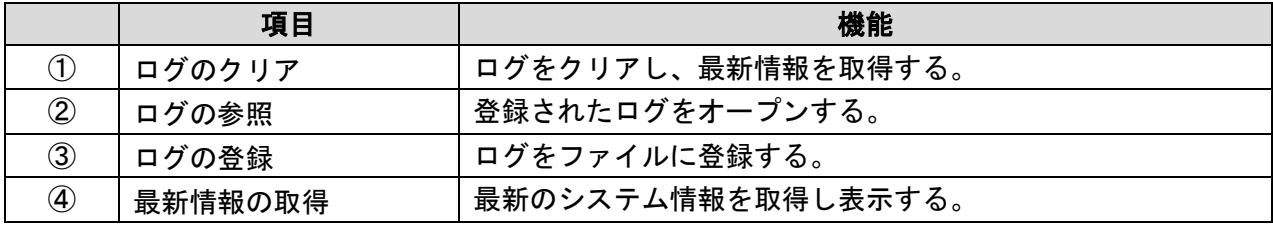

#### **3.6. KD-LPR2 Setup**

#### **3.6.1.** 機能概要

KD-LPR2 Setup は、KD-LPR2 をインストールするためのアプリケーションです。

#### **3.6.2.** 画面遷移

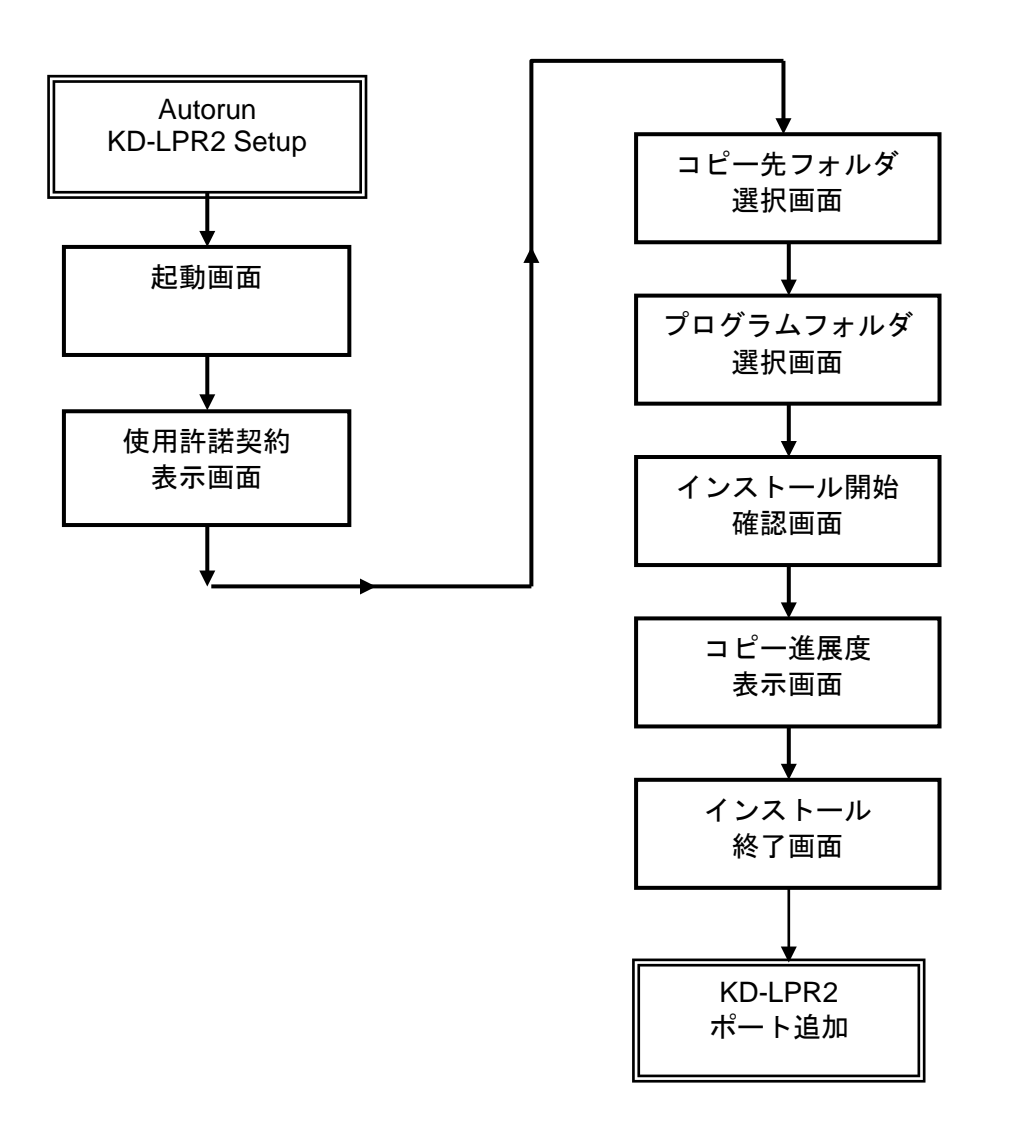

#### ≪参照≫

ユーザーアカウント制御機能を搭載した OS の場合、インストーラを起動する「ユーザー制御アカウ ントの確認ダイアログ」が表示されます。確認画面で[続行]または「はい」ボタンをクリックして ください。

#### **3.6.3.** 起動画面

[次へ]ボタンをクリックすると、使用許諾契約表示画面に遷移します。

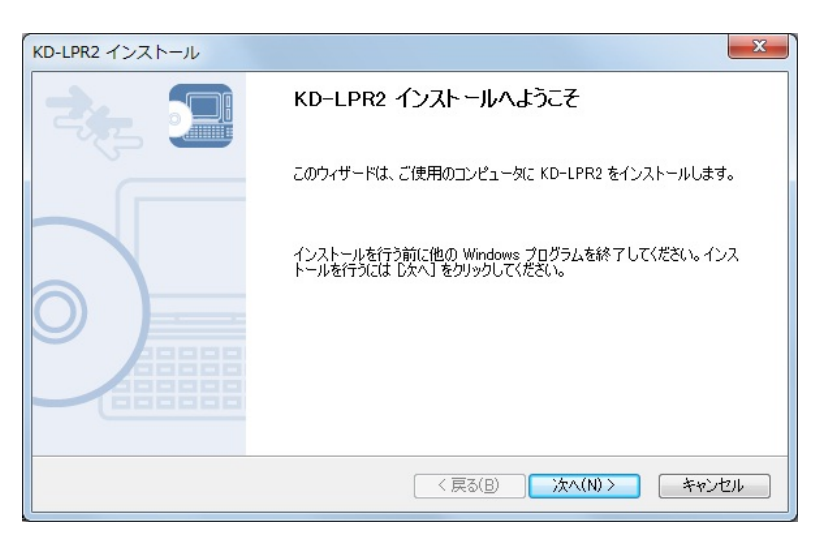

## **3.6.4.** 使用許諾契約書示画面

本アプリケーションを使用するにあたって、ライセンス規約をユーザに通知して同意を促します。 [はい]ボタンをクリックすると、インストール先フォルダ選択画面に移行します。

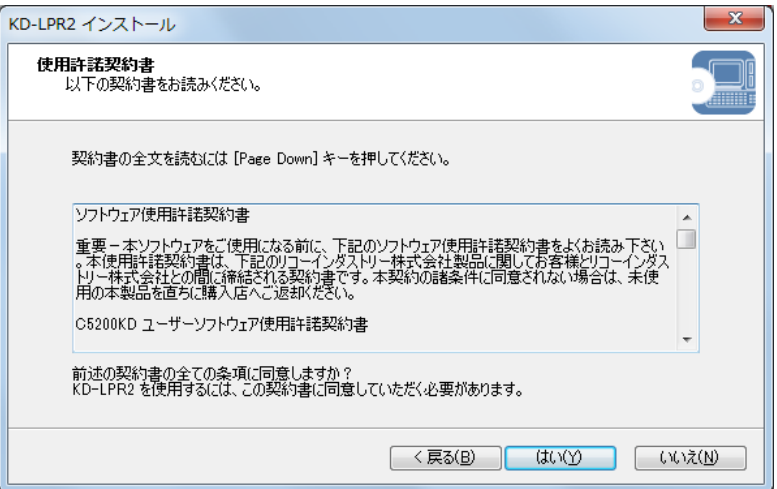

#### **3.6.5.** インストール先フォルダ選択画面

- 本アプリケーションをインストールするデフォルトのフォルダを表示します。
- [参照]ボタンをクリックすると、インストールパス入力ダイアログが表示され、任意のインストール 先パスを入力できます。
- [次へ]ボタンをクリックすると、プログラムフォルダ選択画面に遷移します。

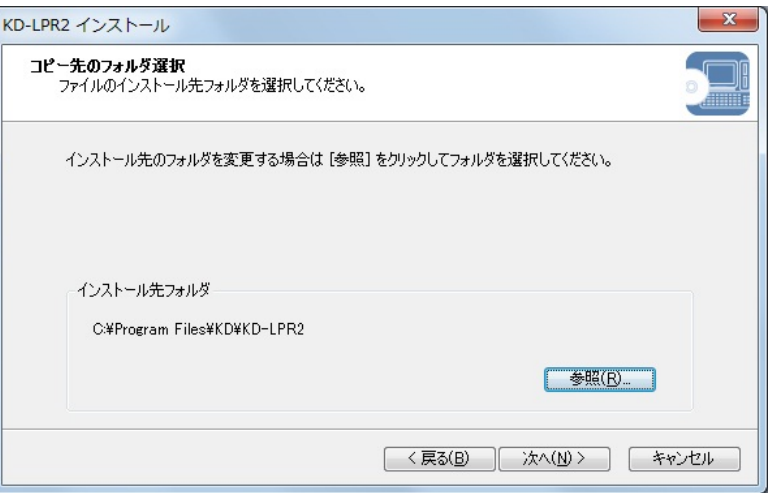

≪参照≫

デフォルトのインストール先フォルダは以下のフォルダとなります。 C:¥Program Files¥KD¥KD-LPR2

#### **3.6.6.** プログラムフォルダ選択画面

インストールする各モジュールについて、そのショートカットをスタートメニューのどこに作成するか を設定します。

[次へ]ボタンをクリックすると、インストール確認画面に遷移します。

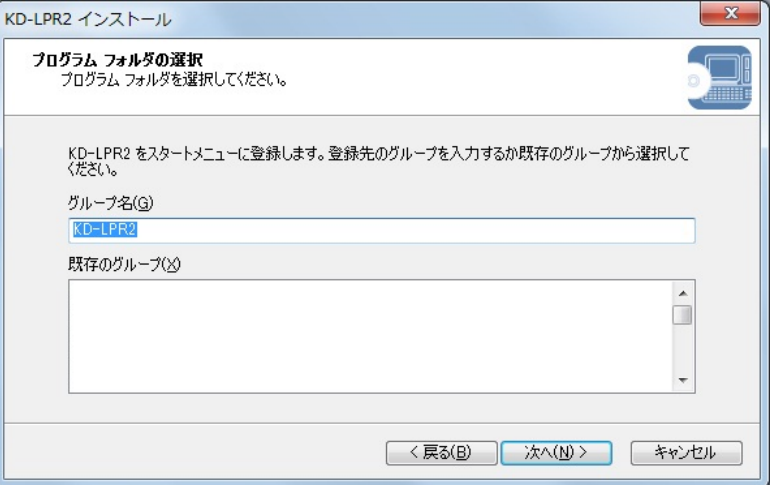

≪参照≫

デフォルトのグループ名は「KD-LPR2」となります。

#### **3.6.7.** インストール開始確認画面

インストールの準備が完了したことをユーザーに通知します。 [開始]ボタンをクリックすると、コピー進展度表示画面に遷移します。

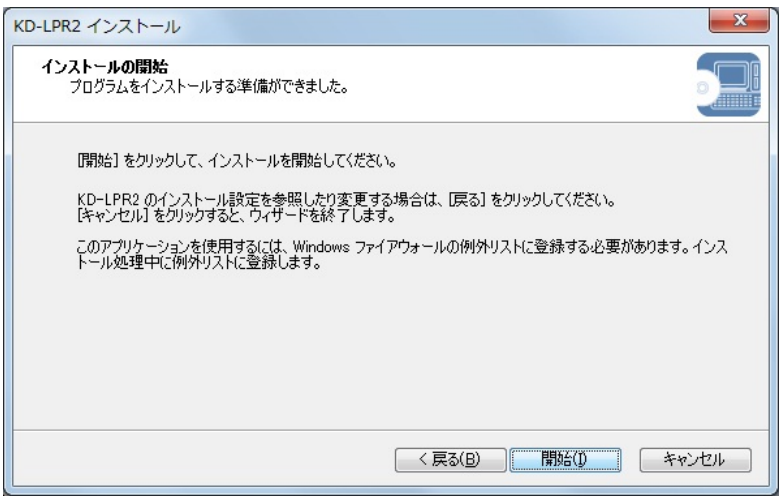

#### **3.6.8.** コピー進展度表示画面

インストールするファイルを、CD-ROM からハードディスクにコピーする際、その進展度をプログレス バーにより表示します。コピーがすべて完了すると自動的にインストール終了画面に遷移します。

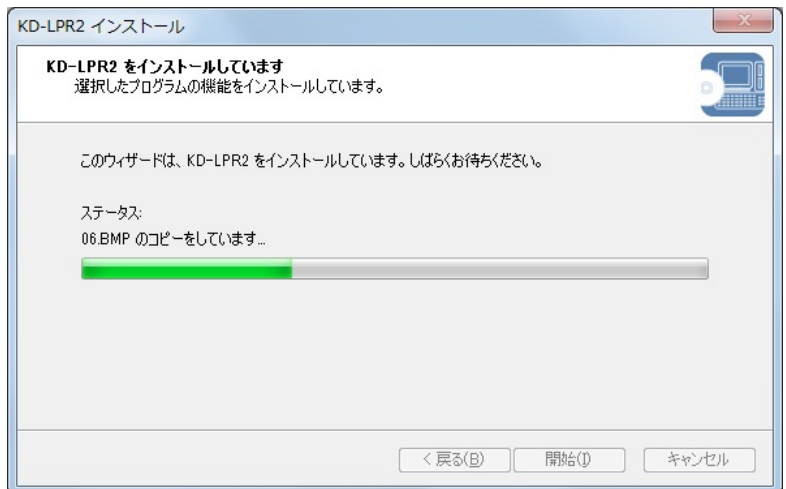

### **3.6.9.** インストール終了画面

インストールが完了した事をユーザに通知して、引き続き KD-LPR2 を起動するかどうか選択します。 「はい」を選択して[完了]ボタンをクリックすると、KD-LPR2 を起動して処理を終了します。 「いいえ」を選択して[完了]ボタンをクリックすると、そのまま処理を終了します。

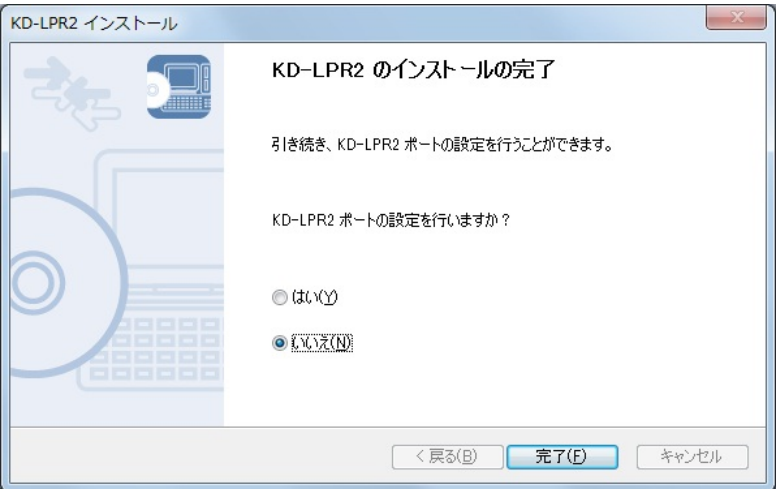

#### **3.7. KD-LPR2**

KD-LPR2 は、KD シリーズ専用のプリンタポートドライバです。ネットワーク印刷機能として LPR(Line Printer Remote)クライアント機能をサポートしています。 KD-LPR2 は、RFC1179 に準拠しています。

#### **3.7.1. LPR** ポート追加

KD-LPR2 ポートの追加には、KD-LPR2 ポート追加ウィザードを使用します。KD-LPR2 ポートの追加 方法について以下にまとめます。

#### **3.7.1.1.** 起動画面

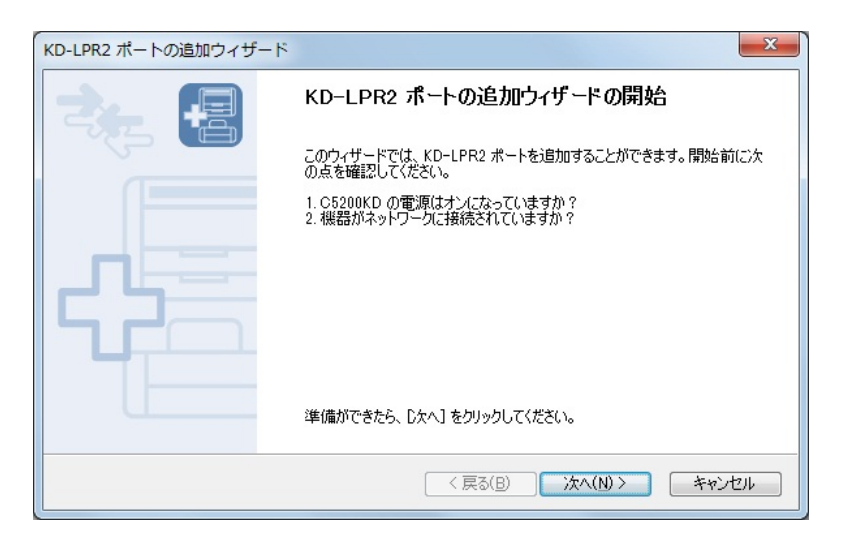

#### **3.7.1.2.** 送信先の設定

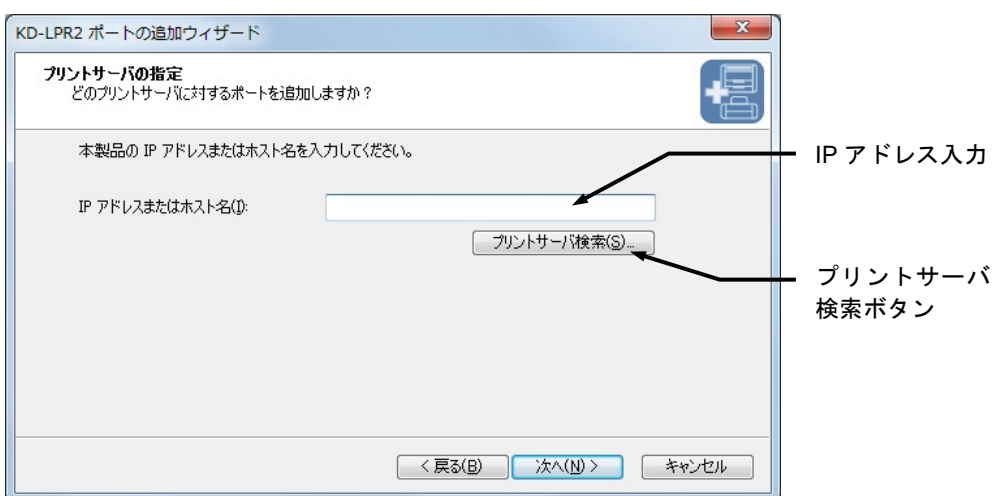

(1) IP アドレス入力

送信先の IP アドレスまたはホスト名を入力します。入力文字数は 64 文字です。不正なアドレ スを入力して [次へ] ボタンをクリックしたときは、以下のメッセージを表示します。

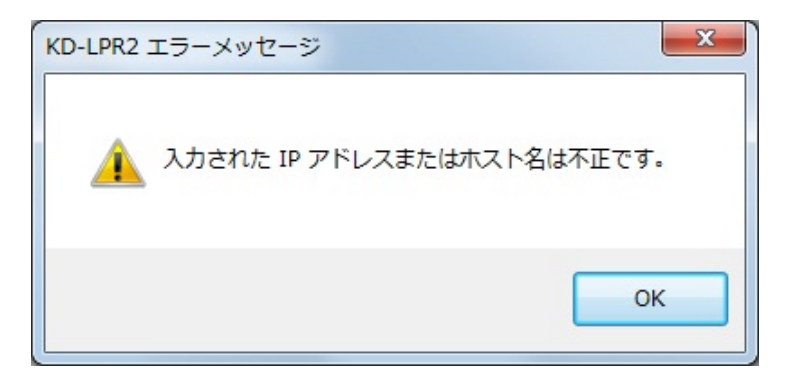

(2) プリントサーバ検索ボタン C5200KD 検索ダイアログを表示します。

#### **3.7.1.3. C5200KD** 検索ダイアログ

(1)C5200KD 一覧

ネットワーク上から検索した C5200KD 一覧を表示します。この一覧からポートを登録する C5200KD を選択して、[OK]ボタンをクリックします。

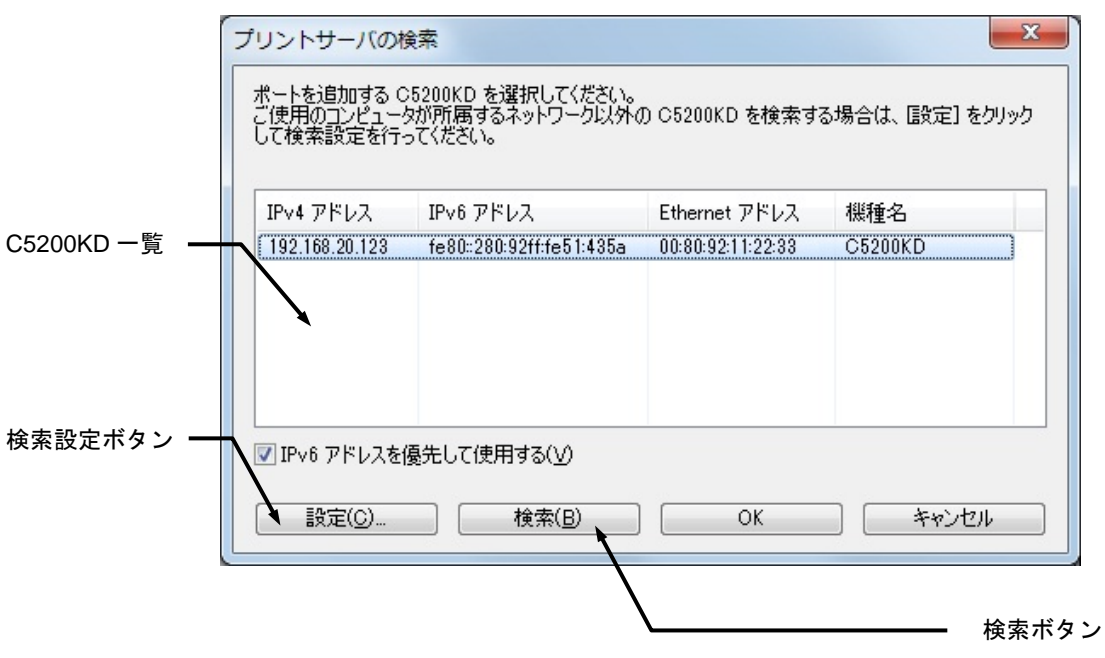

- (2)検索ボタン C5200KD を再検索します。
- (3)検索設定ボタン 検索設定ダイアログを表示します。

#### **3.7.1.4.** 検索設定ダイアログ

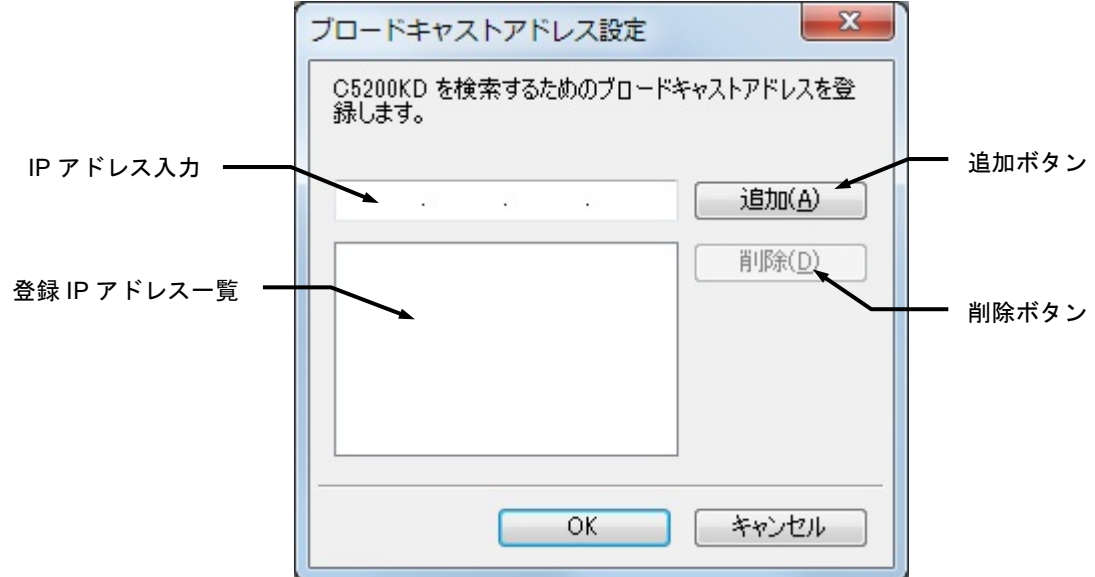

- (1)IP アドレス入力 追加するブロードキャスト IP アドレスを入力します。
- (2)追加ボタン 入力したブロードキャスト IP アドレスを一覧に追加します。
- (3)登録 IP アドレス一覧 登録されているブロードキャスト IP アドレスの一覧を表示します。
- (4) 削除ボタン 登録されているブロードキャスト IP アドレス一覧からブロードキャスト IP アドレスを削除し ます。

**3.7.1.5.** プリンタポート名の入力

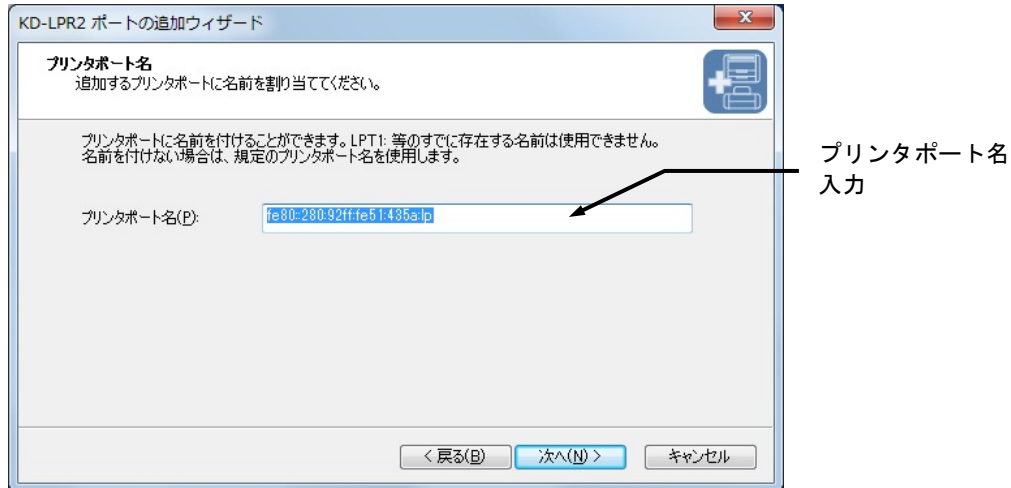

(1) プリンタポート名

Windows の印刷先ポート名を入力します。入力文字数は 63 文字です。デフォルトの印刷先の ポート名は、[アドレス]:[内部ポート名]です。LPT1:などのすでにシステムに登録済みのポート 名を付けることはできません。

#### **3.7.1.6. LPR** ポート登録

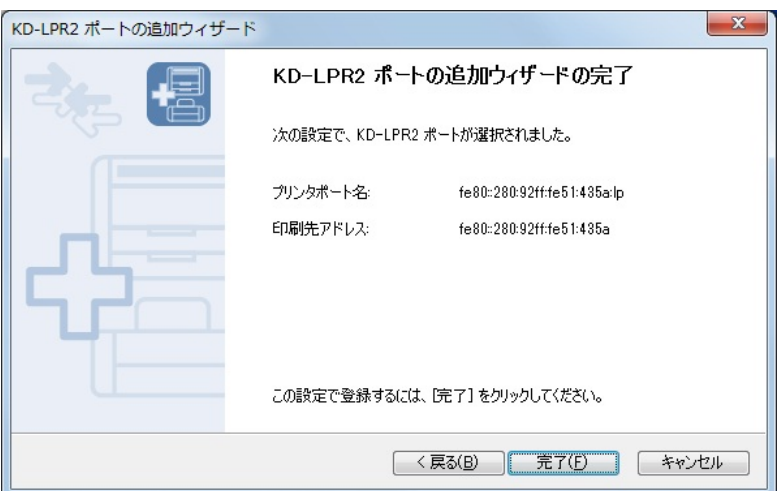

(1)完了ボタン

[完了]ボタンをクリックすると LPR ポートの登録を行います。正常に登録できればプリンタ プロパティの印刷先ポート一覧に表示されます。

#### **3.7.2. LPR** ポート設定ダイアログ

KD-LPR2 ポートを使用しているプリンタのプロパティ画面で、「ポートの構成」ボタンをクリックす ると、次のポート設定ダイアログが表示されます。

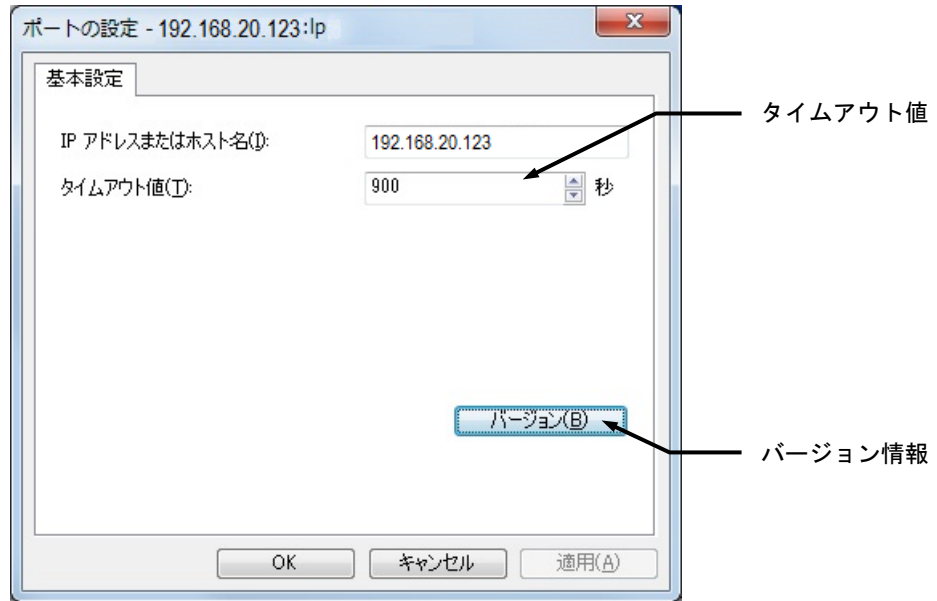

(1)タイムアウト値

データ送受信のタイムアウト値を設定します。入力範囲は 60~3600 秒です。

(2) バージョン情報

[バージョン]ボタンをクリックするとバージョン情報ダイアログを表示します。

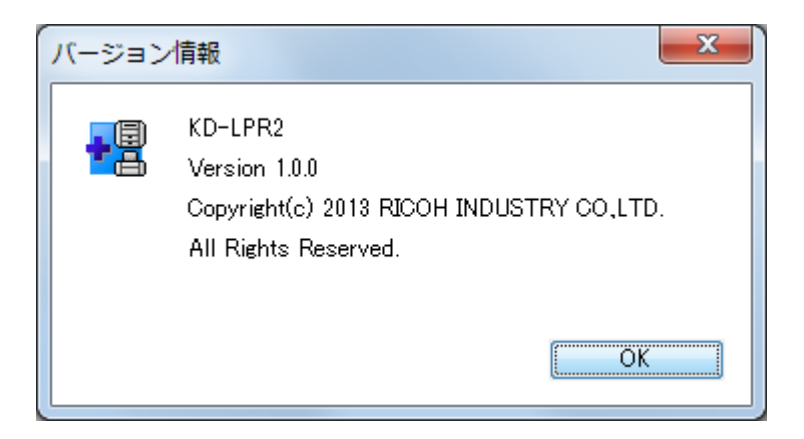

## C5200KD Users Manual

#### **3.8. KD-Monitor2**

KD-Monitor2 は、Windows 環境に常駐してネットワーク上のプリンタ(KD シリーズ)の動作状態を監 視することができます。ステータス情報は、独自プロトコルにより取得します。

#### **3.8.1.** メイン画面

メイン画面では、プリンタの動作状態に関する情報を表示します。

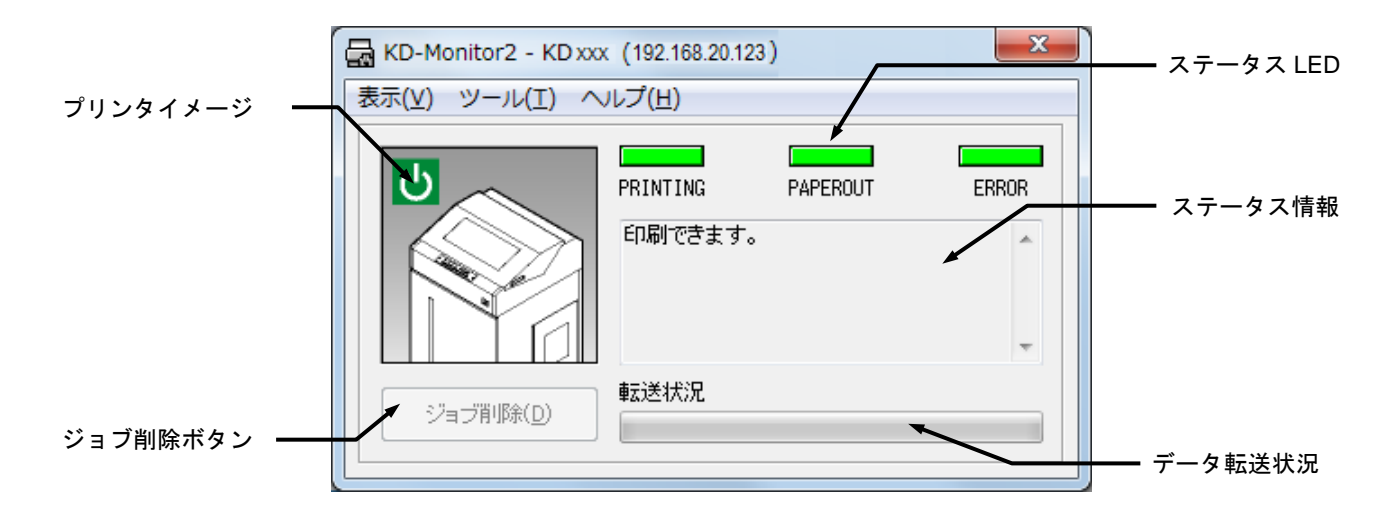

(1) プリンタイメージ

プリンタの動作状態をビットマップで表示します。

(2)ステータス LED

プリンタの動作状態により、表示する色が以下のように変化します。

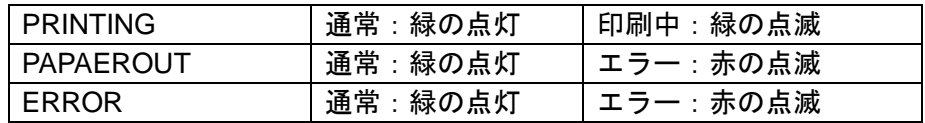

(3)ステータス情報

プリンタの動作状態をメッセージで表示します。

(4)ジョブ削除ボタン

[ジョブ削除]ボタンをクリックすると、印刷中のジョブがキャンセルされます。

- ・ 印刷中のジョブが自パソコンから印刷されている場合は、ジョブをキャンセルすることが できます。
- ・ 他のパソコンから印刷されている場合は、ジョブキャンセルの権限がないとキャンセルす ることはできません。 ジョブキャンセルの権限は、パソコンに KD-ADMIN2 がインストールされていると権限を 持つことになります。

(5)データ転送状況

自パソコンから印刷中の進捗度を表示します。ただし製品付属の KD-LPR2 で印刷しない場合 は、この表示は行われません。

**3.8.2.** メニュー

メニュー項目として以下の項目があります。

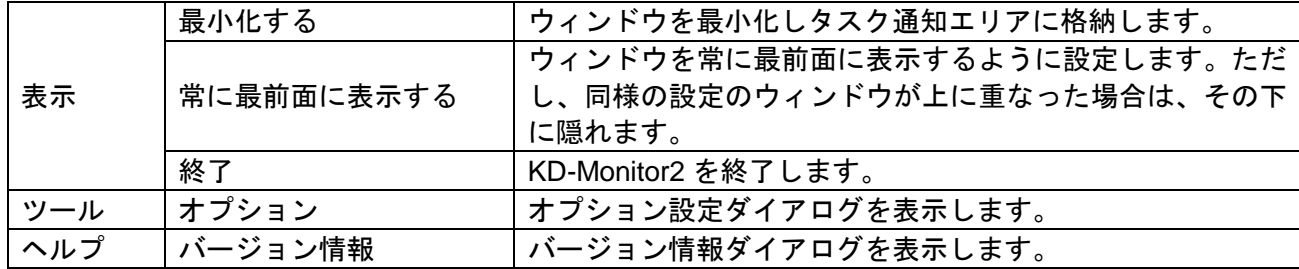

#### **3.8.3.** オプション設定ダイアログ

オプション設定ダイアログでは、ステータス監視やポップアップ、画面表示方法等の設定を行いま す。

#### **3.8.3.1.** ステータス監視設定

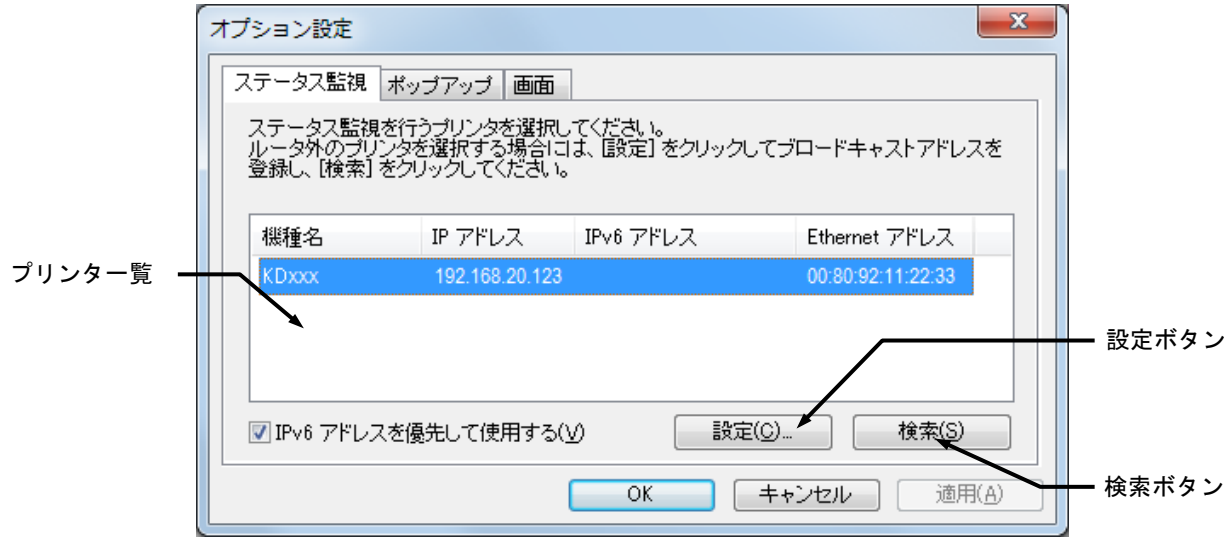

(1)プリンタ一覧

ネットワーク上に存在するプリンタを一覧に表示します。この一覧から、ステータス監視を行 うプリンタを選択します。

≪参照≫IPv6 マルチキャストを使用してプリンタ検索を行います。

(2) 設定ボタン

[設定]ボタンをクリックすると、ブロードキャストアドレス設定ダイアログを表示します。

(3)検索ボタン [検索]ボタンをクリックすると、ネットワーク上のプリンタを再検索します。

#### **3.8.3.2.** ブロードキャストアドレス設定ダイアログ

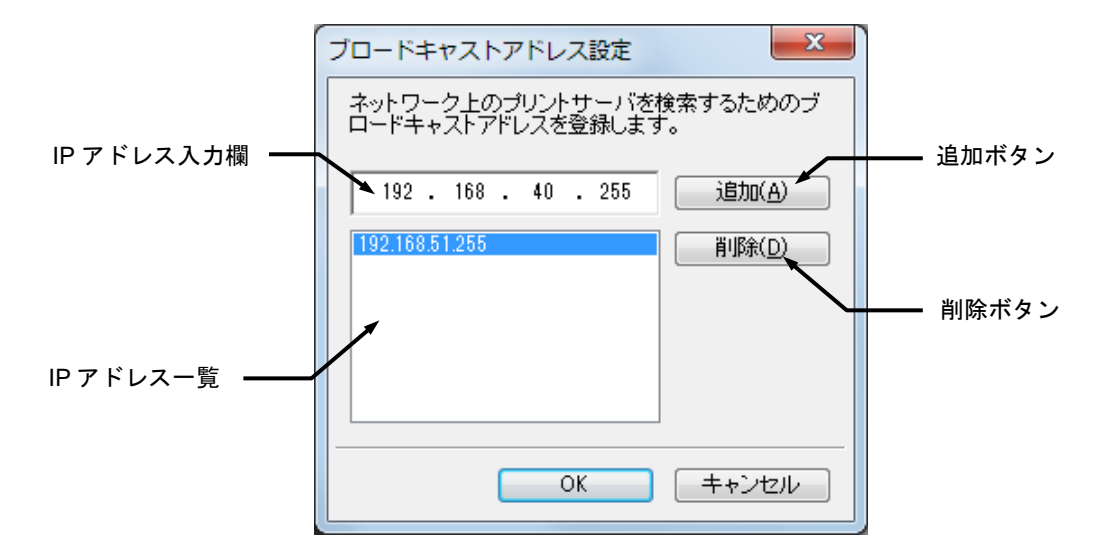

- (1)IP アドレス入力欄 登録したいブロードキャストアドレスを入力します。
- (2)IP アドレス一覧 登録済みのブロードキャストアドレスの一覧を表示します。
- (3)追加ボタン [追加]ボタンをクリックすると、入力したブロードキャストアドレスを、IP アドレス一覧に 追加します。
- (4) 削除ボタン [削除]ボタンをクリックすると、IP アドレス一覧から選択したブロードキャストアドレスを 削除します。

**3.8.3.3.** ポップアップ設定

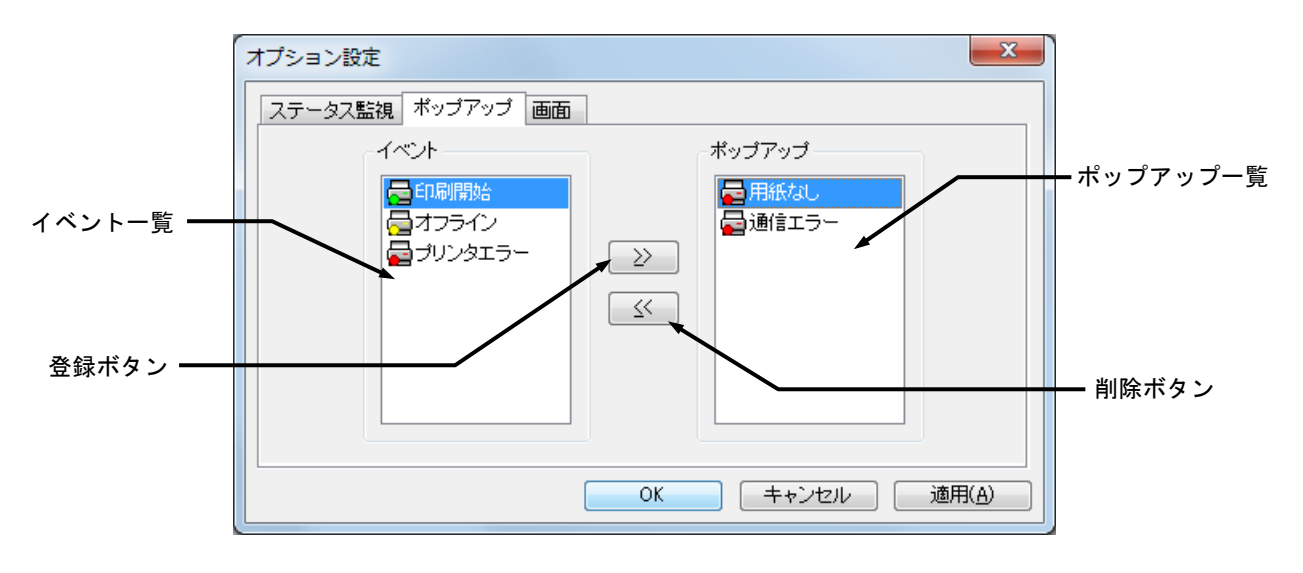

(1)イベント一覧

ポップアップイベントの一覧を表示します。この一覧からポップアップするイベントを選択し ます。

- (2)ポップアップ一覧 ポップアップするイベント一覧を表示します。この一覧のイベントが発生すると、 KD-Monitor2 が自動でポップアップして、ユーザーにイベントが発生したこと通知します。
- (3)登録(>>)ボタン [>>]ボタンをクリックすると、イベント一覧から選択したイベントを、ポップアップ条件に 追加します。
- (4)削除(<<)ボタン

[<<]ボタンをクリックすると、ポップアップ一覧から選択したイベントを、ポップアップ条 件から削除します。

## C5200KD Users Manual

**3.8.3.4.** 画面設定

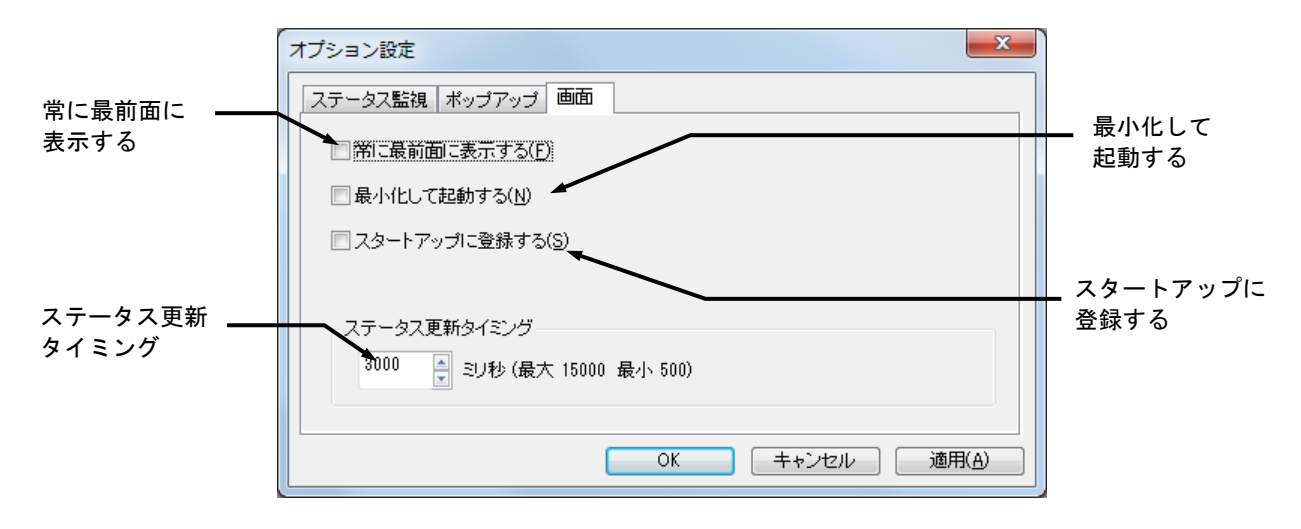

- (1)常に最前面に表示する ウィンドウを常にトップウィンドウにして、他のウィンドウの下に隠れないようにします。 ただし、同様の設定のウィンドウが上に重なった場合は、その下に隠されます。
- (2) 最小化して起動する 起動時にメイン画面をデスクトップ上に表示せずに、最小化した状態で KD-Monitor2 を起動し ます。
- (3)スタートアップに登録する スタートアップにショートカットを登録して、Windows の起動と同時に KD-Monitor2 を起動す るように設定します。
- (4)ステータス更新タイミング プリンタのステータス情報を最新のものに更新するタイミングを設定します。

最小値は 500msec、最大値は 15000msec です。

## C5200KD Users Manual

<空白ページ>

## 第 **4** 章 **Web** ブラウザを使用する

この章では、Webブラウザを使用してC5200KDのホームページにアクセスする方法について説明しま す。

C5200KD はホームページを内蔵しています。Web ブラウザを使用して C5200KD の設定や C5200KD およびプリンタのステータスを確認することができます。

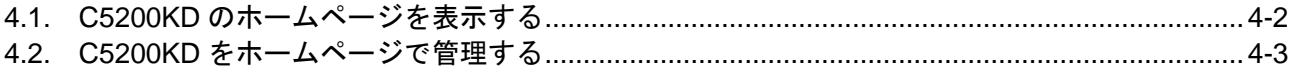

## **4.1. C5200KD** のホームページを表示する

C5200KD のホームページは、C5200KD に設定された IP アドレスを Web ブラウザに入力して開きます。

(例) C5200KD の IP アドレスが「192.168.20.123」の場合、Web ブラウザに「http:// 192.168.20.123/」 と入力すると下記の Web 画面が表示されます。

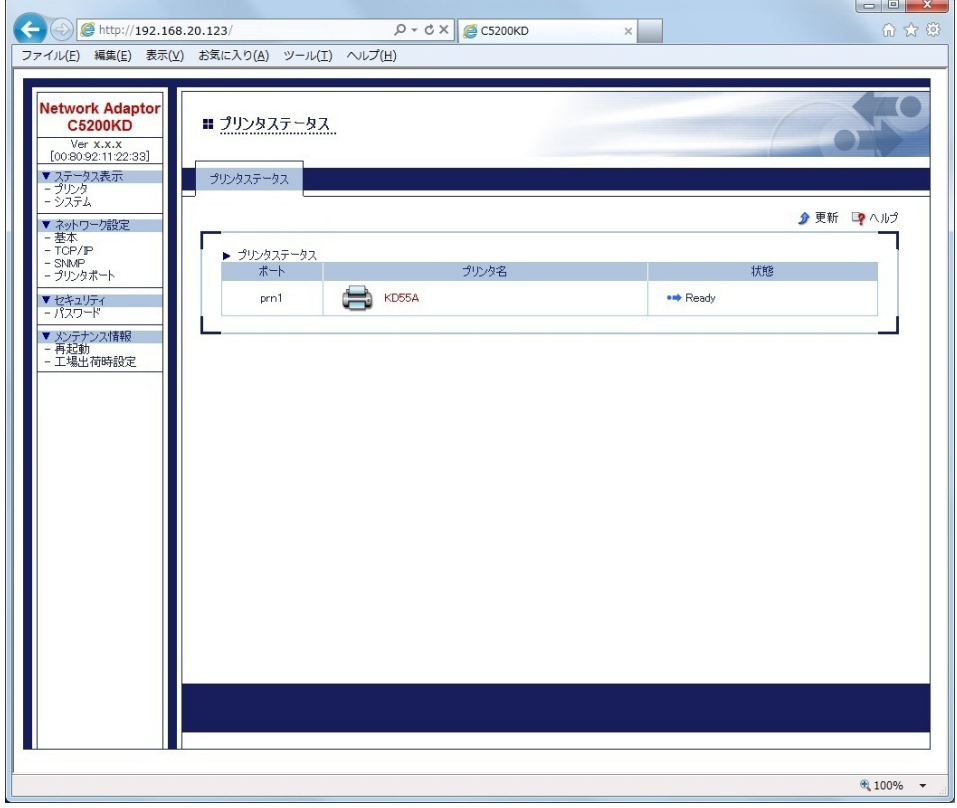

≪参考≫

- ・ Web ブラウザには、Microsoft Edge を推奨します。
- ・ Web ブラウザを利用する場合、C5200KD に IP アドレスが設定されている必要があります。
- ・ IPv6 アドレスによる通信も可能です。(例:http://[FE80::280:92FF:FE00:1122]/)
- ・ 左側のメニューからネットワーク設定・セキュリティ・メンテナンス情報の項目を選択すると、ユ ーザー名とパスワードの入力画面が表示されます。

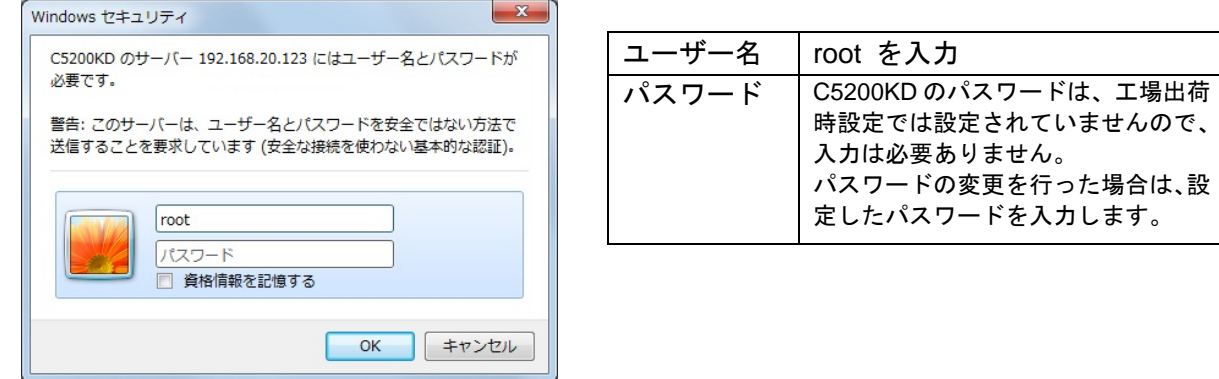

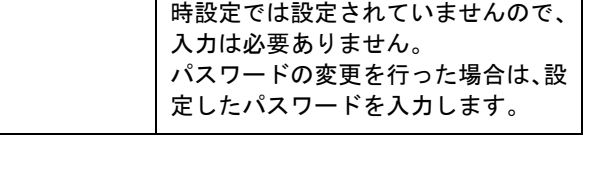

#### **4.2. C5200KD** をホームページで管理する

C5200KD の管理は、左側に表示されているメニューから選択して行うことができます。

#### **4.2.1.** ステータス表示

C5200KD に接続されたプリンタのステータスと、C5200KD のシステム情報を参照することができます。

〇 プリンタのステータスを表示するときは、ステータス表示の「プリンタ」をクリックします。

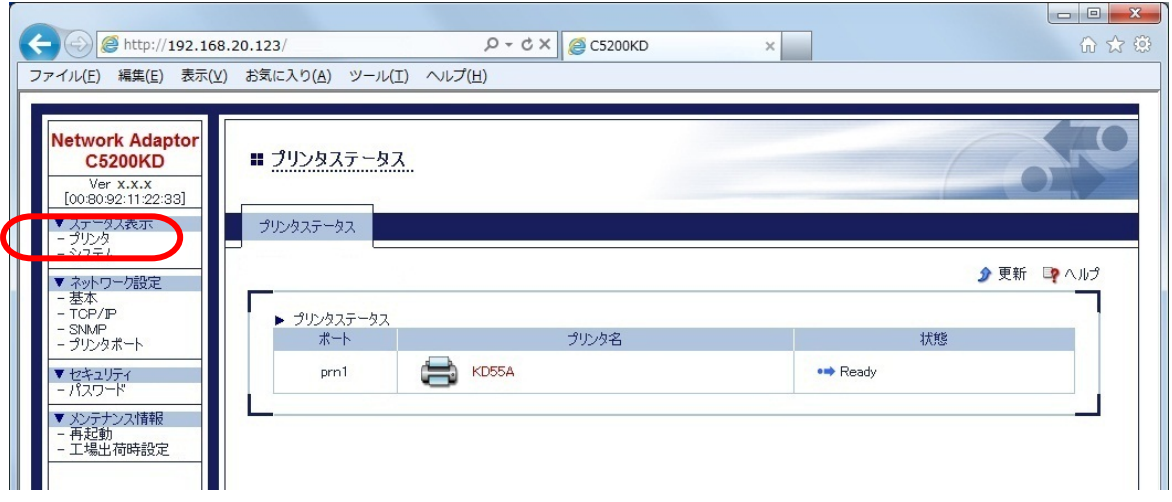

〇 C5200KD のシステムス情報を表示するときは、ステータス表示の「システム」をクリックします。

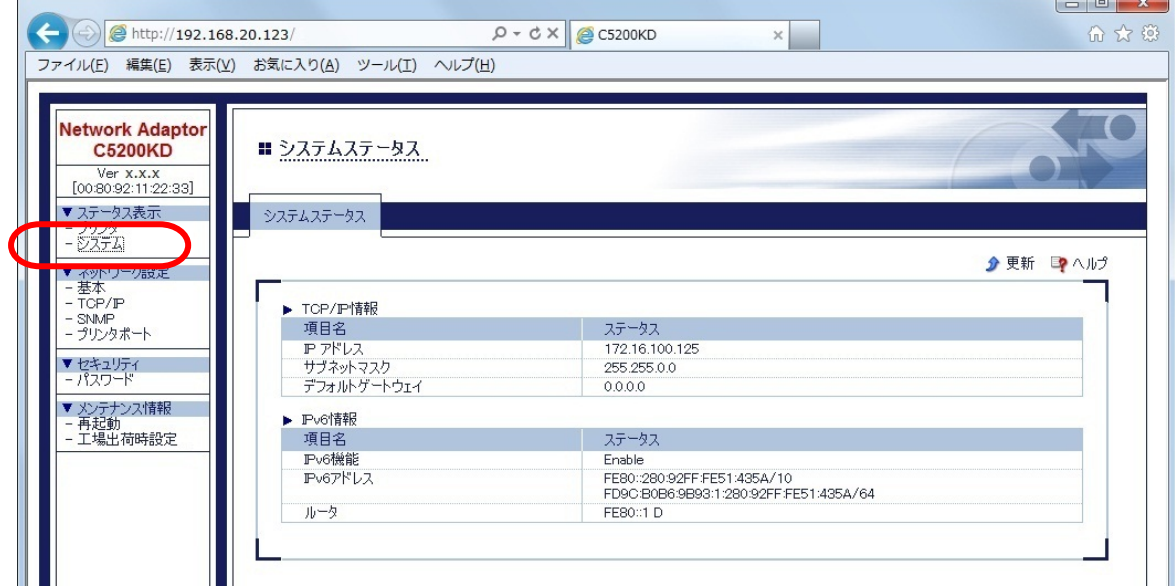

## **4.2.2.** ネットワーク設定

C5200KD の各設定項目を変更することができます。 設定項目の変更を行うには、ユーザー名と設定されているパスワードを入力する必要があります。

〇ネットワーク設定

ネットワーク設定をするときは、ネットワーク設定の中の項目(基本、TCP/IP、SNMP、プリンタポ ート)をクリックします。

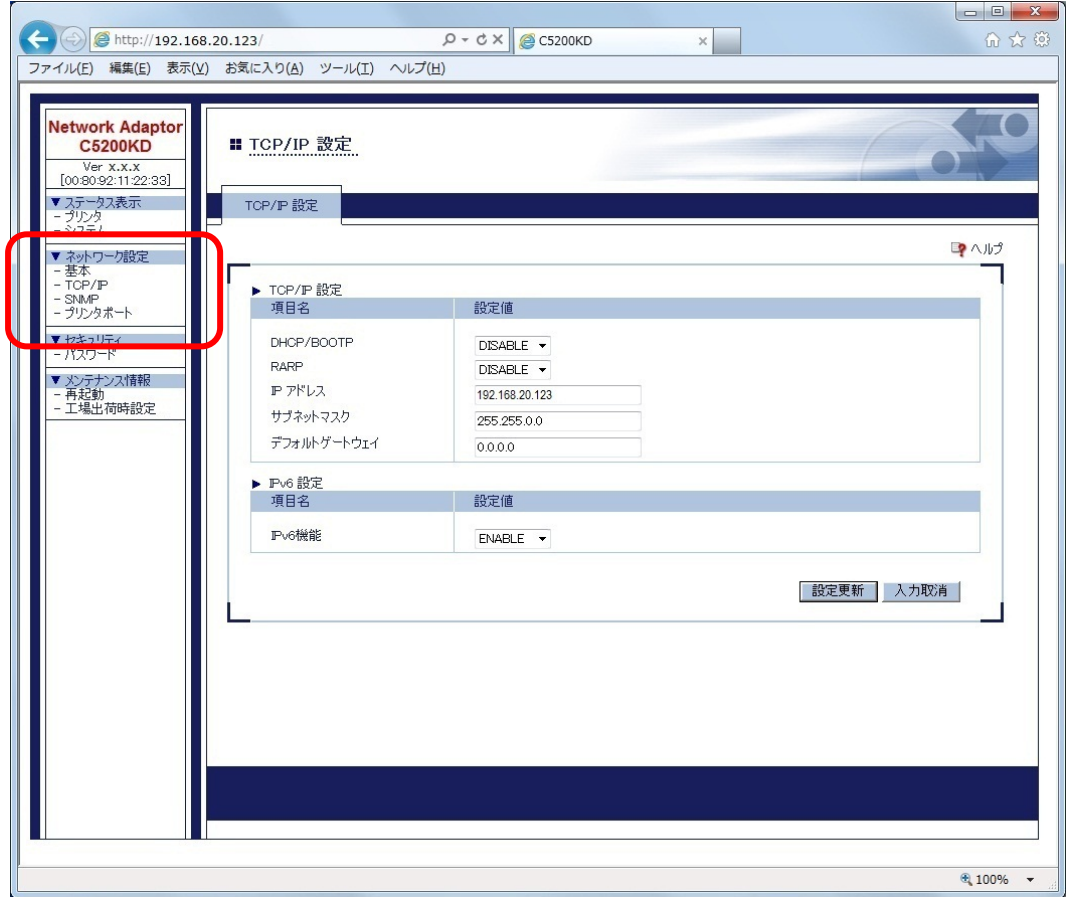

## **4.2.3.** セキュリティ

C5200KD のパスワードを変更することができます。 パスワードの変更を行うには、ユーザー名と設定されているパスワードを入力する必要があります。

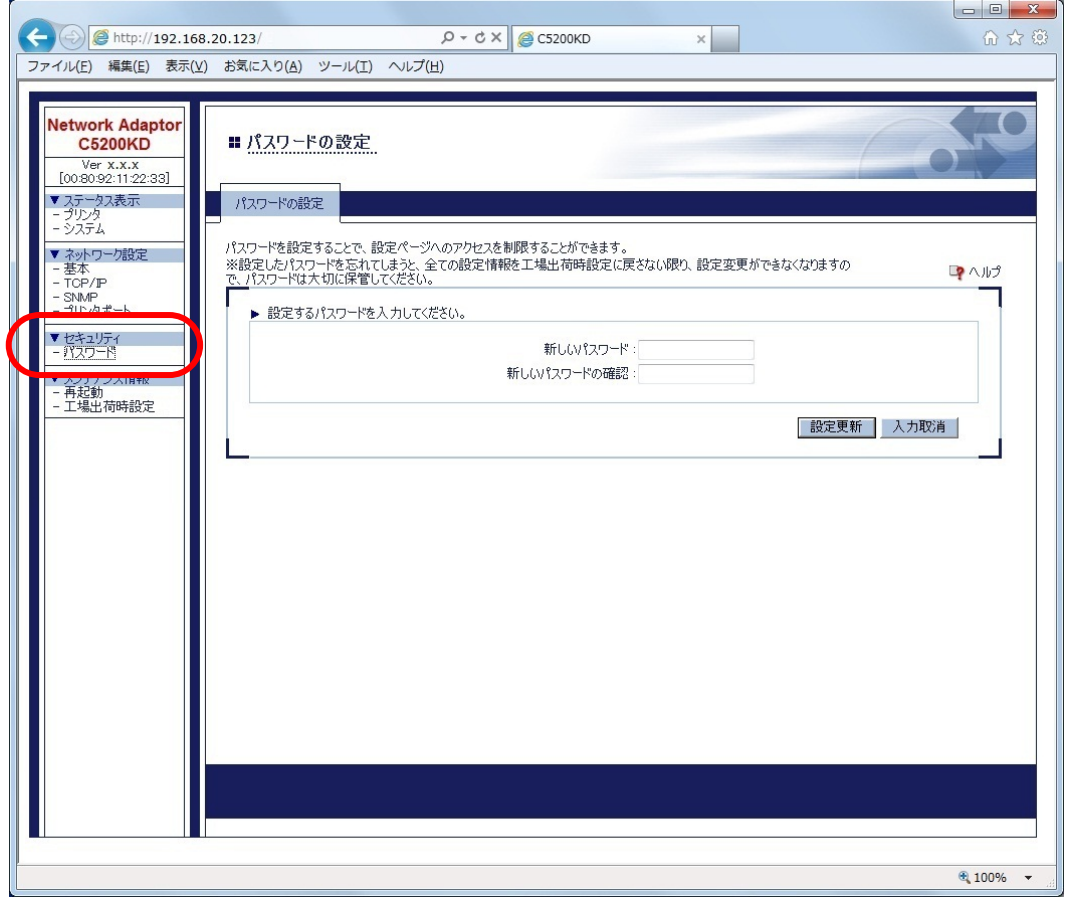

≪参考≫

C5200KD のセットアップ後は管理者以外が簡単に設定を変更できないように、パスワードを設定さ れることをお勧めします。

#### **4.2.4.** メンテナンス情報

C5200KD の再起動、工場出荷時設定(設定の初期化)をすることができます。各操作を行うには、ユ ーザー名と設定されているパスワードを入力する必要があります。

#### 〇再起動

C5200KD を再起動します。

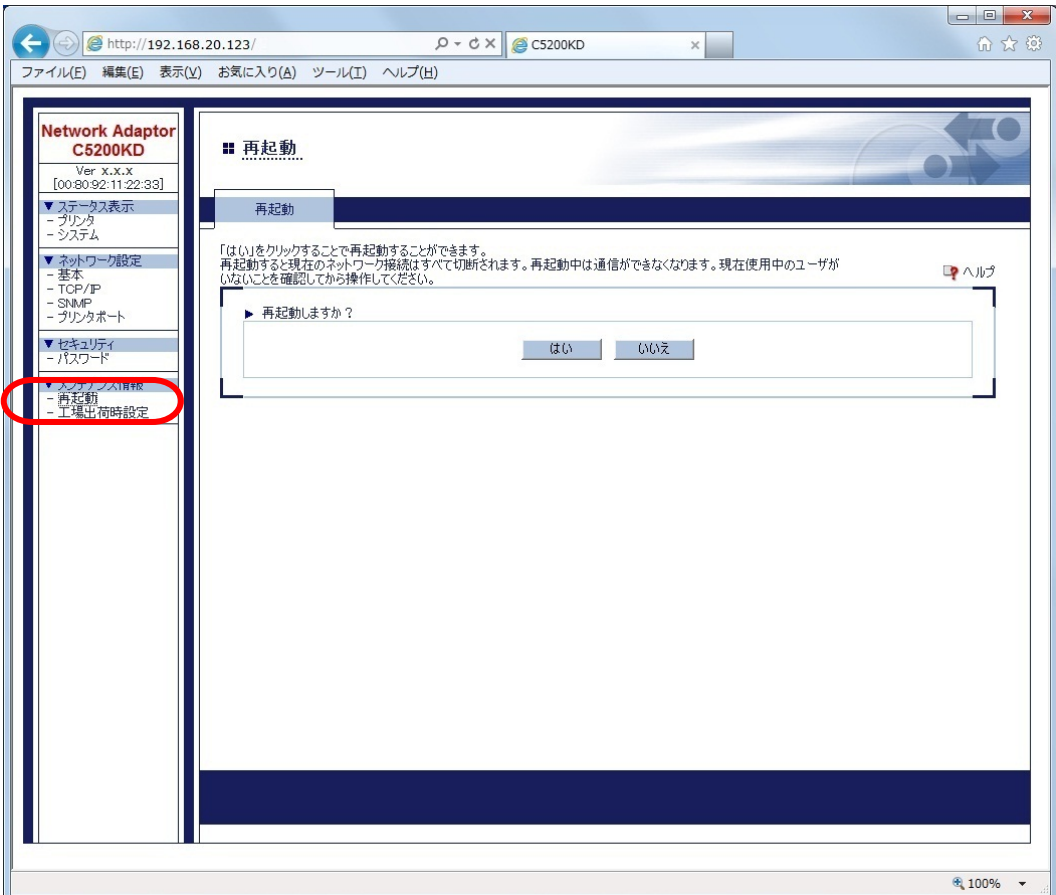

## 〇工場出荷設定(設定の初期化) C5200KD の設定を初期化して工場出荷時の設定にします。

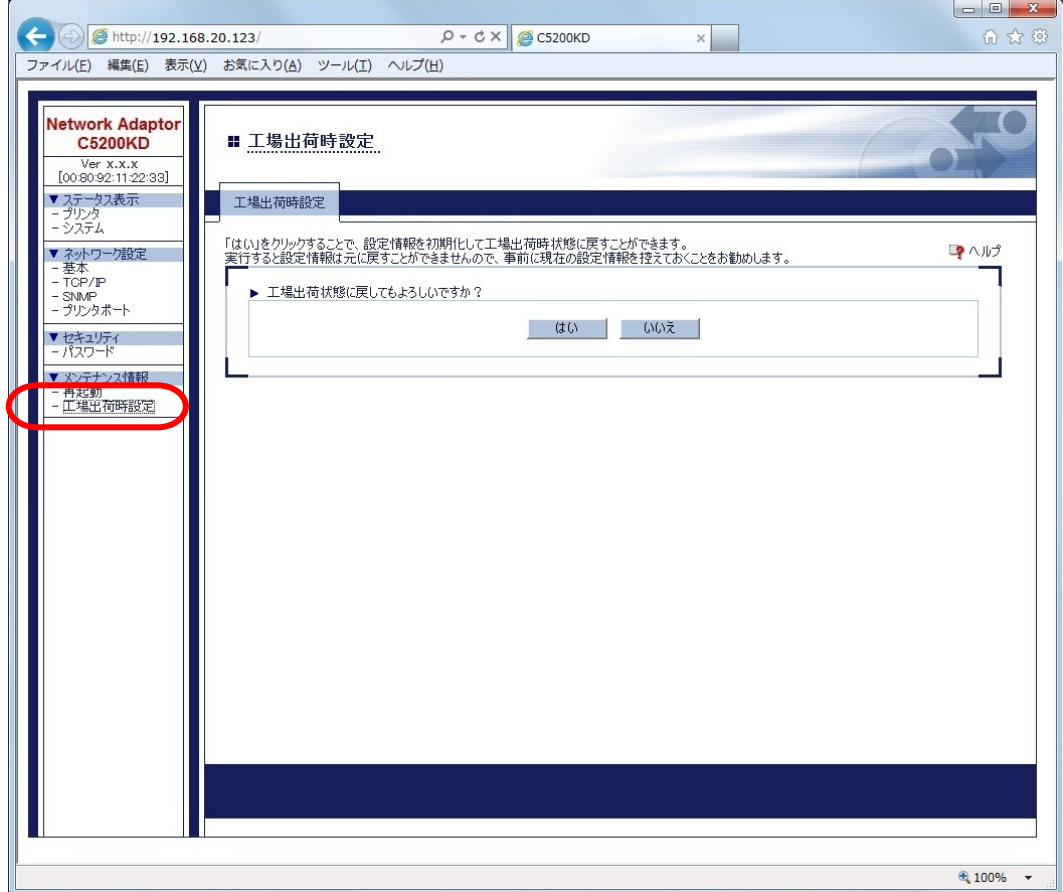

#### **4.2.5.** ステータス取得ポーリング間隔の設定について

以下のプリンタ管理ソフトウェアを使用する場合のステータス取得ポーリング間隔の設定について説 明します。

- ・ PrintWorks(リコープリンティングシステムズ製)
- · Interstage (富士通製)
- ・ RDE(ウイングアークテクノロジーズ製)

(注) PrintWorks (リコープリンティングシステムズ製)または、Interstage (富士通製) を 使用する場合、プリンタのメニュー設定において、ジョブ管理機能を有効にしてくだ さい。

- (1) C5200KD に設定されている IP アドレスを Web ブラウザに入力します。
	- (例) C5200KD の IP アドレスが「192.168.20.123」の場合、Web ブラウザに「http:// 192.168.20.123/」 と入力します。

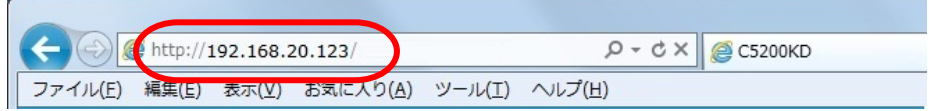

(2) 「プリンタポート」をクリックします。

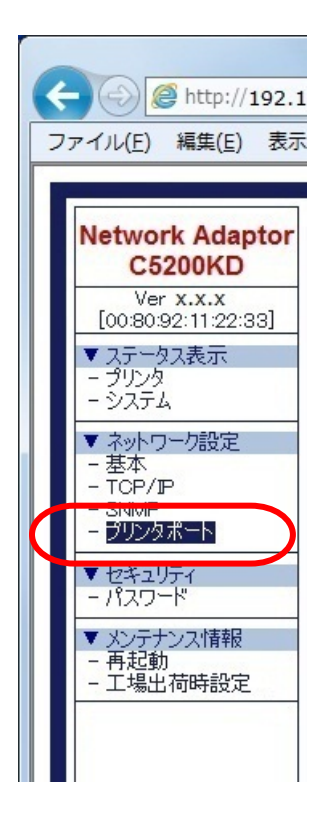

(3) ユーザー名を入力して[OK]ボタンをクリックします。

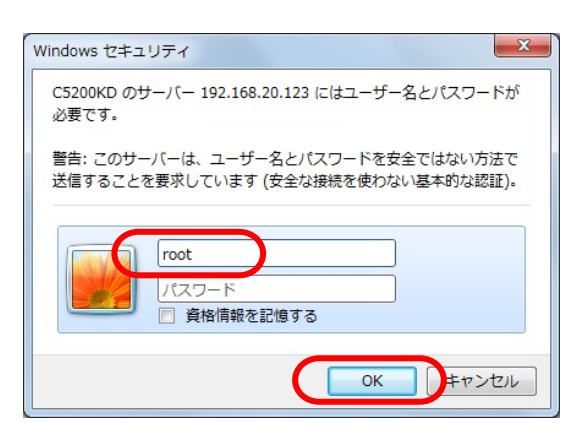

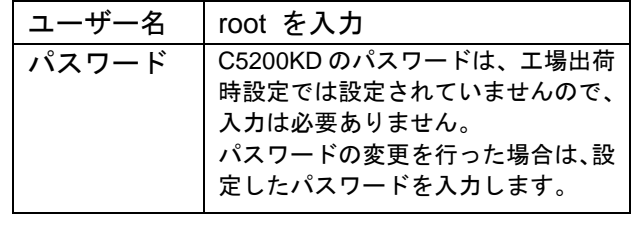

(4) 「ステータス取得ポーリング間隔(ミリ秒)」に適切な値を入力して、[設定更新]ボタンをクリ ックします。

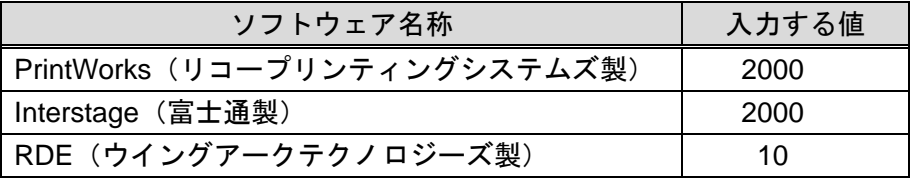

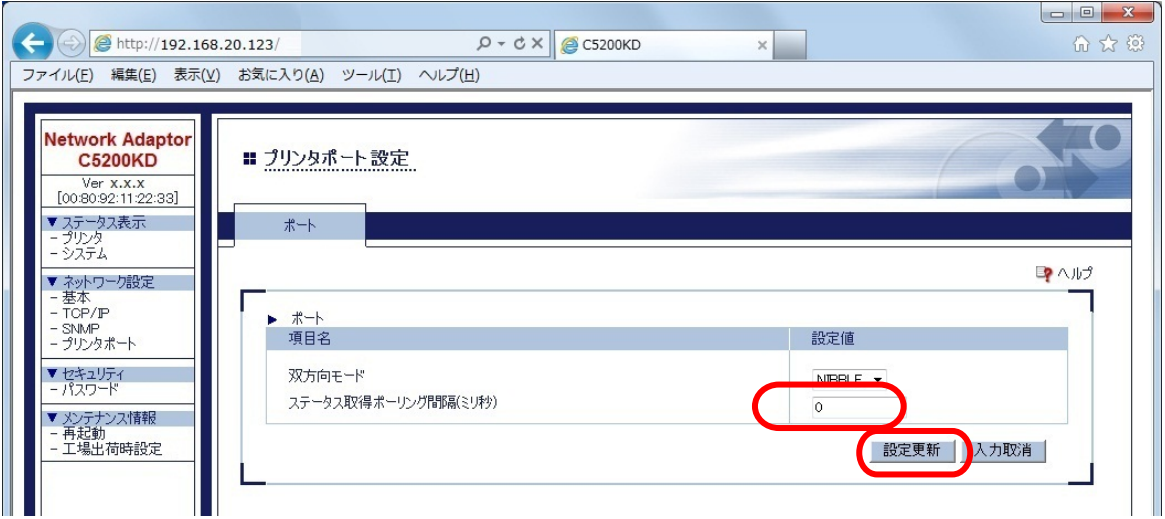

(5) 設定を有効にするための再起動の実行確認メッセージが表示されます。[OK]ボタンをクリック します。

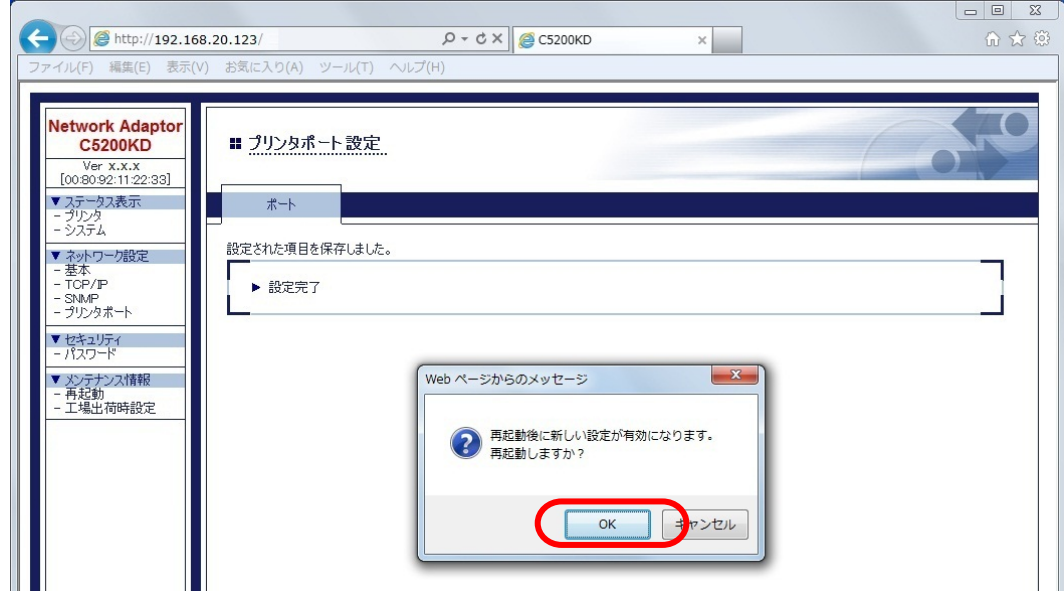

(6) 設定値の確認

(2)の操作を行って、「ステータス取得ポーリング間隔(ミリ秒)」が(4)で入力した値に変わって いることを確認します。

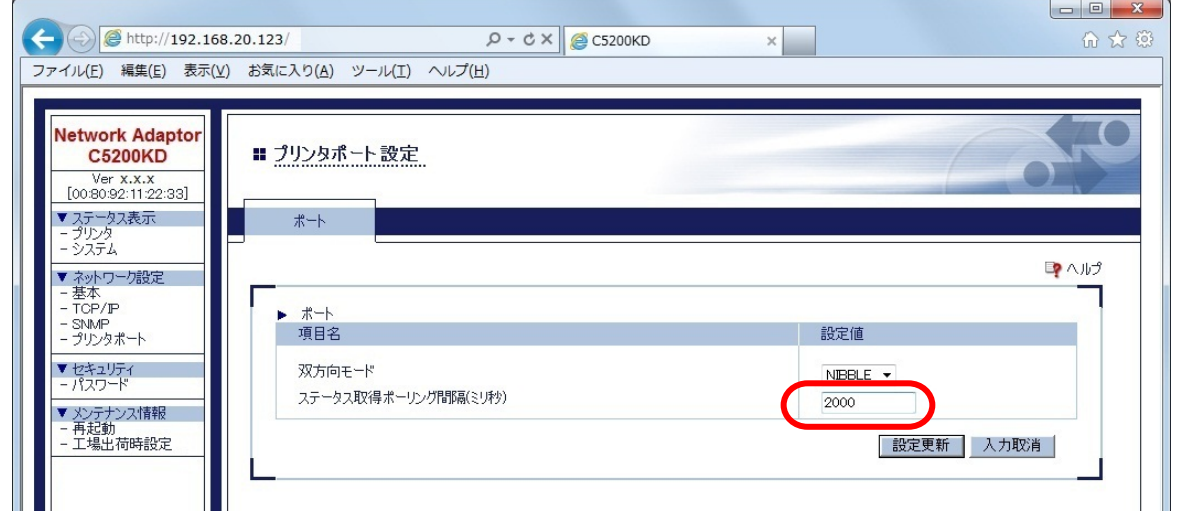

(7) 以上で設定と確認作業は完了です。右上の[×]マークをクリックして Web 画面を閉じます。

# 第5章 Q&A

この章では C5200KD の導入時に想定される障害とその解決法を示します。

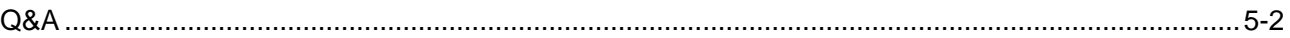

## **Q&A**

#### **1. CD-ROM** を挿入しましたが、メニューが起動しません。

・ お使いのパソコンが Autorun に対応していない場合は、CD-ROM をセットしてもメニュー画面が表 示されません。その場合は、CD-ROM をセットし、ルートディレクトリ(お使いの CD-ROM が D ドライブなら、D:¥)にある「Kdsetup.exel を直接実行して下さい。

#### **2.** 設定ツール(**KD-ADMIN2**)で検索を行ったが **C5200KD** が見つかりません

・ C5200KD の LINK LED が点灯しているか確認してください。 C5200KD の LINK LED が点灯していない場合、C5200KD が正しく接続されていない可能性があり ます。下記内容を確認し、再度設置作業を行ってください。

○C5200KD に電源は入っていますか? ○ネットワークケーブルが正しく接続されていますか? ○ネットワークケーブルは断線していませんか? ○稼動している C5200KD と接続イーサネットハブの LINK LED が点灯していますか? ○イーサネットハブのポートが故障していませんか?

- ・ C5200KD の設定を初期化して工場出荷設定に戻してから、C5200KD の再設定を行ってください。 設定の初期化手順については、「第 1 章 C5200KD について」の「1.2 機器の説明」-[「設定を初](file://edison/Document/CD-ROM/PS_SX%20User%20Software/V200%20(SX-PS-3200P)/Data/Manual/Japanese/SXPS3200P/Others/98_5_factory_default.htm) [期化する」](file://edison/Document/CD-ROM/PS_SX%20User%20Software/V200%20(SX-PS-3200P)/Data/Manual/Japanese/SXPS3200P/Others/98_5_factory_default.htm)を参照してください。
- ・ ファイアウォールの設定を無効にしてください。
- ・ 初期導入時の設定は、同じネットワークセグメント(ルータを経由しない環境)で行ってください。

#### **3. IP** アドレスの設定を行うと通信エラーになります

・ C5200KD の LINK LED が点灯しているか確認してください。 C5200KD の LINK LED が点灯していない場合、C5200KD が正しく接続されていない可能性があり ます。下記内容を確認し、再度設置作業を行ってください。

○C5200KD に電源は入っていますか? ○ネットワークケーブルが正しく接続されていますか? ○ネットワークケーブルは断線していませんか? ○稼動している C5200KD と接続イーサネットハブの LINK LED が点灯していますか? ○イーサネットハブのポートが故障していませんか?

- ・ C5200KD の設定を初期化して工場出荷設定に戻してから、C5200KD の再設定を行ってください。 設定の初期化手順については、「第 1 章 C5200KD について」の「1.2 機器の説明」-[「設定を初](file://edison/Document/CD-ROM/PS_SX%20User%20Software/V200%20(SX-PS-3200P)/Data/Manual/Japanese/SXPS3200P/Others/98_5_factory_default.htm) [期化する」](file://edison/Document/CD-ROM/PS_SX%20User%20Software/V200%20(SX-PS-3200P)/Data/Manual/Japanese/SXPS3200P/Others/98_5_factory_default.htm)を参照してください。
- ご使用パソコンの IP アドレスが確定されているか確認してください。
- ・ お使いのパソコンと C5200KD が同一セグメント内に無い可能性があります。お使いのパソコンと C5200KD が同一セグメント内にあることを確認してください。

#### **4.** 印刷が行えません

・ C5200KD の LINK LED が点灯しているか確認してください。 C5200KD の LINK LED が点灯していない場合、C5200KD が正しく接続されていない可能性があり ます。下記内容を確認し、再度設置作業を行ってください。

○C5200KD に電源は入っていますか? ○ネットワークケーブルが正しく接続されていますか? ○ネットワークケーブルは断線していませんか? ○稼動している C5200KD と接続イーサネットハブの LINK LED が点灯していますか? ○イーサネットハブのポートが故障していませんか? ○C5200KD とプリンタが正しく接続されていますか?

- ・ TCP/IP プロトコルを使用している場合、C5200KD に割り当てた IP アドレスに、ping を使って、応 答があるかを確認してください。ping による応答がない場合、IP アドレスが正しく設定されていな い可能性があります。 C5200KD を工場出荷設定に戻して、再度 IP アドレスの設定を行ってください。
	- 例)Windows 10 の MS-DOS で Ping を実行する場合 「スタート」-「すべてのプログラム」-「アクセサリ」-「コマンド プロンプト」で、

PING XXX.XXX.XXX.XXX を実行すると下記内容が表示されます。 XXX.XXX.XXX.XXX は C5200KD の IP アドレスです。

(PING に応答がある場合)

XXX.XXX.XXX.XXX からの応答: バイト数=32 時間 <1ms TTL=255 XXX.XXX.XXX.XXX からの応答: バイト数=32 時間 <1ms TTL=255 XXX.XXX.XXX.XXX からの応答: バイト数=32 時間 <1ms TTL=255 XXX.XXX.XXX.XXX からの応答: バイト数=32 時間 <1ms TTL=255

(PING に応答がない場合)

XXX.XXX.XXX.XXX からの応答: 宛先ホストに到達できません。 XXX.XXX.XXX.XXX からの応答: 宛先ホストに到達できません。 XXX.XXX.XXX.XXX からの応答: 宛先ホストに到達できません。 XXX.XXX.XXX.XXX からの応答: 宛先ホストに到達できません。

- ・ C5200KD に telnet コマンドを実行してログインしてください。C5200KD にログインできない場合、 IP アドレスが正しく割り当てられていない可能性があります。C5200KDの IP アドレスを確認して、 設定内容の変更を行ってください。
- ・ ネットワーク上に DHCP/BOOTP サーバーまたは RARP サーバーが存在していると、IP アドレスの 自動割当を行うので、C5200KD に設定した IP アドレスが、サーバーに書き換えられている可能性 があります。サーバーに C5200KD の IP アドレスを割り当てられないように、サーバーが存在しな いローカルな環境を作成して、C5200KD の IP アドレス設定を行ってください。IP アドレス設定時 に「IP アドレスを自動的に取得」のチェックボックスは外してください。
- ・ お使いのパソコンと C5200KD が同一セグメント内に無い場合、C5200KD にサブネットマスク、ゲ ートウェイアドレスの設定を行う必要があります。設定ツール KD-ADMIN2 にてサブネットマスク、 ゲートウェイアドレスが正しく行われているかを確認してください。
- ・ C5200KD のプリンタポート名を確認してください。C5200KD のポート名は、任意のポート名の後 に「KD-LPR2 Port」と記されています。

#### **5.** 印刷中にエラーが発生するのですが**…**

・ 他の人が大量に印刷していたり、大きなサイズのデータ(高解像度のフルカラー画像)を印刷してい る時に印刷を行った場合、他の人の印刷が終了するまで印刷ができません。長時間待たされた場合、 タイムアウトが発生してエラーとなる場合があります。その際は、再度印刷を行ってください。

#### **6. C5200KD** の設定内容を確認したいのですが**…**

・ C5200KD では、自己診断機能により設定内容を確認することができます。ただし、フォントを搭載 しているプリンタでのみ自己診断印刷を行えます。自己診断印刷に関しては、「第 1 章 C5200KD について」-「1.2 機器の説明」の「1.2.3. [自己診断結果と設定情報を印刷する」](file://edison/Document/CD-ROM/PS_SX%20User%20Software/V200%20(SX-PS-3200P)/Data/Manual/Japanese/SXPS3200P/Others/98_4_config_print.htm)を参照してくだ さい。

#### **7. C5200KD** を工場出荷設定に戻せますか?

- ・ C5200KD は、プッシュスイッチを使用して工場出荷設定に戻すことができます。 プッシュスイッチを押して工場出荷設定に戻す場合は、「第 1 章 C5200KD について」-「1.2 機 器の説明」の「1.2.2. [設定を初期化する」](file://edison/Document/CD-ROM/PS_SX%20User%20Software/V200%20(SX-PS-3200P)/Data/Manual/Japanese/SXPS3200P/Others/98_5_factory_default.htm)を参照してください。
- ・ Web ブラウザおよび Telnet から工場出荷設定に戻すことができます。 Web ブラウザから工場出荷設定に戻す場合は、「第 4 章 Web ブラウザを使用する」-「4.2.4. メ ンテナンス情報」を参照してください。 TELNET から工場出荷設定に戻す場合は、「付録」を参照してください。

#### **8. C5200KD** の **Web** ページにアクセスできません。

・ Web ブラウザがプロキシサーバを使用する設定になっている場合は、C5200KD の Web ページにア クセスできない場合があります。 C5200KD の設定を行う間、Web ブラウザの設定でプロキシサーバを使用しない設定にしてくださ い。

#### **9. IPv6** で使用できません。

・ パソコンにインストールされているソフトウェアによっては、IPv6 による通信をご使用になれない 場合があります。C5200KD を使用するパソコンに、IPv6 通信を使用できないソフトウェアがイン ストールされていないかご確認ください。詳しくは、各ソフトウェアの取扱説明書などをご覧くだ さい。

# 付録

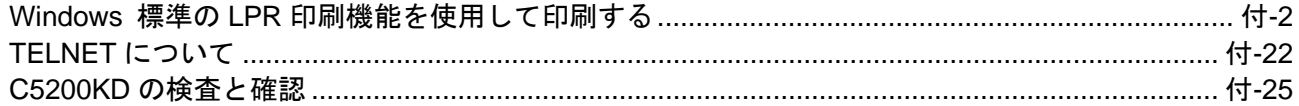

## C5200KD Users Manual

下記 OS をご利用の場合、C5200KD の設定を行うには Administrator の権限が必要です。

〇Windows 10、Windows 11 〇Windows Server 2012、Windows Server 2012 R2、Windows Server 2016、Windows Server 2019、 Windows Server 2022

## **Windows** 標準の **LPR** 印刷機能を使用して印刷する

下記 OS の LPR 印刷機能を使用して、印刷を行う時の設定手順について説明します。

- ・ Windows 10
- ・ Windows 11
- ・ Windows Server 2012
- ・ Windows Server 2012 R2
- ・ Windows Server 2016
- ・ Windows Server 2019
- ・ Windows Server 2022
#### **Windows 10 / 11** の **LPR** 印刷機能を使用して印刷を行う

≪参照≫

- ・ LPR 印刷機能を使用して印刷する場合は LPR Port を追加する必要があります。
	- ① 「スタート」-「コントロールパネル」-「プログラム」-「プログラムと機能」を開き「Windows の機能の有効化または無効化」をクリックします。
	- ② 「Windows の機能」を表示させ、「印刷とドキュメントサービス」-「LPR ポートモニタ」にチ ェックを入れ、[OK]ボタンをクリックしてください。これで LPR port の追加は完了です。
- $\vert x \vert$ 1. 「スタート」-「コントロールパネル」-「デバ ← ■ プリンターの追加 イスとプリンターの表示」を開いて、「プリン ターの追加」をクリックすると、プリンタの 利用できるプリンターを検索しています... 追加ウィザードが起動します。 プリンター名 アドレス 「プリンターが一覧にない場合」を選択しま す。 停止(S) ◆ 探しているプリンターはこの一覧にはありません(R) | 次へ(N) | キャンセル 2. 「ローカルプリンターまたはネットワークプ リンターを手動設定で追加する」を選択して、 ← ポプリンターの追加 [次へ] ボタンをクリックします。 その他のオプションでプリンターを検索 ○共有プリンターを名前で選択する(S) 参照(R)... 例: \\<<br>http://<コンピューター名>\<プリンター名> または<br>http://<コンピューター名>/printers/<プリンター名>/.printer ○ TCP/IP アドレスまたはホスト名を使ってプリンターを追加する(I) ○ Bluetooth、ワイヤレス、またはネットワーク検出可能プリンターを追加する(L) ◎ ローカル プリンターまたはネットワーク プリンターを手動設定で追加する(Q)

次へ(N) キャンセル

3. 「プリンターポートの選択」では、「新しいポ ートの作成」にチェックを入れて、新規に出 力ポートを作成します。ポートの種類は「LPR Port」を選択して、[次へ]ボタンをクリック します。

≪参考≫

出力ポートの作成が完了している場合は 、「既 存のポートを使用」の一覧から作成したポート を選択して、[次へ]ボタンをクリックしてくだ さい。

- 4. 「LPR 互換プリンターの追加」で「LPD を提 供しているサーバーの名前またはアドレス」 に C5200KD に設定した IP アドレスを、「サー バーのプリンター名または印刷キュー」には、 「lp」を入力して、[OK]ボタンをクリックし ます。
- 5. 「プリンタードライバーのインストール」で、 ご使用になるプリンタのドライバーを選択し て、[次へ]ボタンをクリックします。

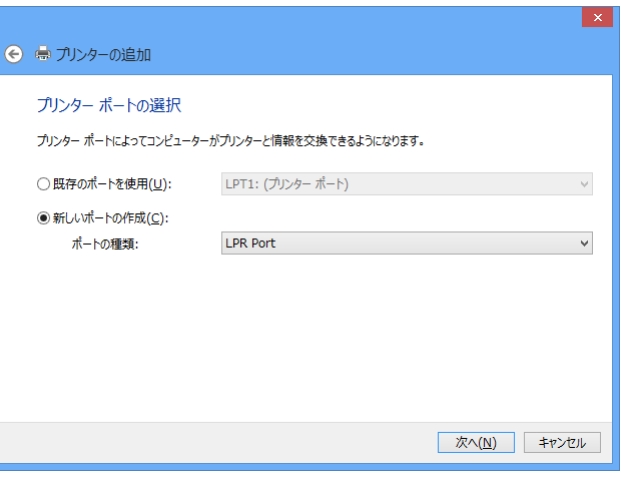

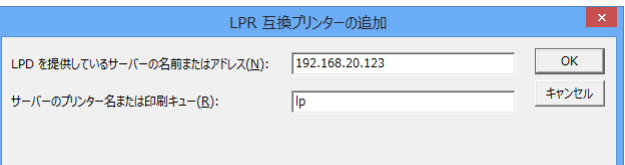

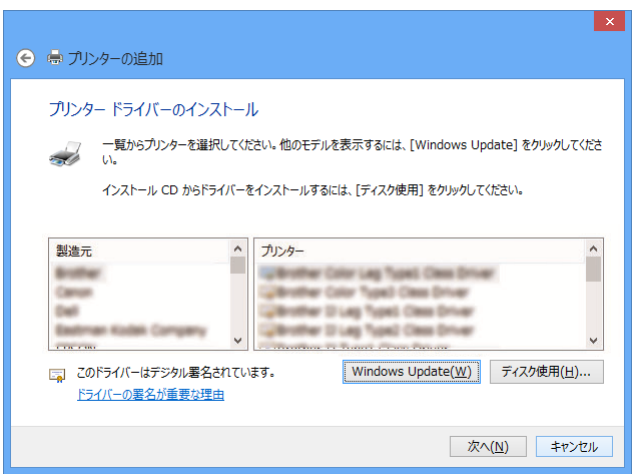

6. 「プリンター名を入力してください」では、 Windows で使用するプリンタ名の登録を行い ます。必要に応じて任意の名前を入力して、 [次へ] ボタンをクリックします。

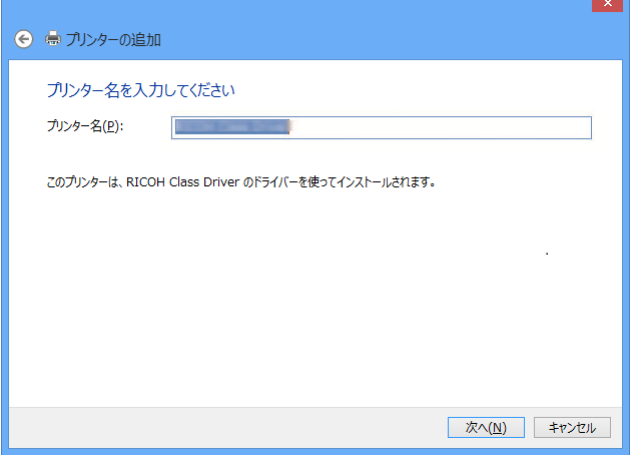

7. 「プリンター共有」では、ご利用状況に合わ せて「このプリンターを共有しない」または 「このプリンターを共有して、ネットワーク のほかのコンピュータから検索および使用で きるようにする」を選択します。

共有する場合は、任意の「共有名」、「場所」、 「コメント」を入力して、[次へ]ボタンをク リックしてください。

- ● プリンターの追加 プリンター共有 このプリンターを共有するには、共有名を作成する必要があります。推奨されている名前を使用するか、または新しく名<br>前を入力してください。共有名はほかのネットワーク ユーザーによって参照されます。 ◎ このプリンターを共有しない(Q) ○このプリンターを共有して、ネットワークのほかのコンピューターから検索および使用できるようにする(S) RICOH Class Driver 共有名(旦): 場所(L):  $\exists \forall \triangleright \vdash (\subseteq) \colon$ 次へ(N) キャンセル
- 8. プリンタの追加完了のメッセージが表示され たら、[完了]ボタンをクリックしてプリンタ のインストールを完了します。

≪参考≫

テストページの印刷を行う場合は、[テストペー ジの印刷]ボタンをクリックしてください。

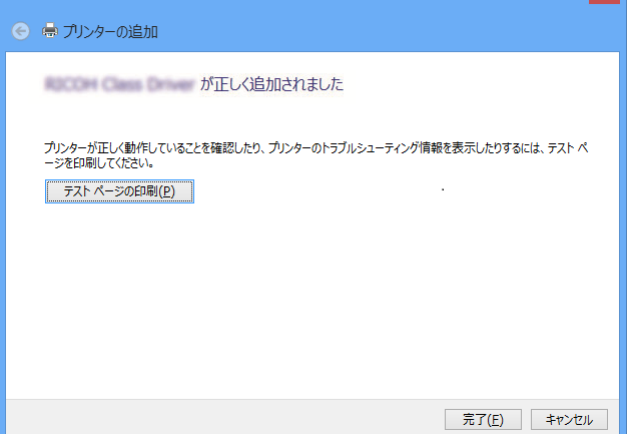

 $\vert x \vert$ 

#### **Windows Server 2012** の **LPR** 印刷機能を使用して印刷を行う

≪参照≫

- ・ LPR 印刷機能を使用して印刷する場合は、LPR Port を追加する必要があります。
	- ① 「スタート」-「コントロールパネル」-「プログラム」-「プログラムと機能」を開いて「Windows の機能の有効化または無効化」をクリックします。
	- ② 「サーバーマネージャー」を表示されたら、「機能」-「機能の追加」を開いて、「LPR ポート モニタ」にチェックを入れて、[次へ]ボタンをクリックします。
	- ③ 「機能の追加ウィザード」を表示されたら、[インストール]ボタンをクリックします。イン ストールが終わったら[閉じる]ボタンをクリックしてください。これで LPR port の追加は 完了です。
- 1. 「スタート」-「コントロールパネル」-「デバ イスとプリンターの表示」を開いて、「プリン ターの追加」をクリックすると、プリンタの 追加ウィザードが起動します。

「探しているプリンターはこの一覧にはあり ません」を選択します。

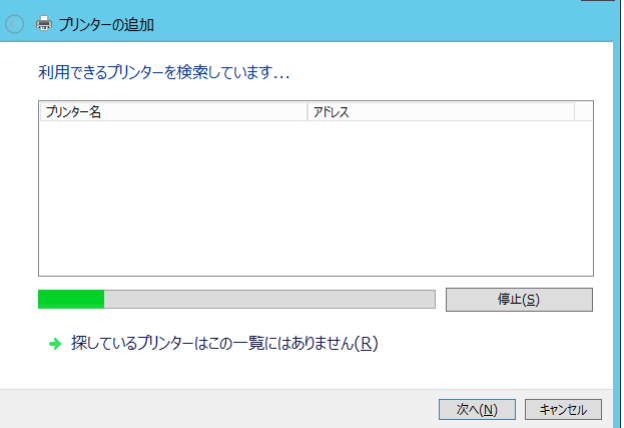

2. 「ローカルプリンターまたはネットワークプ リンターを手動設定で追加する」を選択して、 [次へ] ボタンをクリックします。

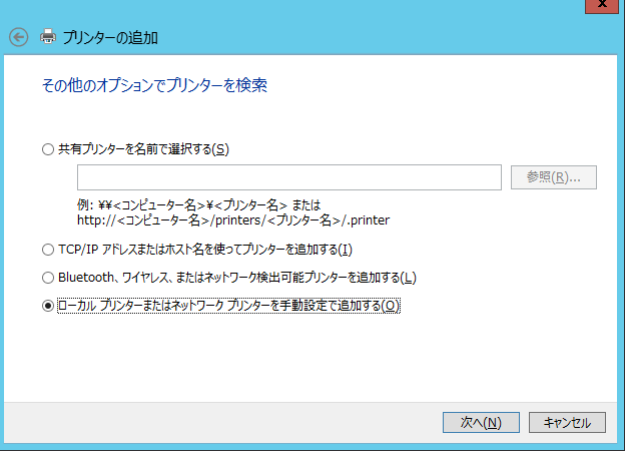

l x l

3. 「プリンターポートの選択」では、「新しいポ ートの作成」にチェックを入れて、新規に出 力ポートを作成します。ポートの種類は「LPR Port」を選択して、[次へ]ボタンをクリック します。

≪参考≫

出力ポートの作成が完了している場合は 、「既 存のポートを使用」の一覧から作成したポート を選択して、[次へ]ボタンをクリックしてくだ さい。

- 4. 「LPR 互換プリンターの追加」で「LPD を提 供しているサーバーの名前またはアドレス」 に C5200KD に設定した IP アドレスを、「サー バーのプリンター名または印刷キュー」には、 「lp」を入力して、[OK]ボタンをクリックし ます。
- 5. 「プリンタードライバーのインストール」で、 ご使用になるプリンタのドライバーを選択し て、[次へ]ボタンをクリックします。

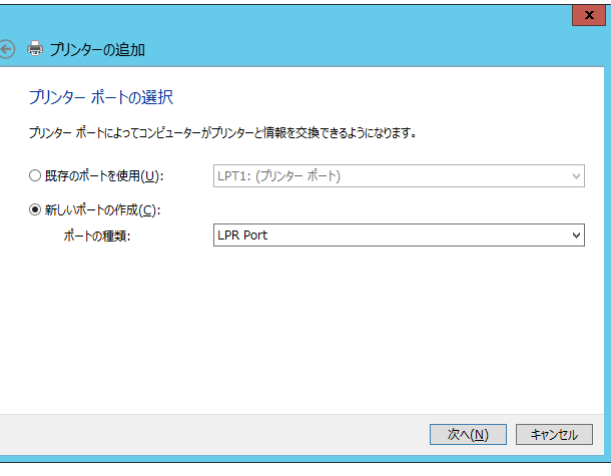

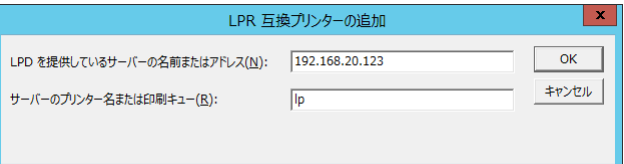

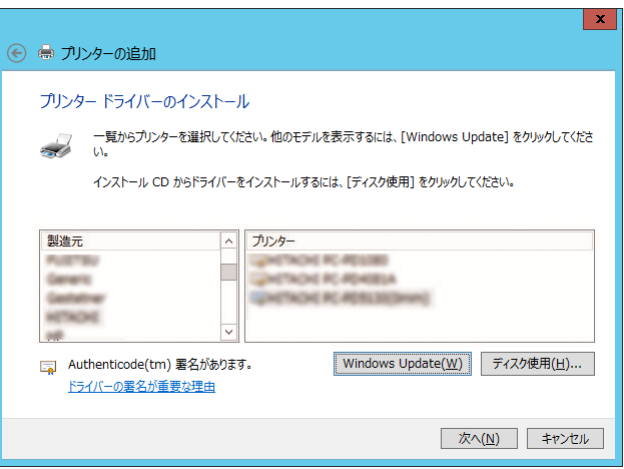

6. 「どのバージョンのドライバーを使用します か?」画面が表示された場合は、「現在インス トールされているドライバーを使う」または 「現在のドライバーを置き換える」を選択し て [次へ] ボタンをクリックします。

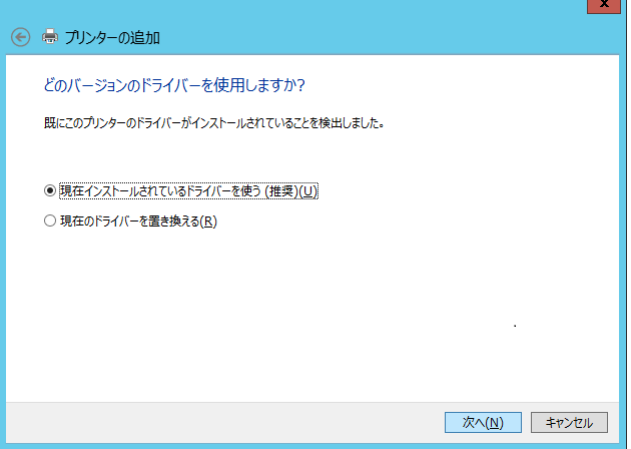

7. 「プリンター名を入力してください」では、 Windows で使用するプリンタ名の登録を行い ます。必要に応じて任意の名前を入力して、 [次へ] ボタンをクリックします。

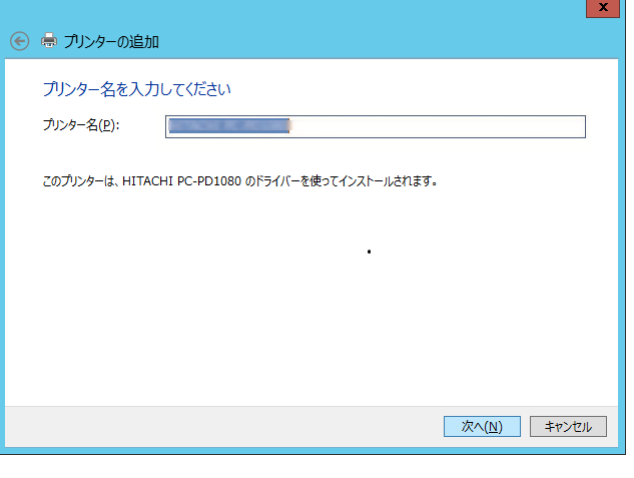

8. 「プリンター共有」では、ご利用状況に合わせ て「このプリンターを共有しない」または「こ のプリンターを共有して、ネットワークのほか のコンピュータから検索および使用できるよ うにする」を選択します。 共有する場合は、任意の「共有名」、「場所」、「コ メント」を入力して、[次へ]ボタンをクリッ クしてください。

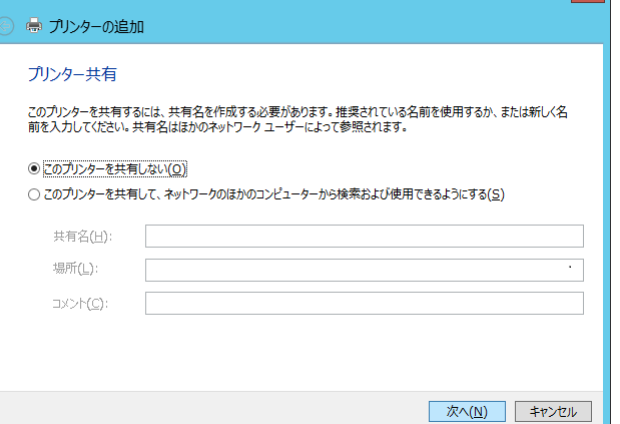

9. プリンタの追加完了のメッセージが表示され たら、[完了]ボタンをクリックしてプリンタ のインストールを完了します。

≪参考≫

テストページの印刷を行う場合は、[テストペー ジの印刷]ボタンをクリックしてください。

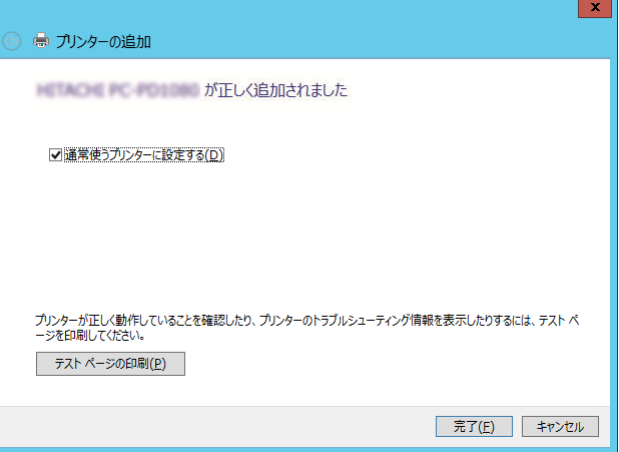

#### **Windows Server 2012 R2** の **LPR** 印刷機能を使用して印刷を行う

≪参照≫

- ・ LPR 印刷機能を使用して印刷する場合は、LPR Port を追加する必要があります。
	- ① 「スタート」-「コントロールパネル」-「プログラム」-「プログラムと機能」を開いて「Windows の機能の有効化または無効化」をクリックします。
	- ② 「サーバーマネージャー」を表示されたら、「機能」-「機能の追加」を開いて、「LPR ポート モニタ」にチェックを入れて、[次へ]ボタンをクリックします。
	- ③ 「機能の追加ウィザード」を表示されたら、[インストール]ボタンをクリックします。イン ストールが終わったら[閉じる]ボタンをクリックしてください。これで LPR port の追加は 完了です。
- 1. 「スタート」-「コントロールパネル」-「デバ イスとプリンターの表示」を開いて、「プリン ターの追加」をクリックすると、プリンタの 追加ウィザードが起動します。

「探しているプリンターはこの一覧にはあり ません」を選択します。

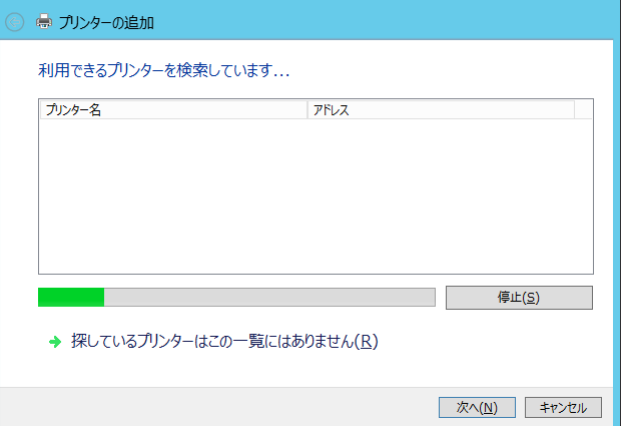

2. 「ローカルプリンターまたはネットワークプ リンターを手動設定で追加する」を選択して、 [次へ] ボタンをクリックします。

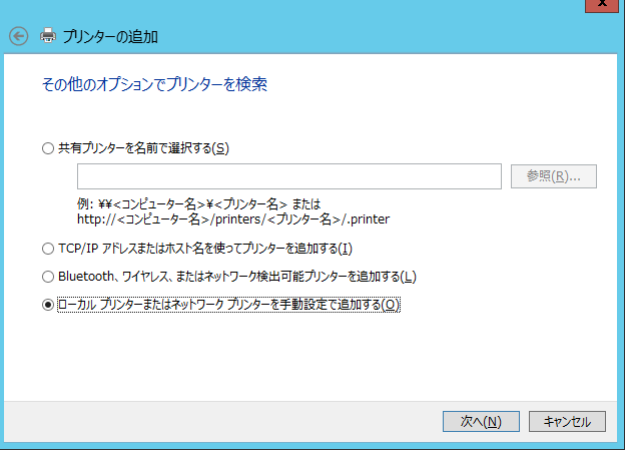

 $\mathbf{x}$ 

3. 「プリンターポートの選択」では、「新しいポ ートの作成」にチェックを入れて、新規に出 力ポートを作成します。 「ポートの種類」は「LPR Port」を選択して、 [次へ] ボタンをクリックします。

≪参考≫

出力ポートの作成が完了している場合は 、「既 存のポートを使用」の一覧から作成したポート を選択して、[次へ]ボタンをクリックしてくだ さい。

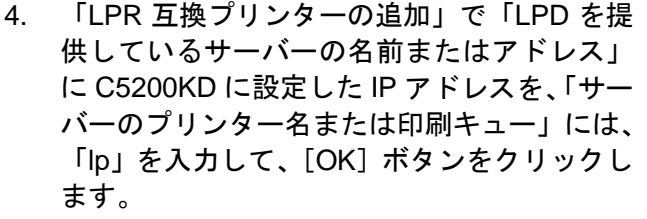

5. 「プリンタードライバーのインストール」で、 ご使用になるプリンタのドライバーを選択し て、[次へ]ボタンをクリックします。

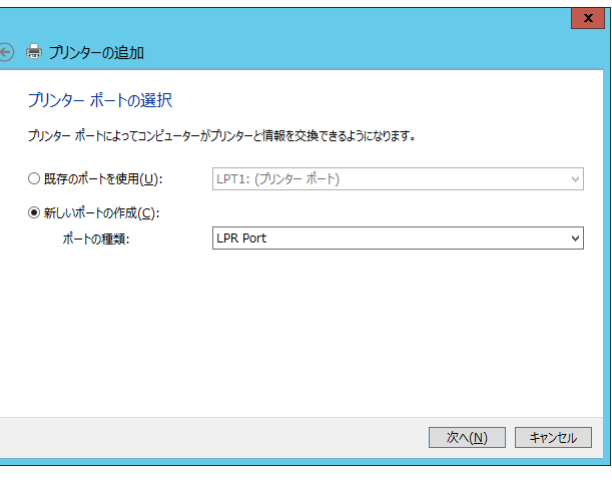

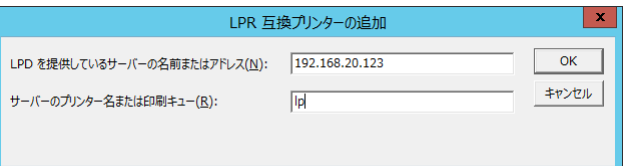

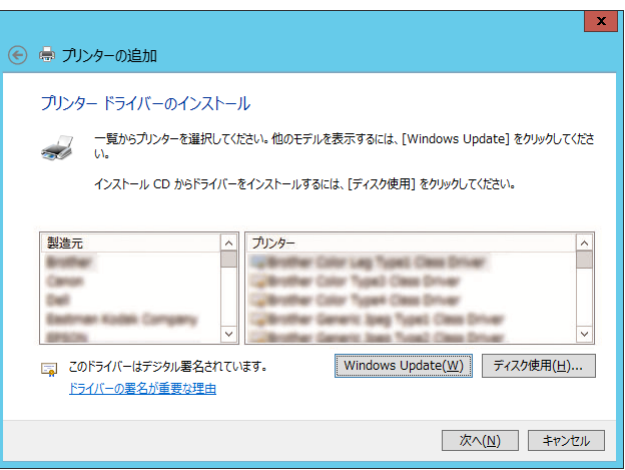

6. 「プリンター名を入力してください」では、 Windows で使用するプリンタ名の登録を行い ます。必要に応じて任意の名前を入力して、 [次へ] ボタンをクリックします。

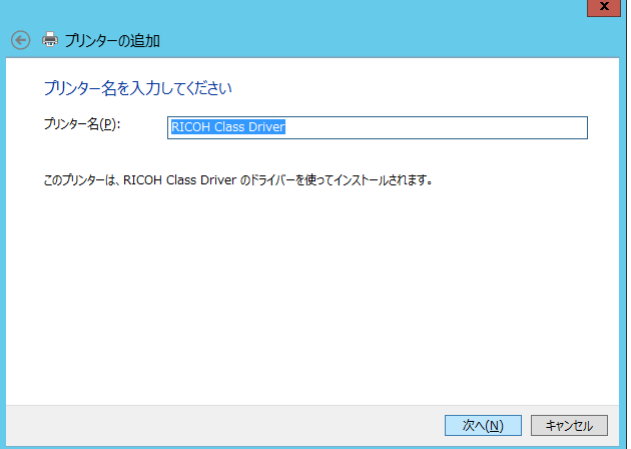

7. 「プリンター共有」では、ご利用状況に合わせ て「このプリンターを共有しない」または「こ のプリンターを共有して、ネットワークのほか のコンピュータから検索および使用できるよ うにする」を選択します。

共有する場合は、任意の「共有名」、「場所」、「コ メント」を入力して、[次へ]ボタンをクリッ クしてください。

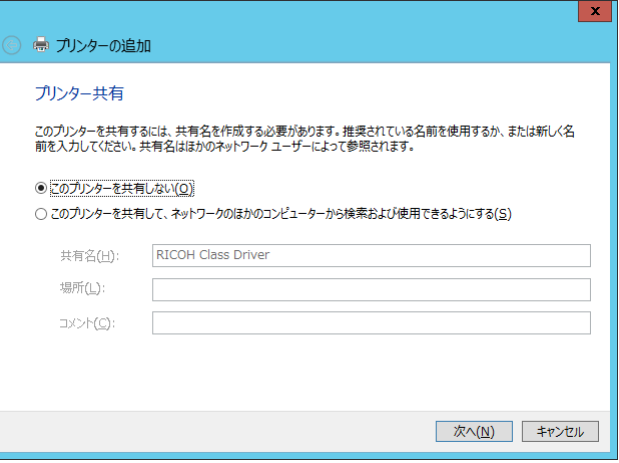

8. プリンタの追加完了のメッセージが表示され たら、[完了]ボタンをクリックしてプリンタ のインストールを完了します。

≪参考≫

テストページの印刷を行う場合は、[テストペー ジの印刷]ボタンをクリックしてください。

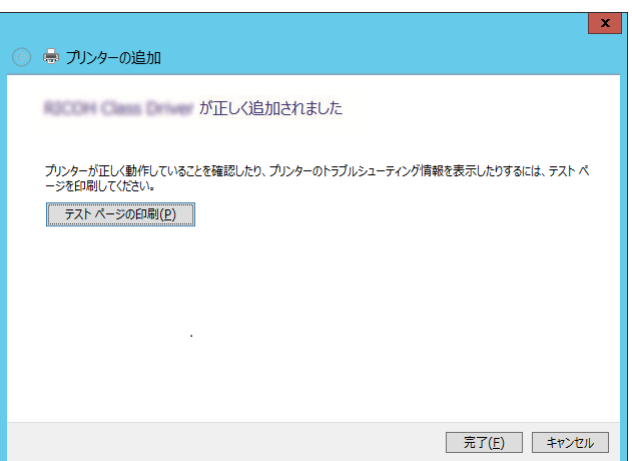

#### **Windows Server 2016** の **LPR** 印刷機能を使用して印刷を行う

≪参照≫

- ・ LPR 印刷機能を使用して印刷する場合は、LPR Port を追加する必要があります。
	- ① 「スタート」-「コントロールパネル」-「プログラム」-「プログラムと機能」を開いて「Windows の機能の有効化または無効化」をクリックします。
	- ② 「サーバーマネージャー」を表示されたら、「管理」-「役割と機能の追加」を開きます。「役割 と機能の追加ウィザード」を表示されたら、[次へ]ボタンをクリックします。
	- ③ 「機能の選択」から、「LPR ポートモニタ」を選択してチェックを入れて、[次へ]ボタンをク リックします。
	- ④ 「インストールオプションの確認」が表示されたら[インストール]ボタンをクリックします。 インストールが終わったら[閉じる]ボタンをクリックしてください。これで LPR port の追 加は完了です。
- 1. 「スタート」-「コントロールパネル」-「デバ  $\begin{array}{ccccccccc} - & & \square & & \times \end{array}$ ■ デバイスを追加します イスとプリンターの表示」を開いて、「プリン ターの追加」をクリックすると、プリンター この PC に追加するデバイスまたはプリンターを選びます の追加ウィザードが起動します。 。<br>デバイスが見つかりません 「プリンターが一覧にない場合」を選択しま す。 プリンターが一瞥にない場合 次へ(<u>N)</u> キャンセル
- 2. 「ローカルプリンターまたはネットワークプ リンターを手動設定で追加する」を選択して、 [次へ] ボタンをクリックします。

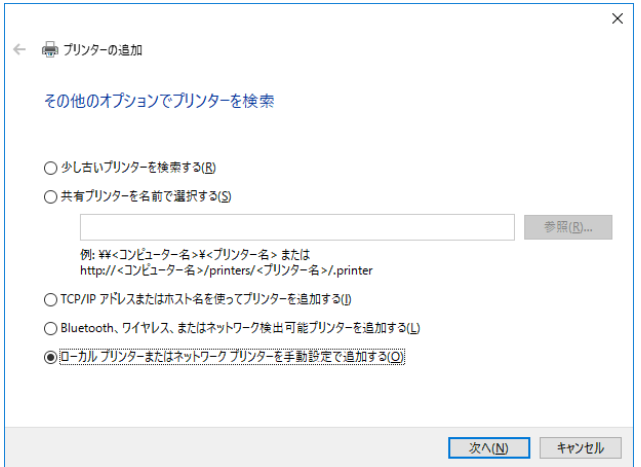

3. 「プリンターポートの選択」では、「新しいポ ートの作成」にチェックを入れて、新規に出 力ポートを作成します。 「ポートの種類」は「LPR Port」を選択して、 「次へ」ボタンをクリックします。

≪参考≫

出力ポートの作成が完了している場合は 、「既 存のポートを使用」の一覧から作成したポート を選択して、[次へ]ボタンをクリックしてくだ さい。

- 4. 「LPR 互換プリンターの追加」で「LPD を提 供しているサーバーの名前またはアドレス」 に C5200KD に設定した IP アドレスを、「サー バーのプリンター名または印刷キュー」には、 「lp」を入力して、[OK]ボタンをクリックし ます。
- 5. 「プリンタードライバーのインストール」で、 ご使用になるプリンタのドライバーを選択し て、[次へ]ボタンをクリックします。

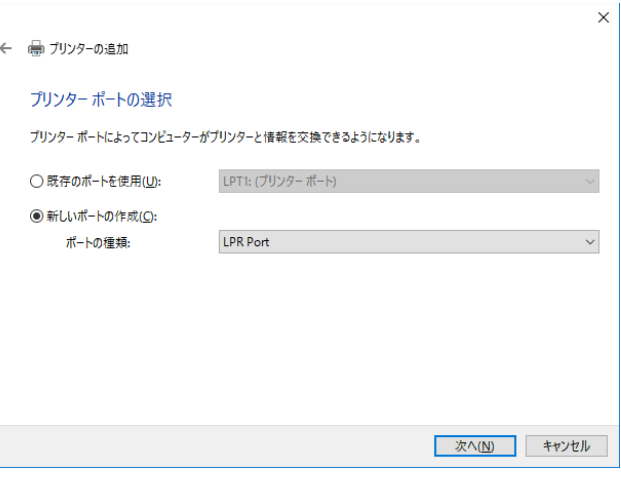

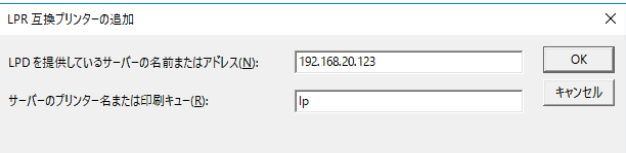

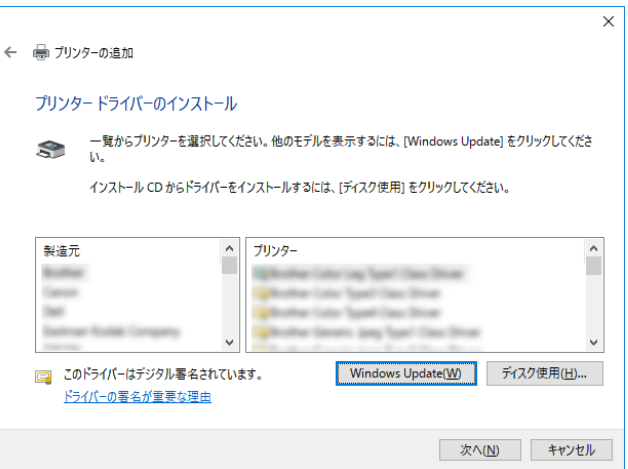

6. 「プリンター名を入力してください」では、 Windows で使用するプリンタ名の登録を行い ます。必要に応じて任意の名前を入力して、 [次へ] ボタンをクリックします。

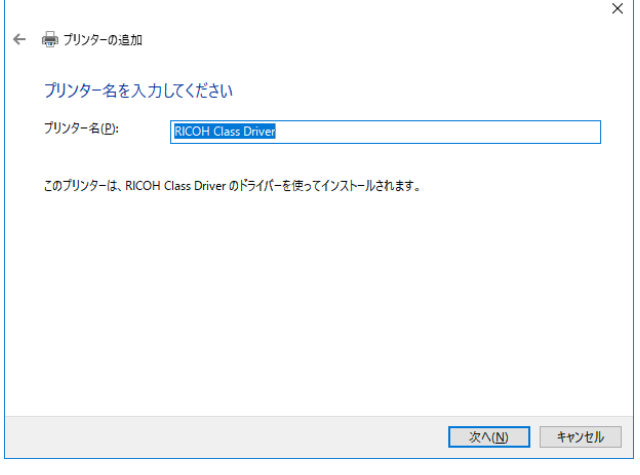

7. 「プリンター共有」では、ご利用状況に合わせ て「このプリンターを共有しない」または「こ のプリンターを共有して、ネットワークのほか のコンピュータから検索および使用できるよ うにする」を選択します。

共有する場合は、任意の「共有名」、「場所」、「コ メント」を入力して、[次へ]ボタンをクリッ クしてください。

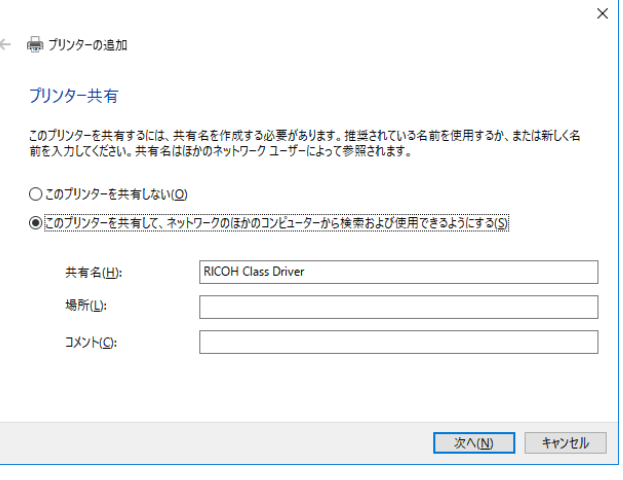

8. プリンターの追加完了のメッセージが表示さ れたら、[完了]ボタンをクリックしてプリン タのインストールを完了します。

≪参考≫

テストページの印刷を行う場合は、[テストペー ジの印刷]ボタンをクリックしてください。

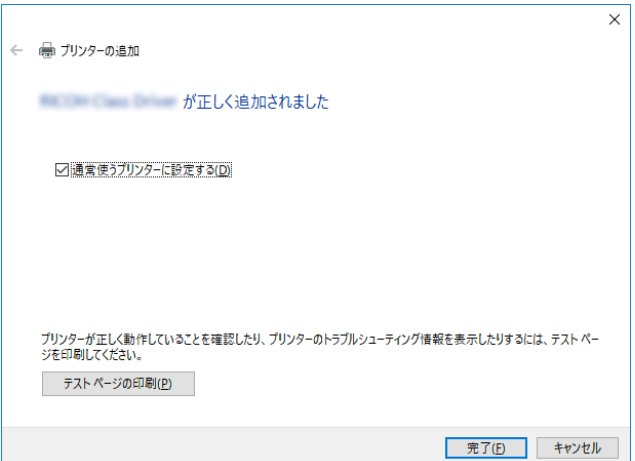

#### **Windows Server 2019 / 2022** の **LPR** 印刷機能を使用して印刷を行う

≪参照≫

- ・ LPR 印刷機能を使用して印刷する場合は、LPR Port を追加する必要があります。
	- ① 「スタート」-「コントロールパネル」-「プログラム」-「プログラムと機能」を開いて「Windows の機能の有効化または無効化」をクリックします。
	- ② 「サーバーマネージャー」を表示されたら、「管理」-「役割と機能の追加」を開きます。「役割 と機能の追加ウィザード」を表示されたら、[次へ]ボタンをクリックします。
	- ③ 「機能の選択」から、「LPR ポートモニタ」を選択してチェックを入れて、[次へ]ボタンをク リックします。
	- ④ 「インストールオプションの確認」が表示されたら[インストール]ボタンをクリックします。 インストールが終わったら[閉じる]ボタンをクリックしてください。これで LPR port の追 加は完了です。
- 1. 「スタート」-「コントロールパネル」-「デバ イスとプリンターの表示」を開いて、「プリン ターの追加」をクリックすると、プリンター の追加ウィザードが起動します。

「プリンターが一覧にない場合」を選択しま す。

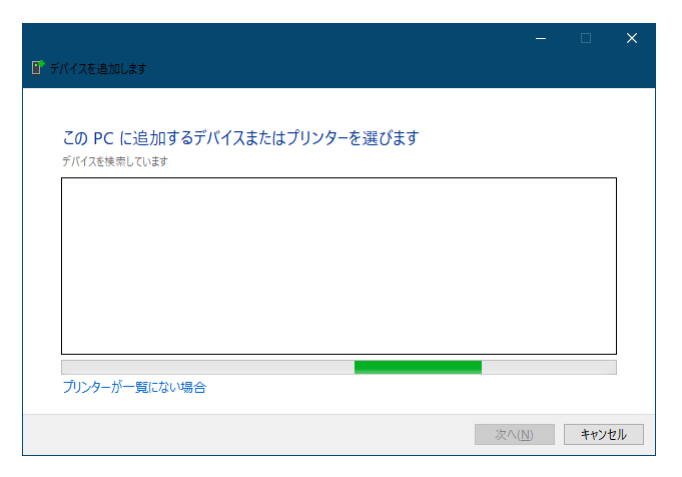

2. 右の画面が表示されたら、「管理者としてロー カル プリンターまたはネットワーク プリン ターを追加する」を選択して、[次へ]ボタン をクリックします。

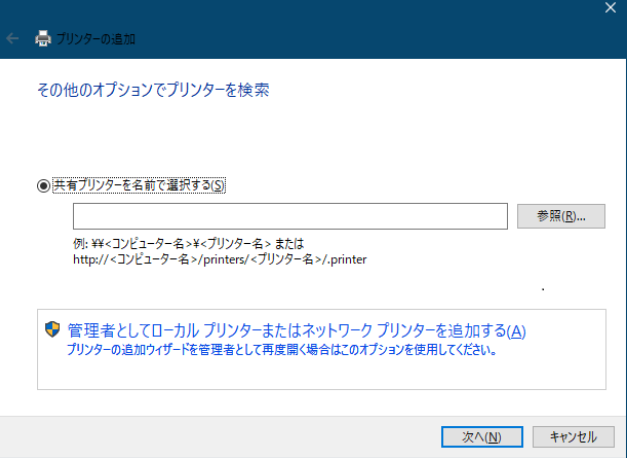

3. 「ローカルプリンターまたはネットワークプ リンターを手動設定で追加する」を選択して、 [次へ] ボタンをクリックします。

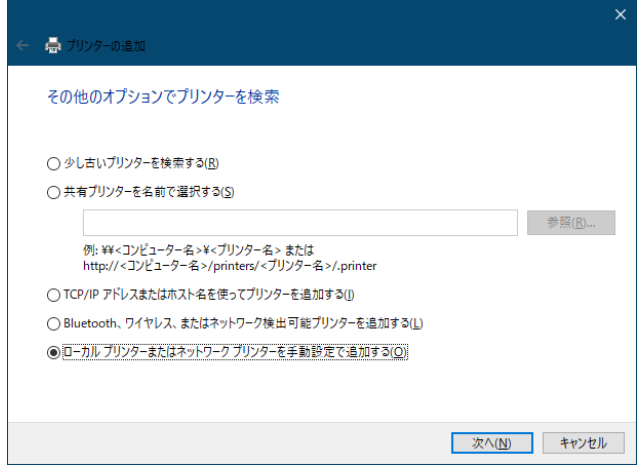

4. 「プリンターポートの選択」では、「新しいポ ートの作成」にチェックを入れて、新規に出 力ポートを作成します。 「ポートの種類」は「LPR Port」を選択して、 [次へ] ボタンをクリックします。

≪参考≫

出力ポートの作成が完了している場合は 、「既 存のポートを使用」の一覧から作成したポート を選択して、[次へ]ボタンをクリックしてくだ さい。

5. 「LPR 互換プリンターの追加」で「LPD を提 供しているサーバーの名前またはアドレス」 に C5200KD に設定した IP アドレスを、「サー バーのプリンター名または印刷キュー」には、 「lp」を入力して、[OK]ボタンをクリックし ます。

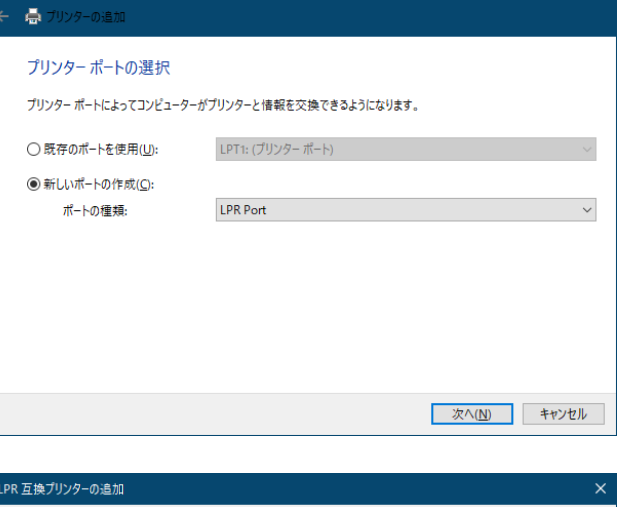

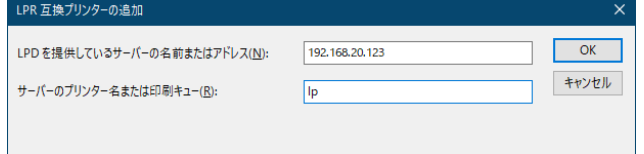

6. 「プリンタードライバーのインストール」で、 ご使用になるプリンタのドライバーを選択し て、[次へ] ボタンをクリックします。

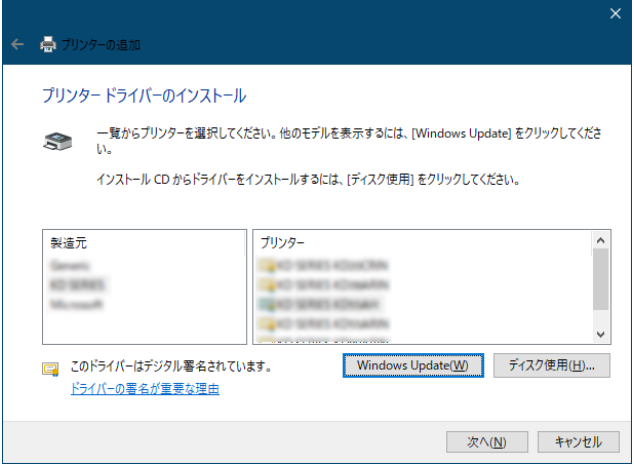

7. 「プリンター名を入力してください」では、 Windows で使用するプリンタ名の登録を行い ます。必要に応じて任意の名前を入力して、 [次へ]ボタンをクリックします。

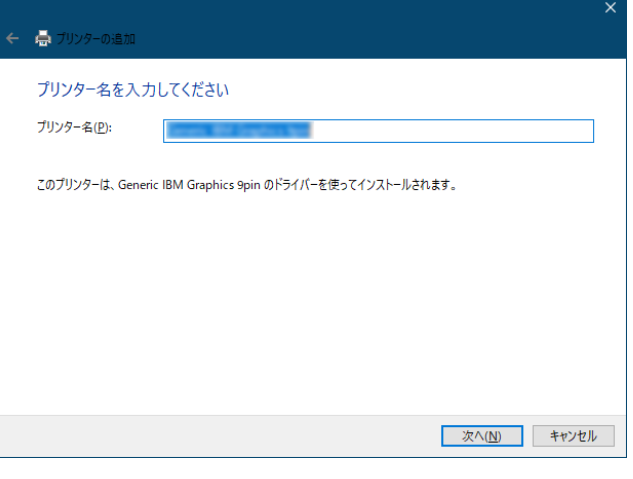

■ プリンターの追加 プリンター共有

8. 「プリンター共有」では、ご利用状況に合わせ て「このプリンターを共有しない」または「こ のプリンターを共有して、ネットワークのほか のコンピュータから検索および使用できるよ うにする」を選択します。

共有する場合は、任意の「共有名」、「場所」、「コ メント」を入力して、[次へ]ボタンをクリッ クしてください。

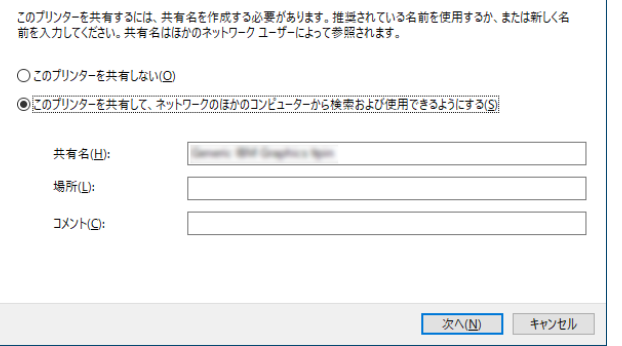

- 9. プリンターの追加完了のメッセージが表示さ れたら、[完了]ボタンをクリックしてプリン タのインストールを完了します。
	- ≪参考≫

テストページの印刷を行う場合は、[テストペー ジの印刷]ボタンをクリックしてください。

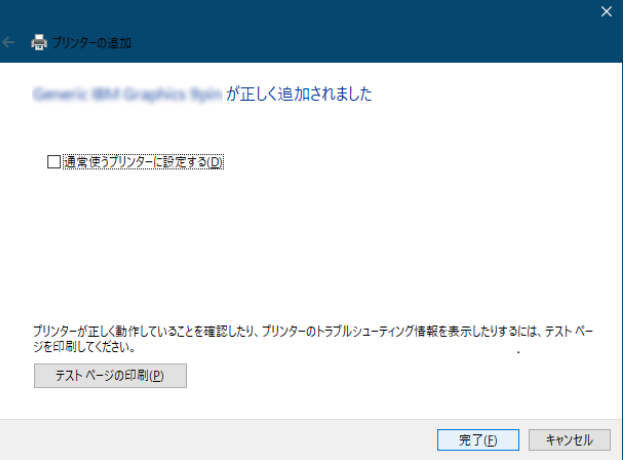

<空白ページ>

<空白ページ>

#### **TELNET** について

IP アドレスの設定終了後、TELNET を利用して、TCP/IP、SNMP 等の C5200KD の各環境変数の設定 を行うことができます。C5200KD の TELNET は対話型メニュー形式になっており、設定・変更等を簡 単に行うことができます。以下に TELNET 内で表示される各メニュー画面の例を示します。

≪参照≫

各設定項目を変更するには、root ユーザーでログインする必要があります。 (初期状態では、root でログインして、パスワードは何も入力しないでください。)

○TELNET でログインした場合の表示例

Network Adapter C5200KD Ver 1.0.0 TELNET server. Copyright (C) 2013 RICOH INDUSTRY CO.,LTD. login: root 'root' user needs password to login. password: User 'root' logged in.

No. Item Value (level.1) ------------------------------------------------------------------------------- 1 : Configure General 2 : Configure TCP/IP 3 : Configure SNMP 4 : Configure Print Port 96 : Display Status 97 : Reset Settings to Defaults 98 : Restart Print Server 99 : Exit Please select(1 - 99)?

○Configure General を実行したときの表示例[1]

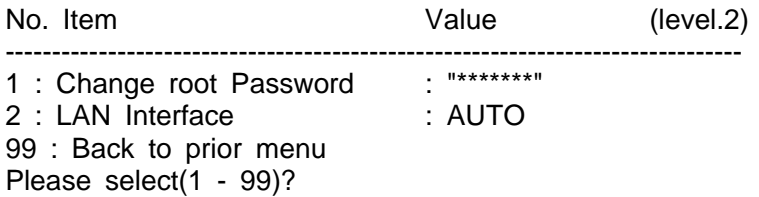

○Configure TCP/IP を実行したときの表示例[2]

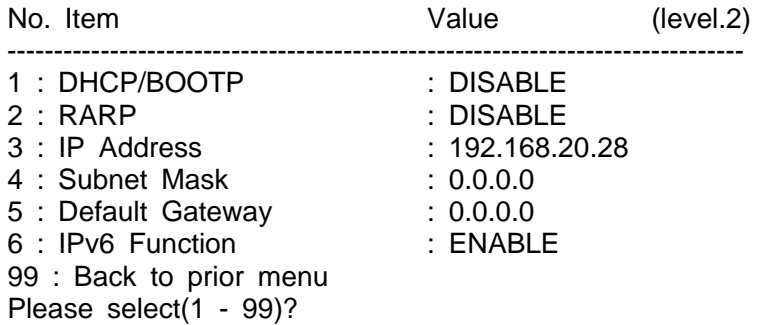

## ○Configure SNMP を実行したときの表示例 [3]

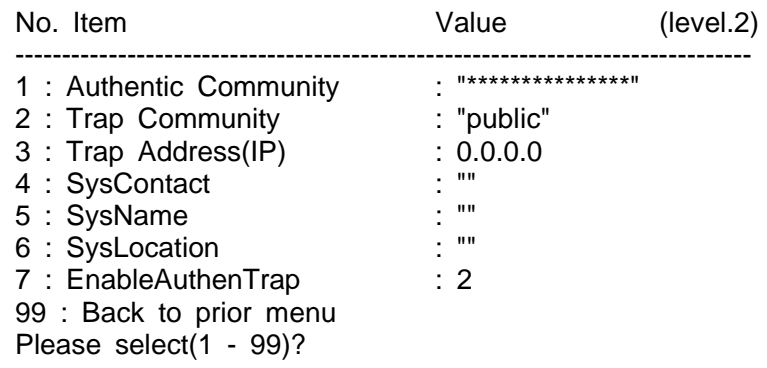

○Configure Print Port を実行したときの表示例 [4]

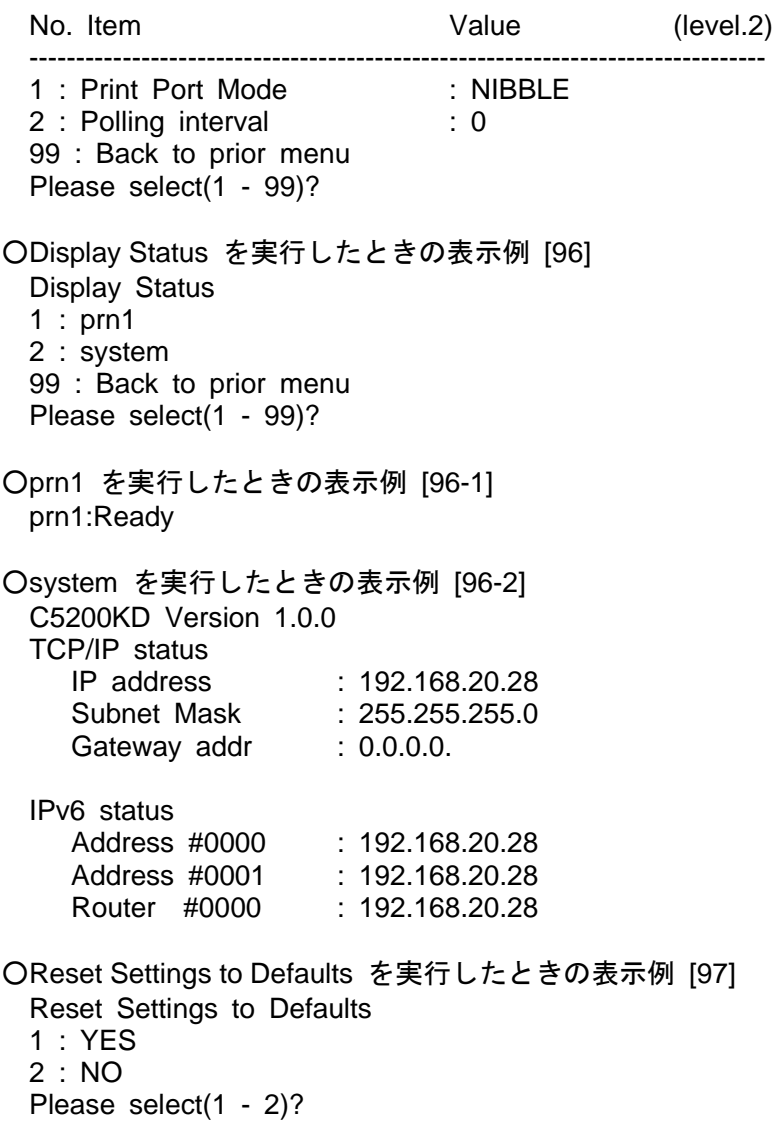

○Restart Print Server を実行したときの表示例 [98] Restart Print Server 1 : YES 2 : NO Please select(1 - 2)?

- ○Exit を実行したときの表示例 [99]
	- Exit
	- 1 : Save and Restart
	- 2 : Save and Exit
	- 3 : Exit without Saving
	- 99 : Back to prior menu

### **C5200KD** の検査と確認

#### 自己診断結果と設定情報を印刷する

C5200KD は自己診断結果と設定情報を印字することができます。自己診断結果は、C5200KD のハード ウェアやネットワークのテストを行って故障原因を確認することができます。また、設定情報は、ユー ティリティなどで設定した項目の設定内容を確認することができます。

自己診断印刷の手順については、「第 1 章 C5200KD について」-「1.2 機器の説明」の[「自己診断結](file://edison/Document/CD-ROM/PS_SX%20User%20Software/V200%20(SX-PS-3200P)/Data/Manual/Japanese/SXPS3200P/Others/98_4_config_print.htm) [果と設定情報を印刷する」](file://edison/Document/CD-ROM/PS_SX%20User%20Software/V200%20(SX-PS-3200P)/Data/Manual/Japanese/SXPS3200P/Others/98_4_config_print.htm)を参照してください。

≪注意≫

自己診断結果と設定情報の印刷を実施すると、プリンタの設定値が初期値に戻ります。

○自己診断結果と設定情報の印字例

Network Adapter C5200KD Version 1.0.0 Copyright (C) 2013 RICOH INDUSTRY CO.,LTD. \*\*\* Diagnostic report \*\*\* ROM Check: Ok stat: xxxx FFFF 0000 0000 RAM Check: Ok stat: 0000 0000 0000 0000 NIC Check: Ok addr: 00:80:92:12:34:56 100BASE-TX EEPROM Check: Ok stat: xxxx xxxx 0000 0000

SW : OFF

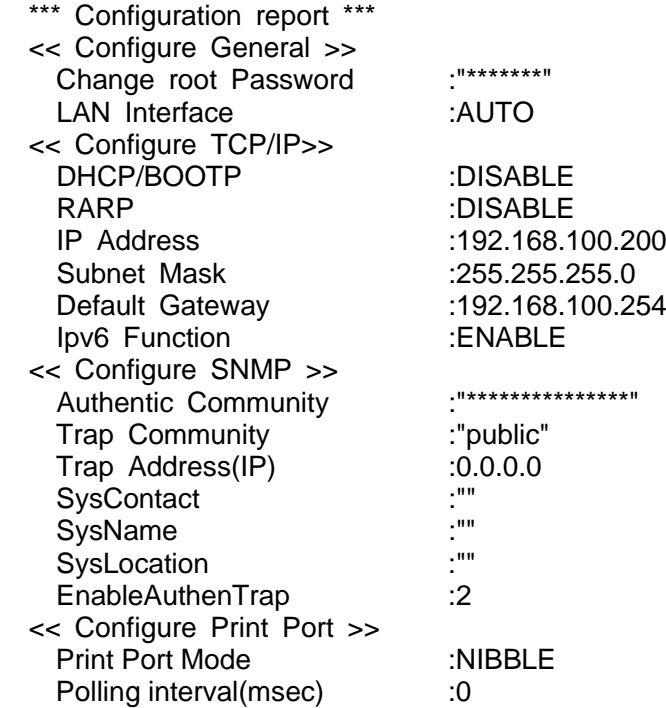

## **C5200KD** の設定項目

# C5200KD の設定項目について説明します。

### ■基本 (General) 関連

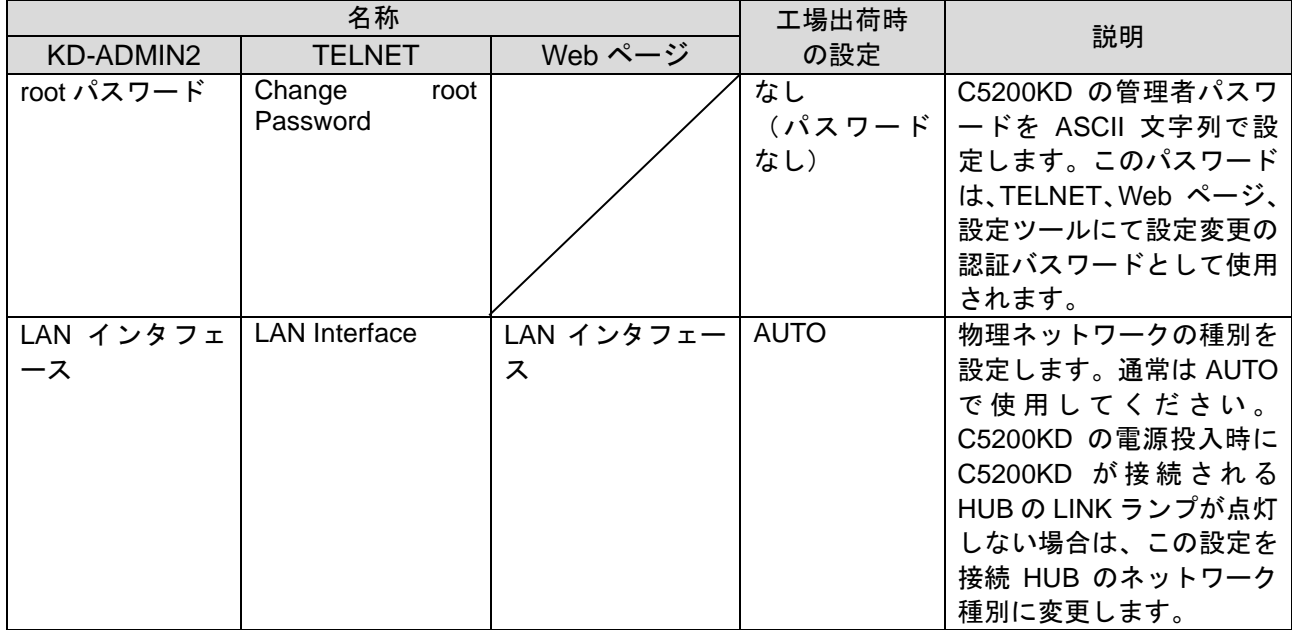

## ■TCP/IP 関連

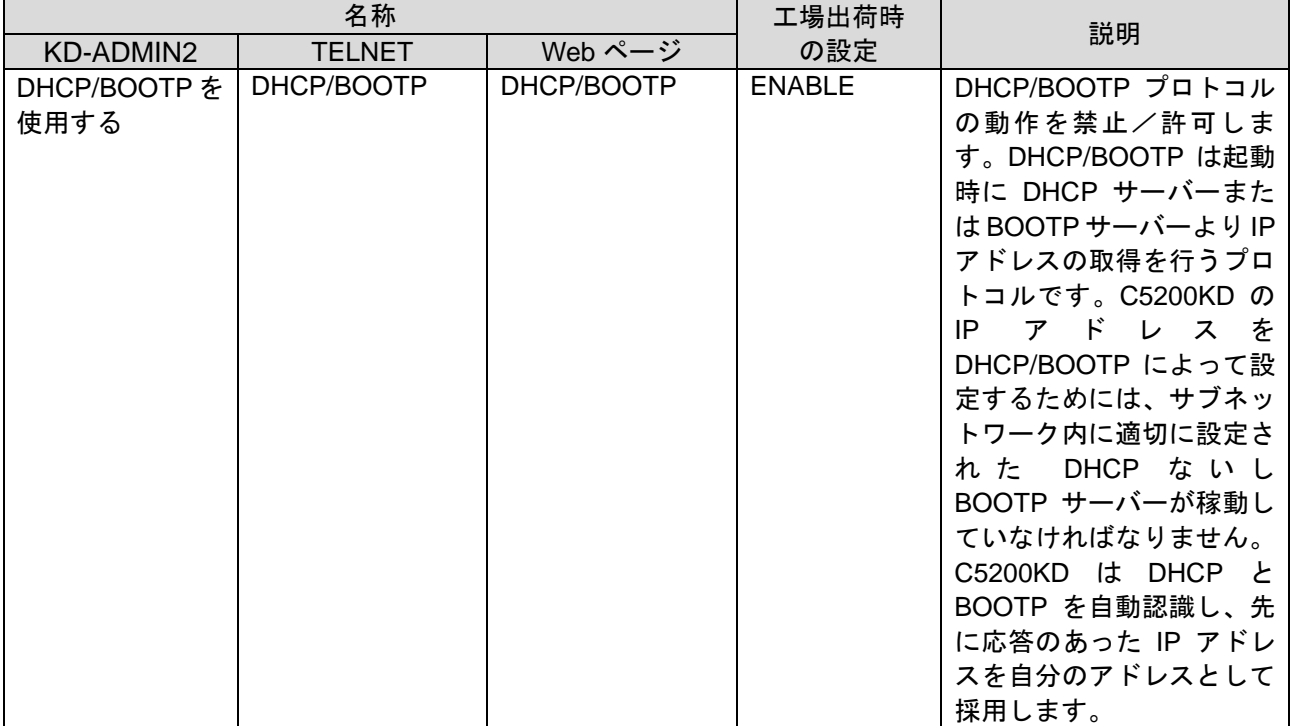

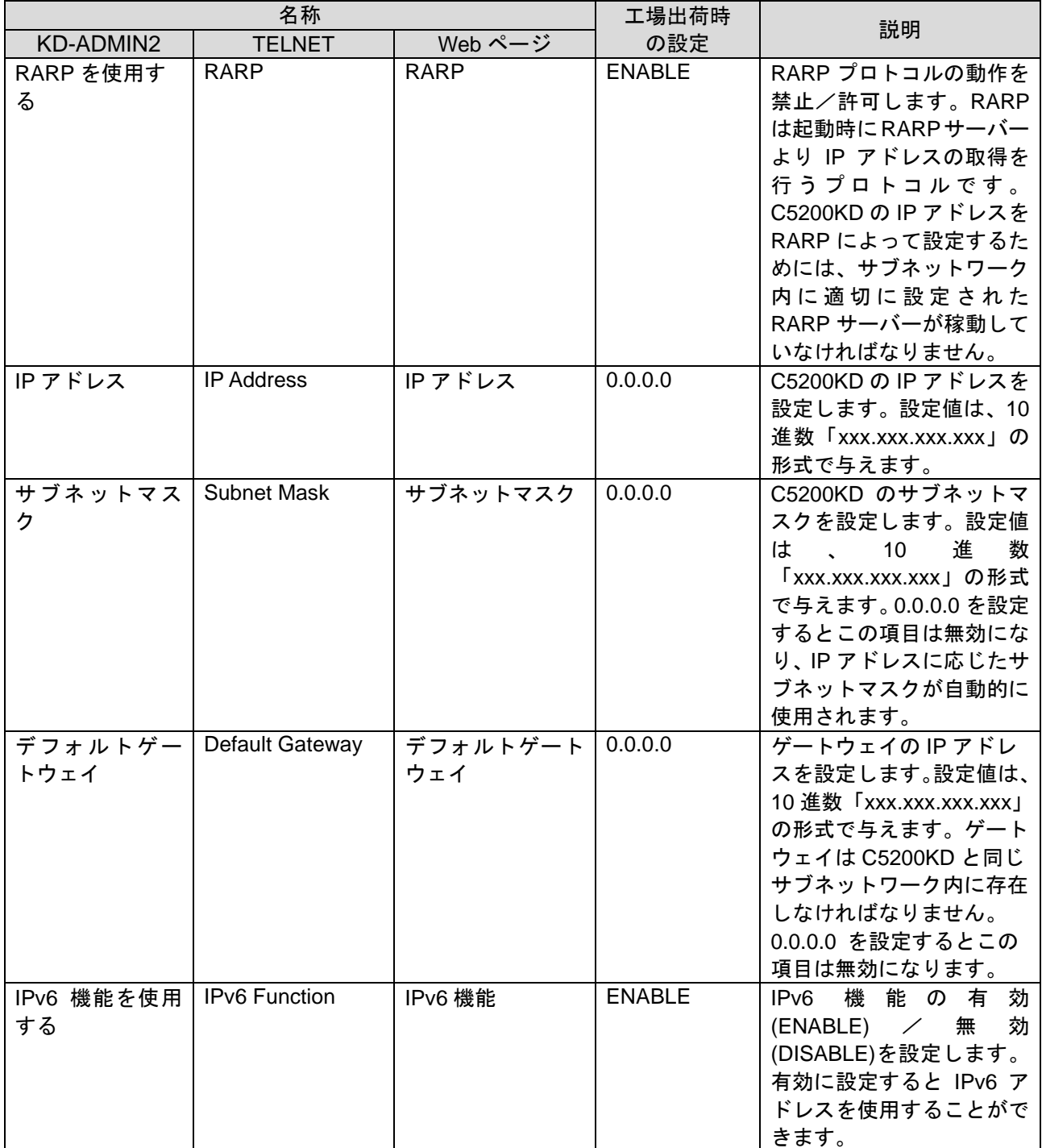

### ■SNMP 関連

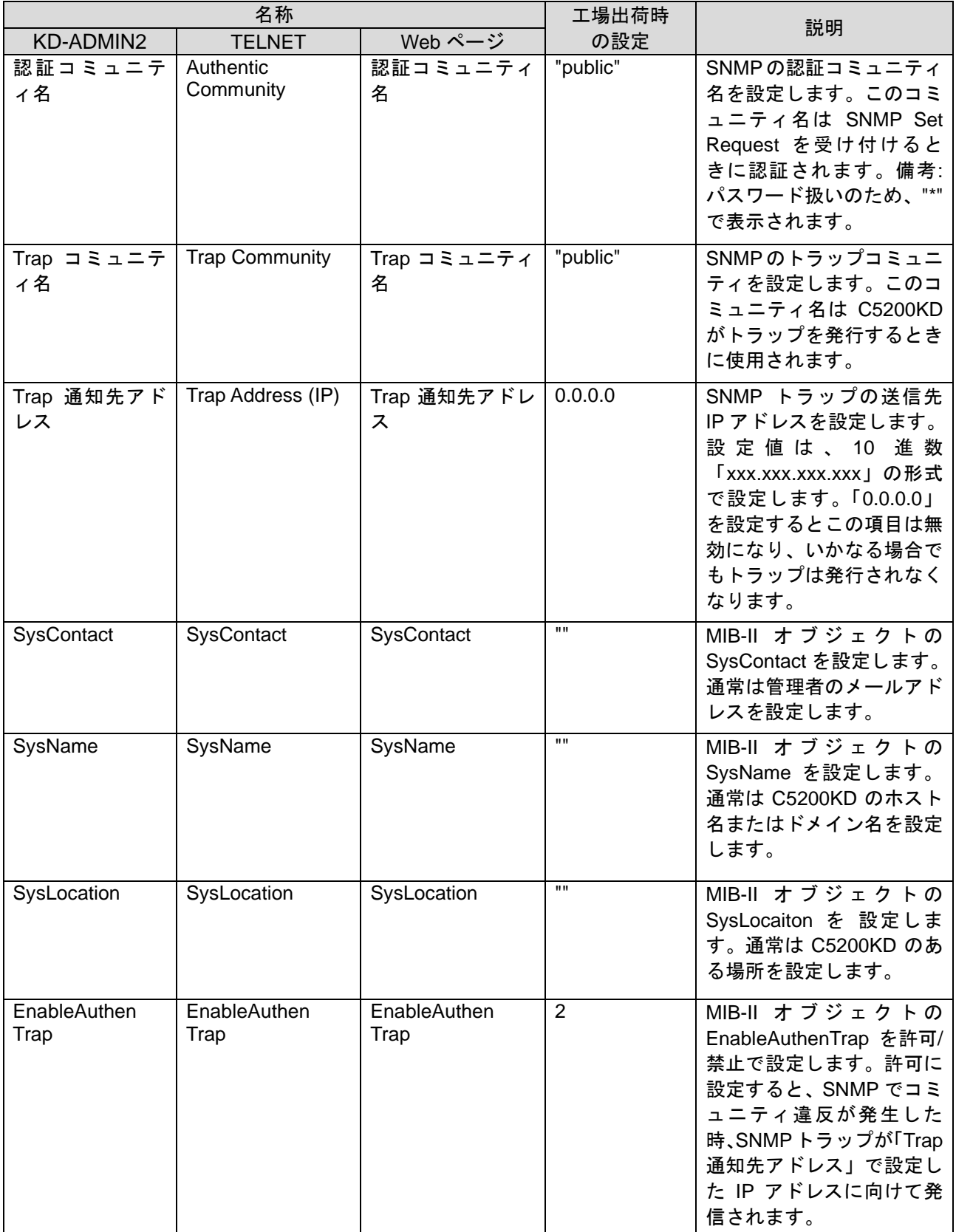

## ■プリンタポート関連

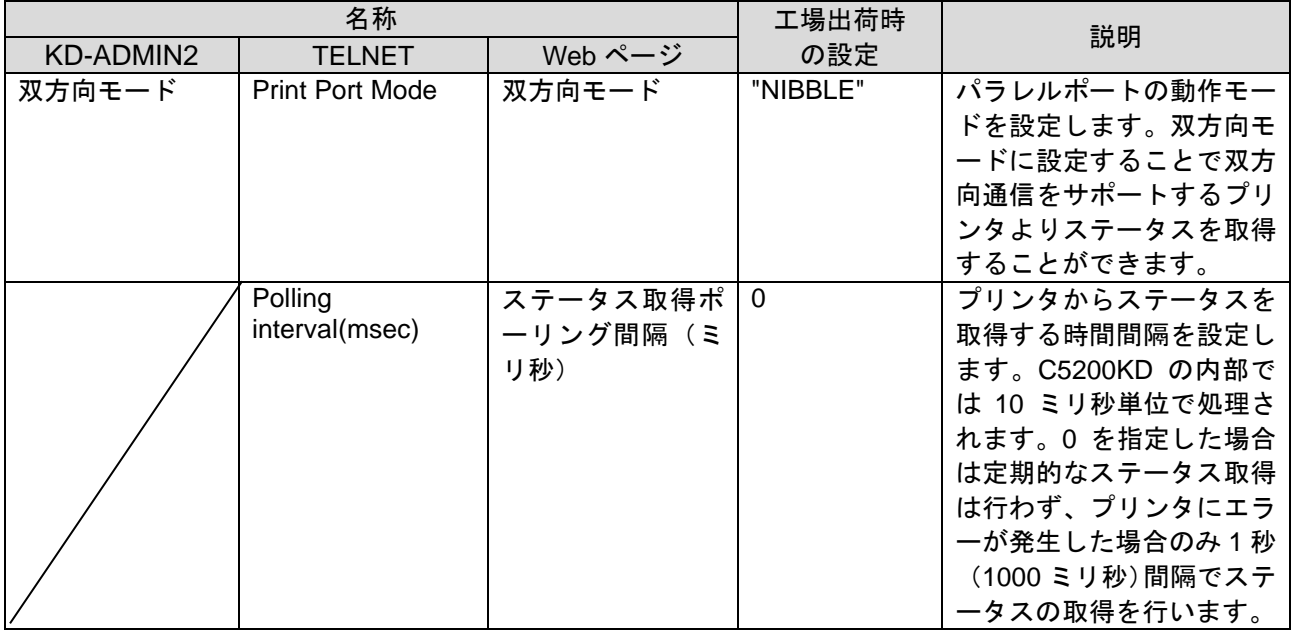

#### ■パスワード関連

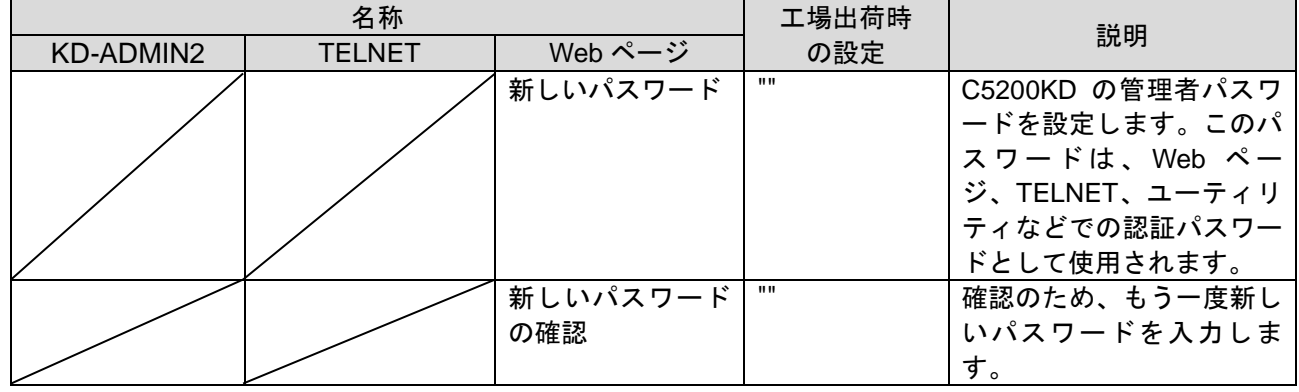

2023.6 REV. 6